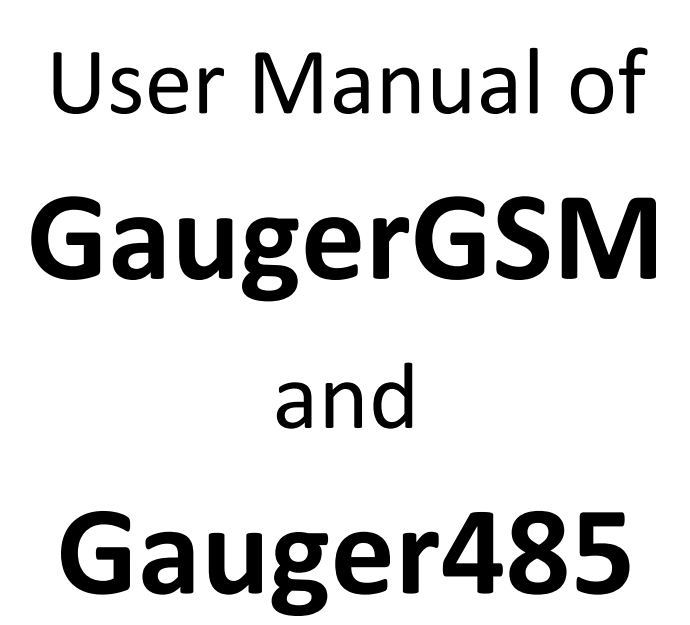

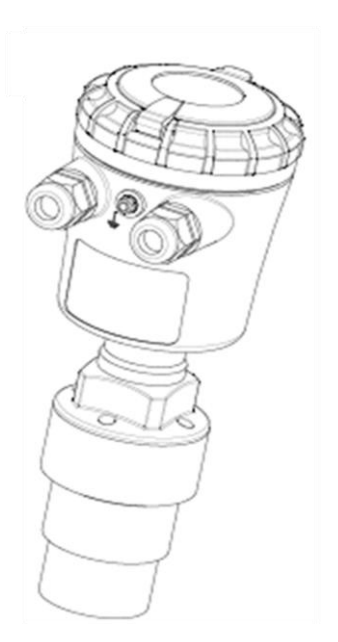

*You Can Measure the Solid Benefits…*

# **Notices and safety guidelines**

<span id="page-1-0"></span>This manual is a detailed technical guide for **GaugerGSM**, **GaugerGPS** and **Gauger485** level sensors. Some information in this manual refers to **Gauger420** and cannot be applied to other Gauger models. The manual is published under the following conditions and restrictions:

- Some features are firmware, hardware, model or version dependent. These features are described in the user manual but will not apply to all Gauger sensors. In case of doubt, the user should verify which features apply.
- Information included in this manual is subject to change without notice. Information in the manual may contain inaccuracies. Specifications are based on laboratory test results which are performed under tightly controlled environment. Field performance may vary from laboratory test results. We always welcome suggestions and recommendations from the users of our manuals.
- Gauger sensors must be installed, connected and operated in accordance with the instructions of this manual and with certification requirements as applicable. Specific local regulations may also apply.
- Installation and use of Gauger models that are rated for use in explosive atmosphere must closely follow the instructions detailed in the proper section for this model type.
- Do not open or disassemble Gauger sensors except as required for electrical connections.
- Any type of modifications and repairs are permissible only upon the manufacturer or re-seller written approval and by pre-qualified personal. Never reuse defective parts.
- The manual contains proprietary information belonging to Solid Applied Technologies Ltd. The information is published solely for the purpose of assisting authorized users of Gauger level sensors.
- No part of this manual may be used for any other purpose, or disclosed to any person or firm, or reproduced by any means, without the prior written permission of Solid Applied Technologies Ltd.
- The text and graphics in this manual are for the purpose of illustration and reference only.
- All company names, brand products and service names that may appear in this manual are trademarks or registered trademarks of their respective holders.
- Solid Applied Technologies shall not be liable for loss or damage caused by the use of this manual or of products described in the manual. Solid Applied Technologies sole warranty is that products sold by the company shall be free of defects in material and in workmanship for a period of 12 months.

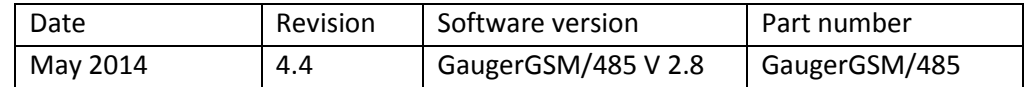

# **Table of Contents**

<span id="page-2-0"></span>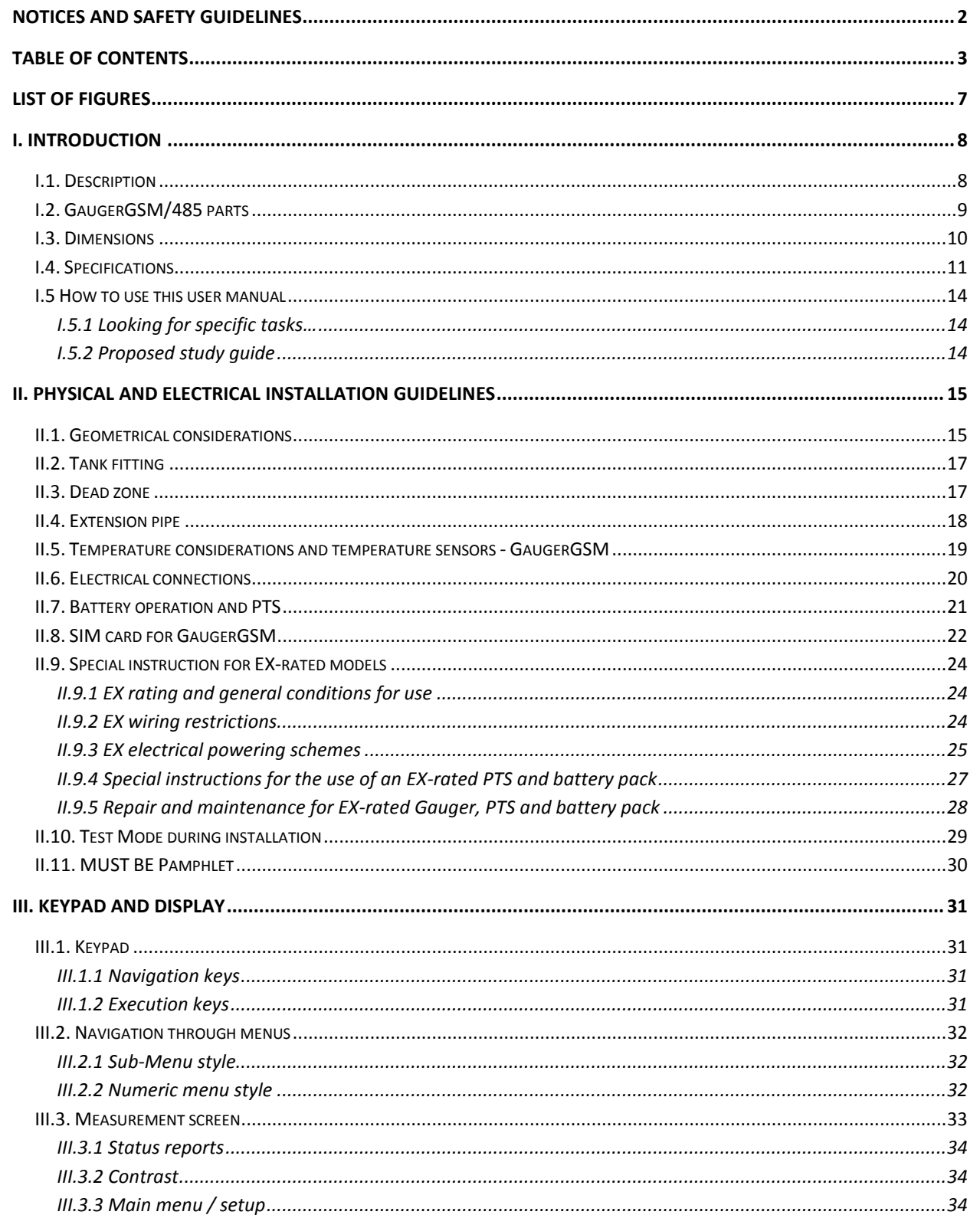

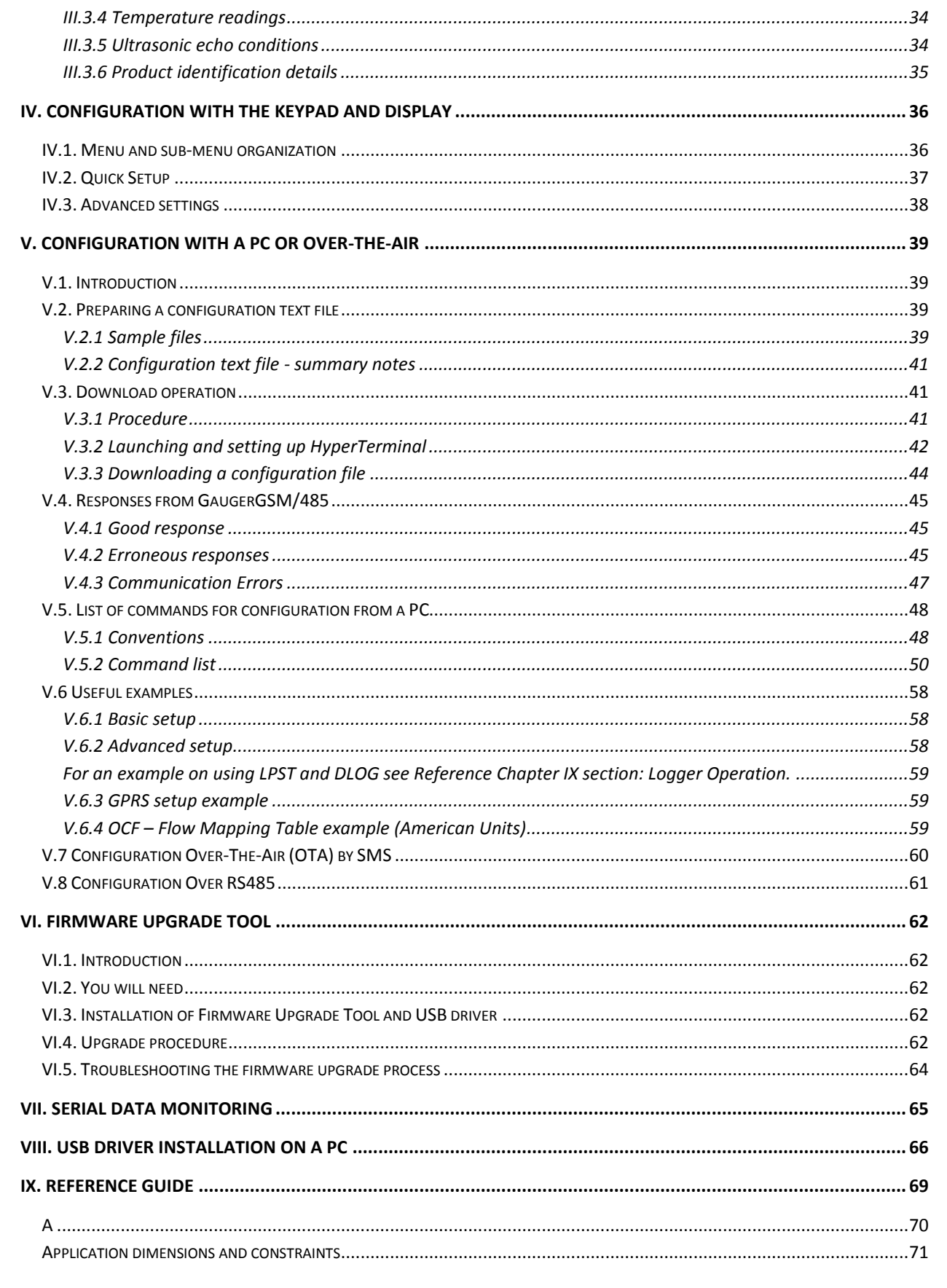

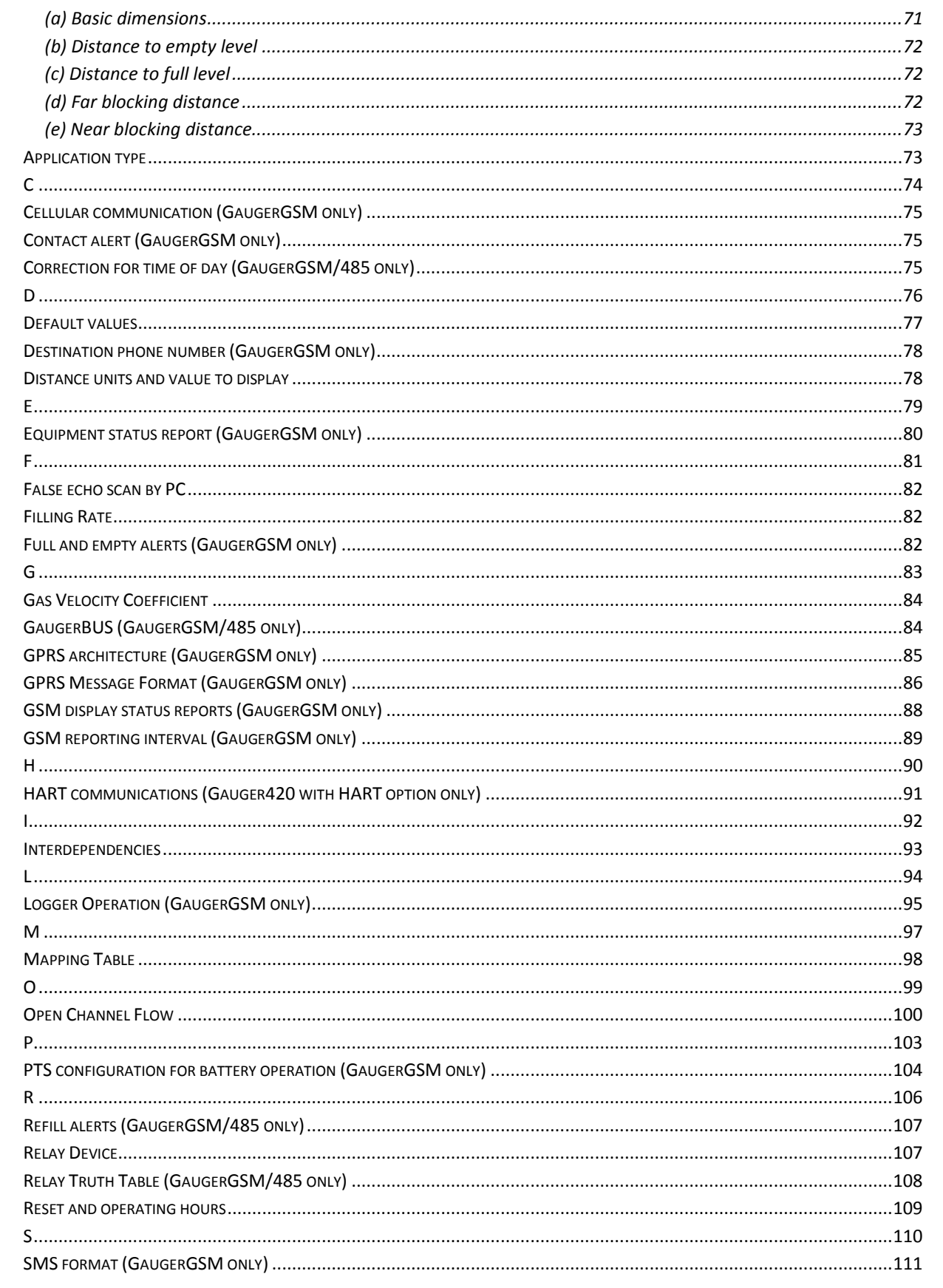

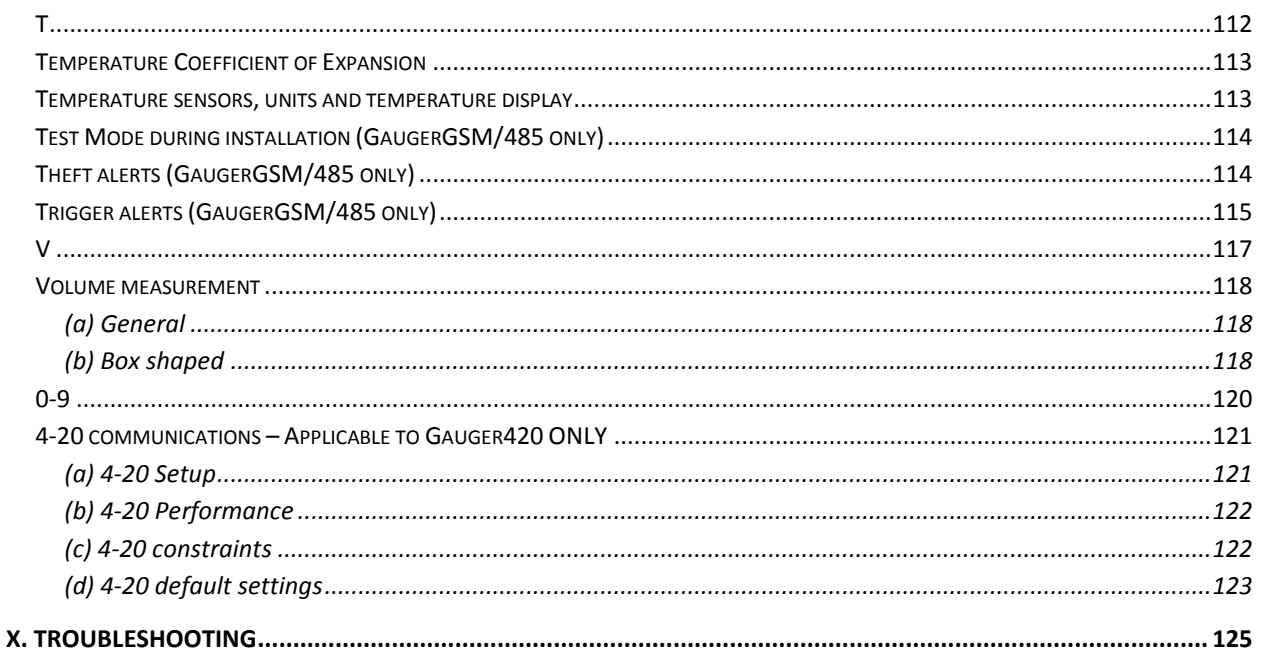

# **List of Figures**

<span id="page-6-0"></span>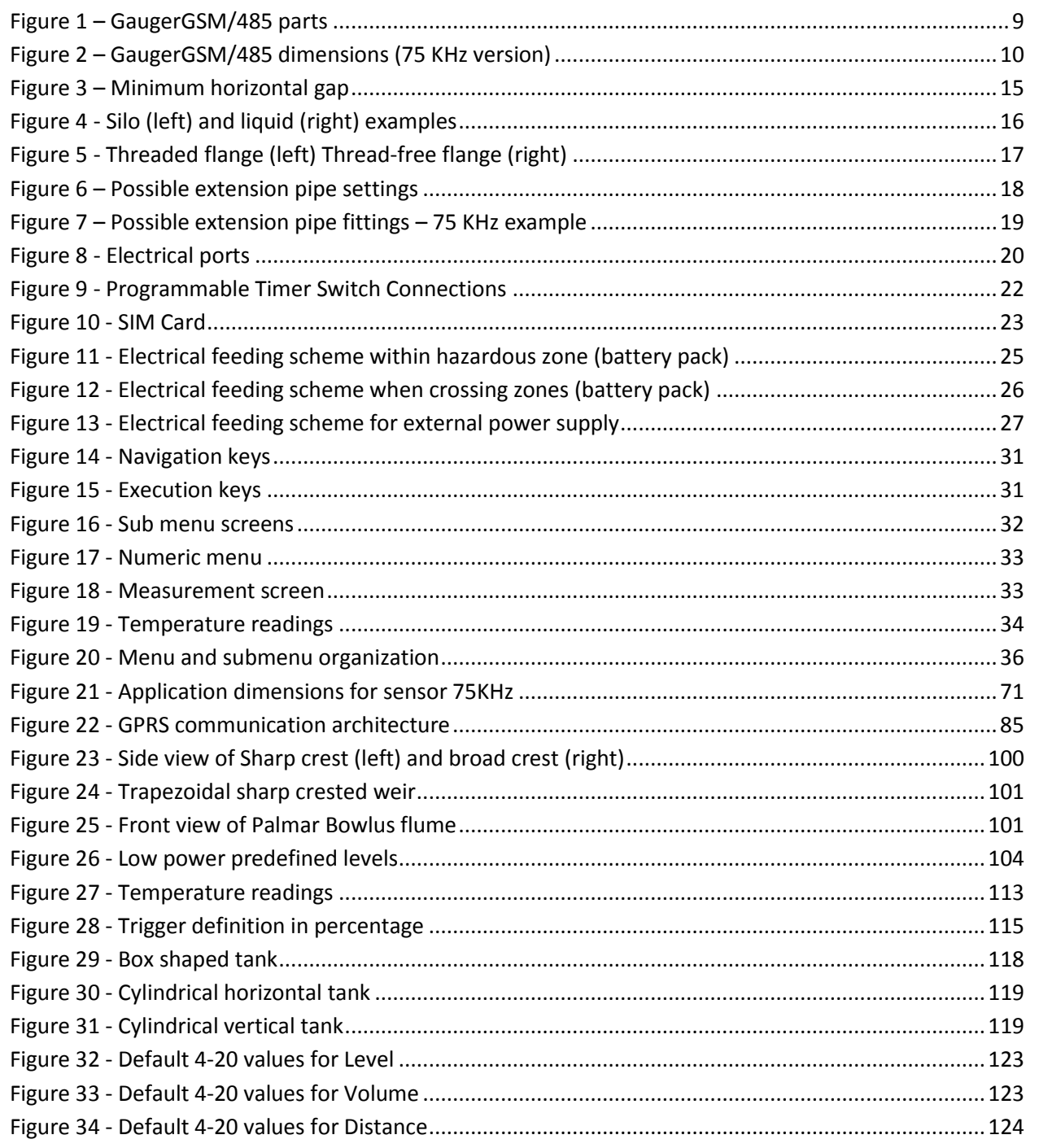

# **I. Introduction**

## <span id="page-7-1"></span><span id="page-7-0"></span>*I.1. Description*

**GaugerGSM/485** is a non-contact ultrasonic level sensor with integrated GSM cellular modem (GaugerGSM only) and USB interface. Optional items include display, external temperature sensor, dry contact input and relay.

**GaugerGSM/485** measures distance. Targets may be liquid or solids. Measurement is continuous and does not require contact with the target. The system can accurately measure steady or agitated target surfaces. The system can also rapidly track filling and emptying of vessels. GaugerGSM/485 (75 KHz) measures distance to liquid targets up to 8 meters and GaugerGSM/485 (50 KHz) up to 9.5 meters. In addition to distance, **GaugerGSM/485** also measures temperature of the environment.

**GaugerGSM/485** makes use of the measured distance to calculate additional process variables. These variables include target level, volume and flow in open channels (OCF).

**GaugerGSM/485** *o*perates at an ultrasonic frequency of 75KHZ or 50 KHz and is robust in noisy conditions. The sensor is made of PVDF – providing good chemical resistance to corrosive targets. The enclosure is sealed to IP68. **GaugerGSM/485** is fed from 8-33VDC power. The system may be fed by an external battery pack. A low power mode is available for using batteries and requires the use of a Programmable Timer Switch (PTS).

**GaugerGSM/485** is equipped with a large graphic display and keypad allowing a simple wizard-driven setup of the system. The keypad and display allow configuration of many **GaugerGSM/485** configuration parameters. Complete setup of all **GaugerGSM/485** parameters can be executed using a USB equipped PC or laptop. This method of configuration supports rapid cloning of many **GaugerGSM/485** systems.

**GaugerGSM** transmits measurement information to a predefined destination. Two options are available: GPRS data to a web based monitoring center or SMS to one destination. Reporting interval is userprogrammable. The system also identifies and transmits an alert in events such as full and empty situations. The system can be programmed to identify and alert for rapid changes of level indicating theft and refuel quantities. The system can also transmit On/Off contact state information.

**Gauger485** sends the measured data over RS485 wires or over a USB interface (to a PC). The protocol is character-based.

This user manual is intended for operators of **GaugerGSM/485**. The manual covers system description, installation, operation and troubleshooting of **GaugerGSM/485**.

<span id="page-8-0"></span>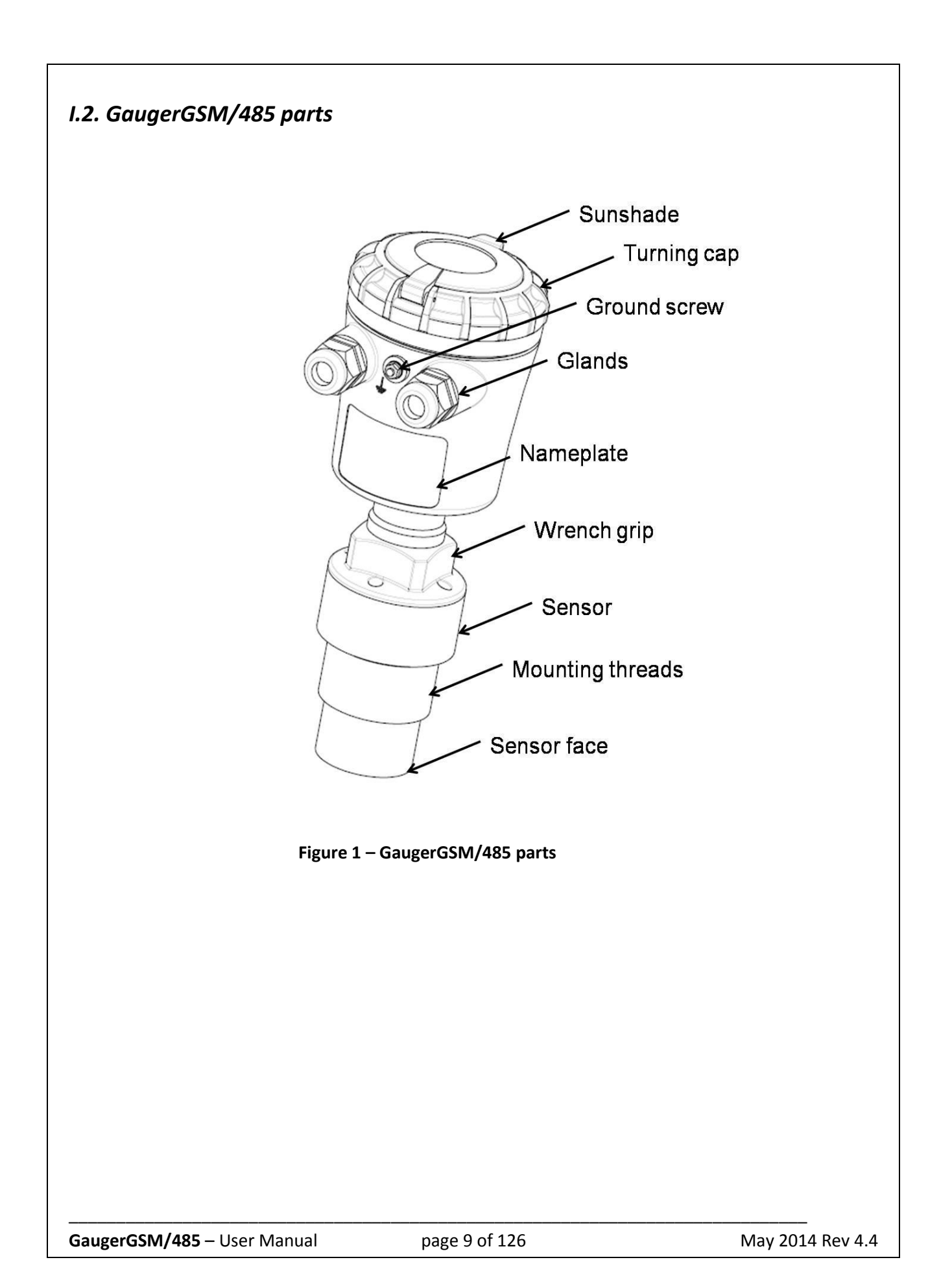

# <span id="page-9-0"></span>*I.3. Dimensions*

All figures in mm.

<span id="page-9-1"></span>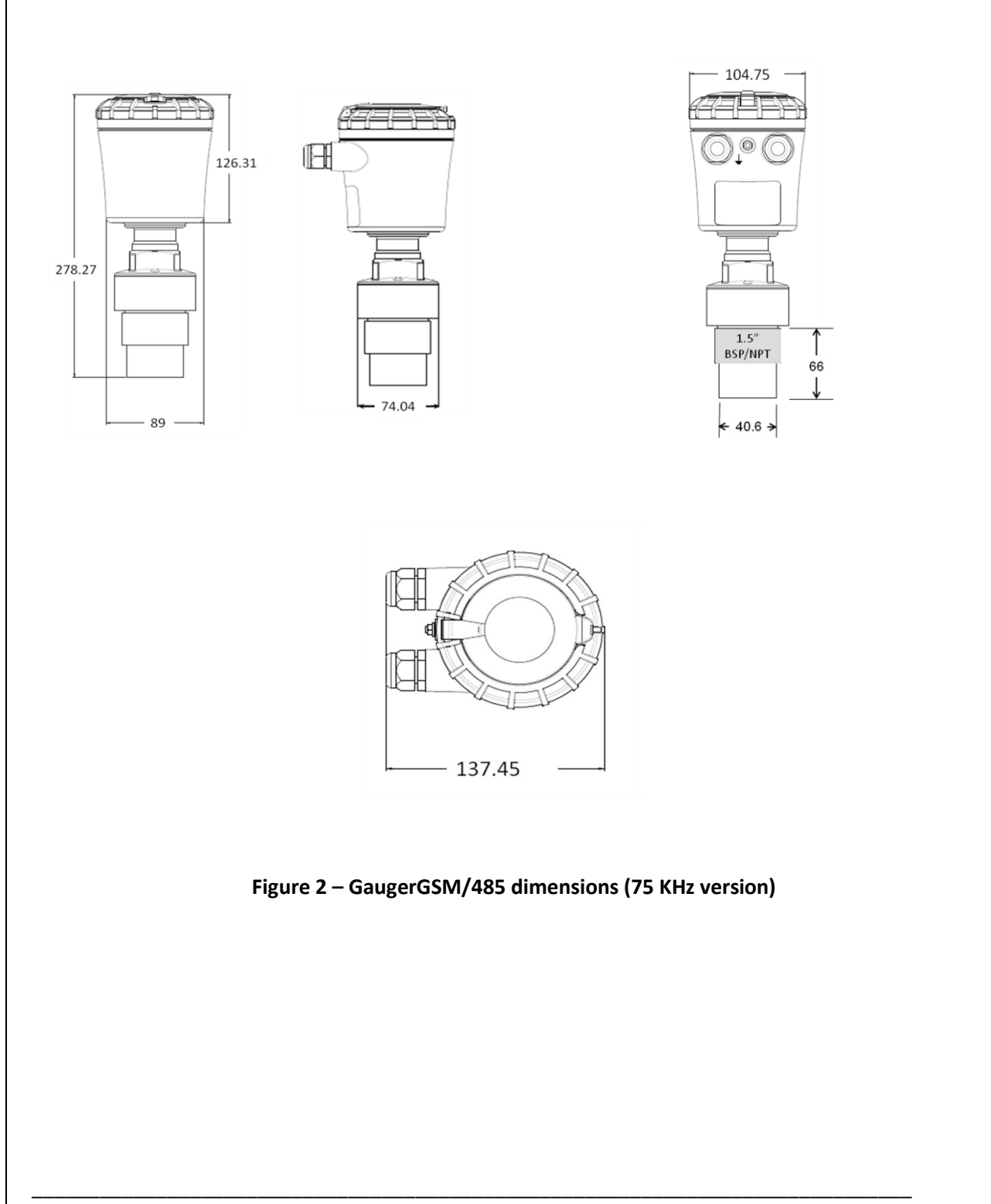

# <span id="page-10-0"></span>*I.4. Specifications*

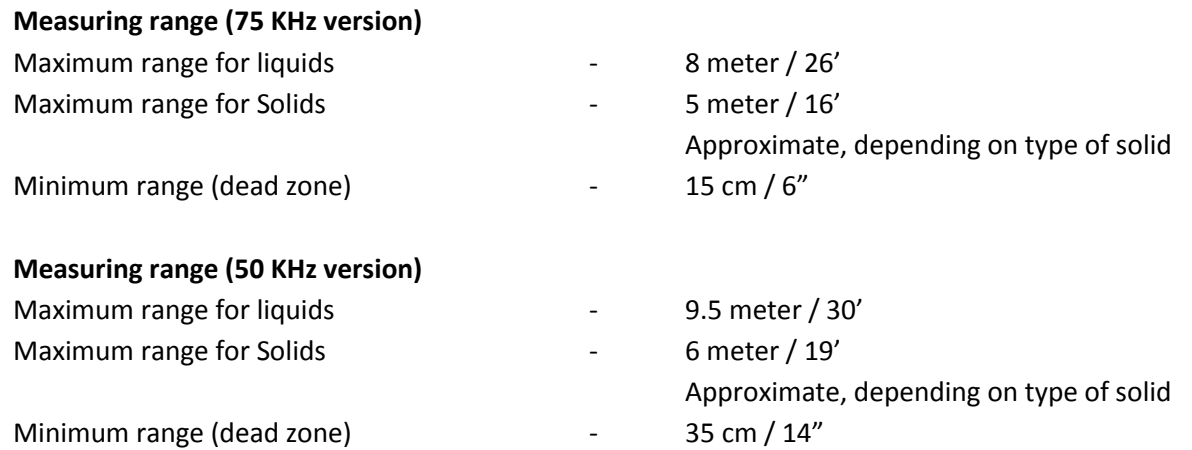

### **Accuracy – precision – resolution –tracking (75 KHz version)**

Display Accuracy

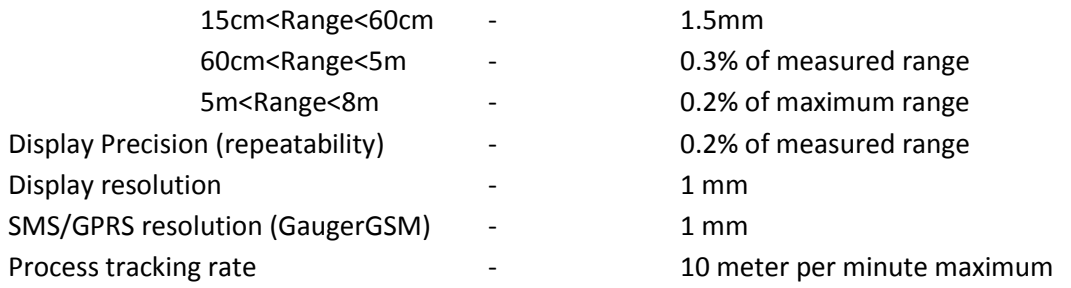

#### **Accuracy – precision – resolution –tracking (50 KHz version)**

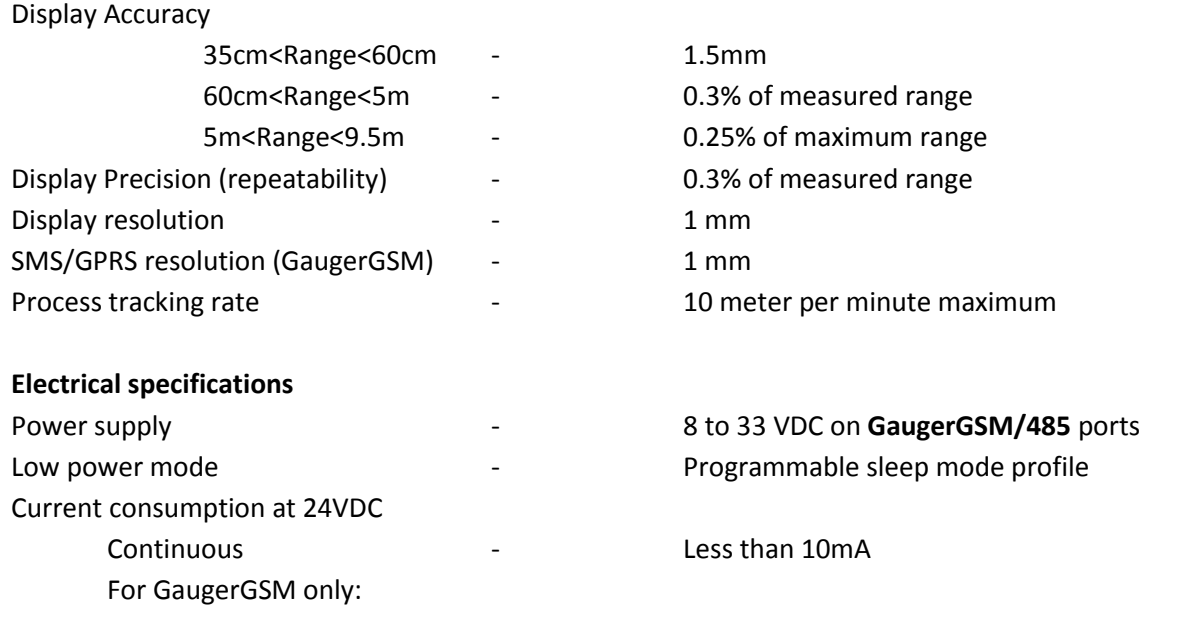

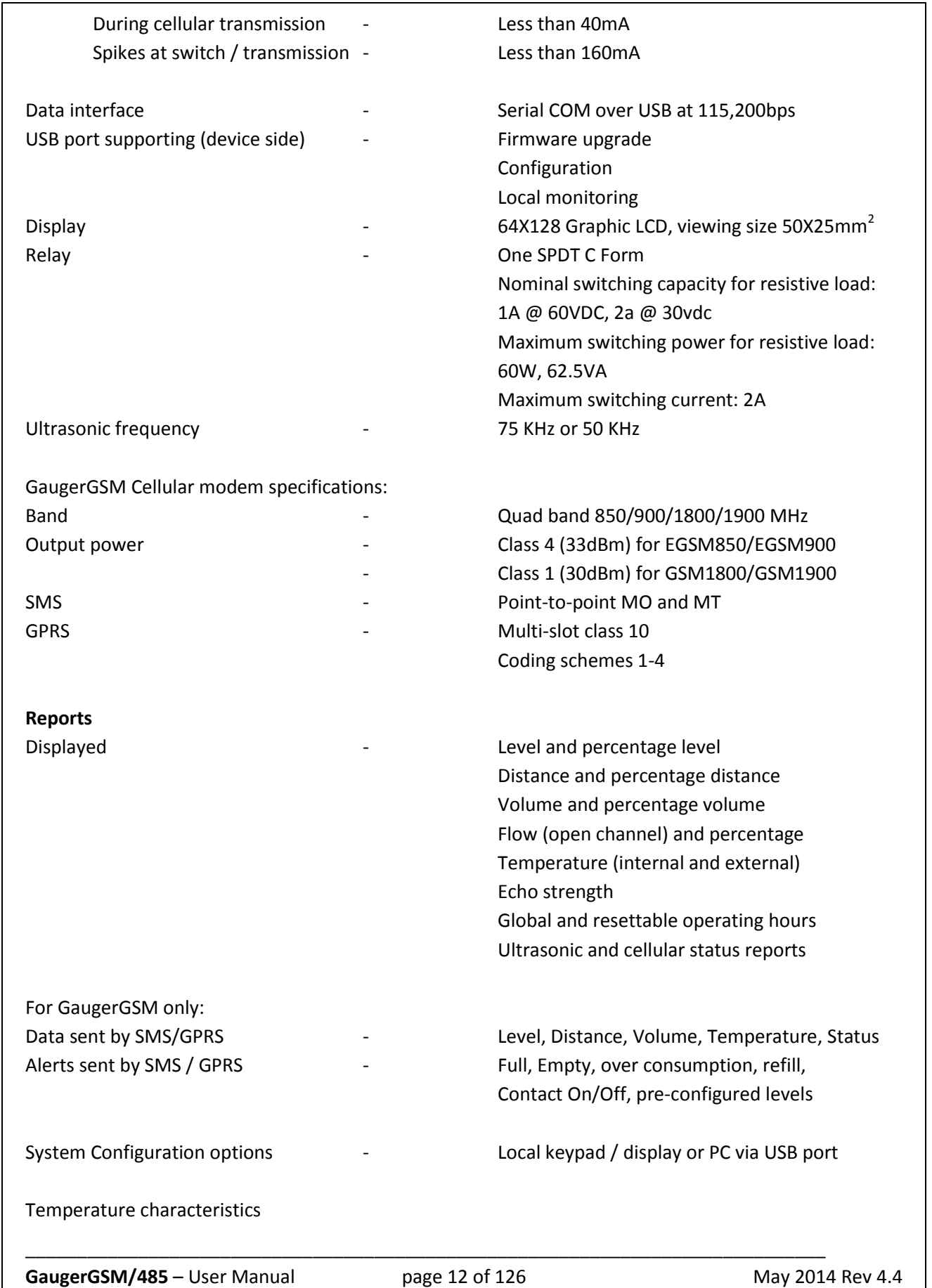

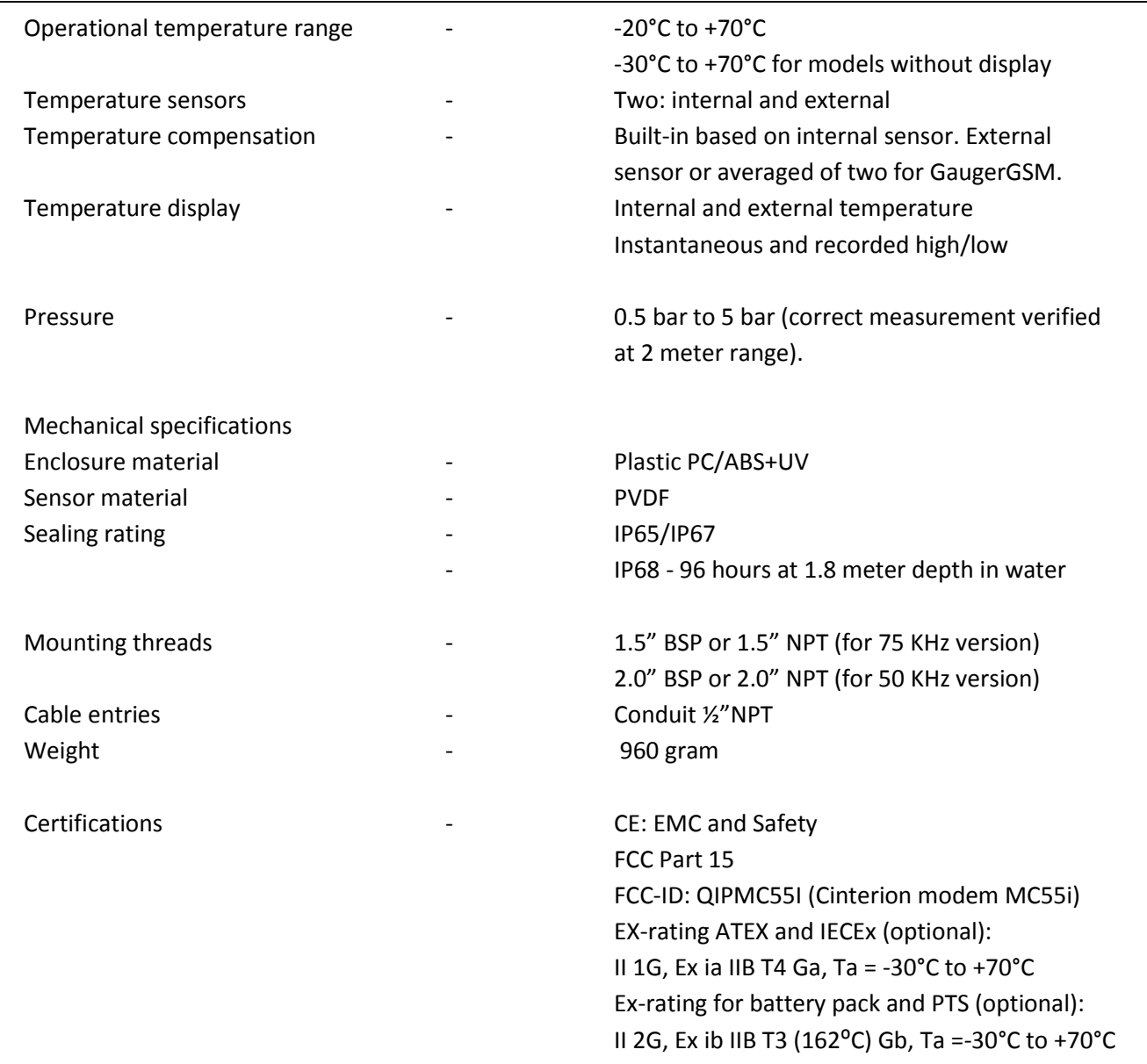

# <span id="page-13-0"></span>*I.5 How to use this user manual*

## <span id="page-13-1"></span>**I.5.1 Looking for specific tasks…**

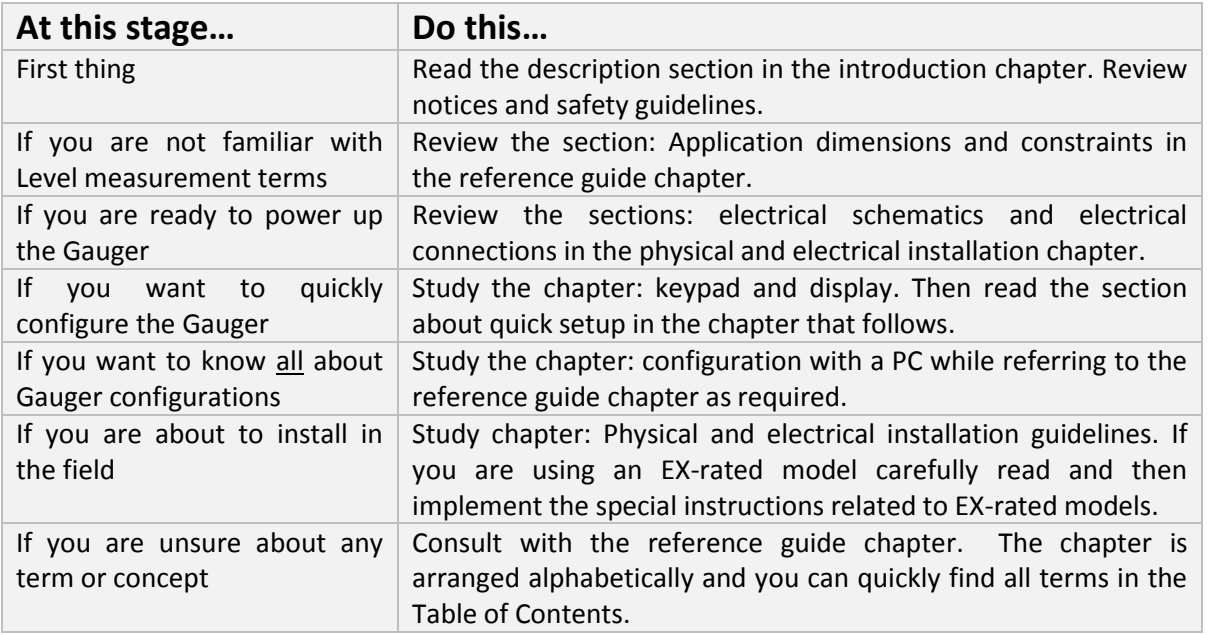

## <span id="page-13-2"></span>**I.5.2 Proposed study guide**

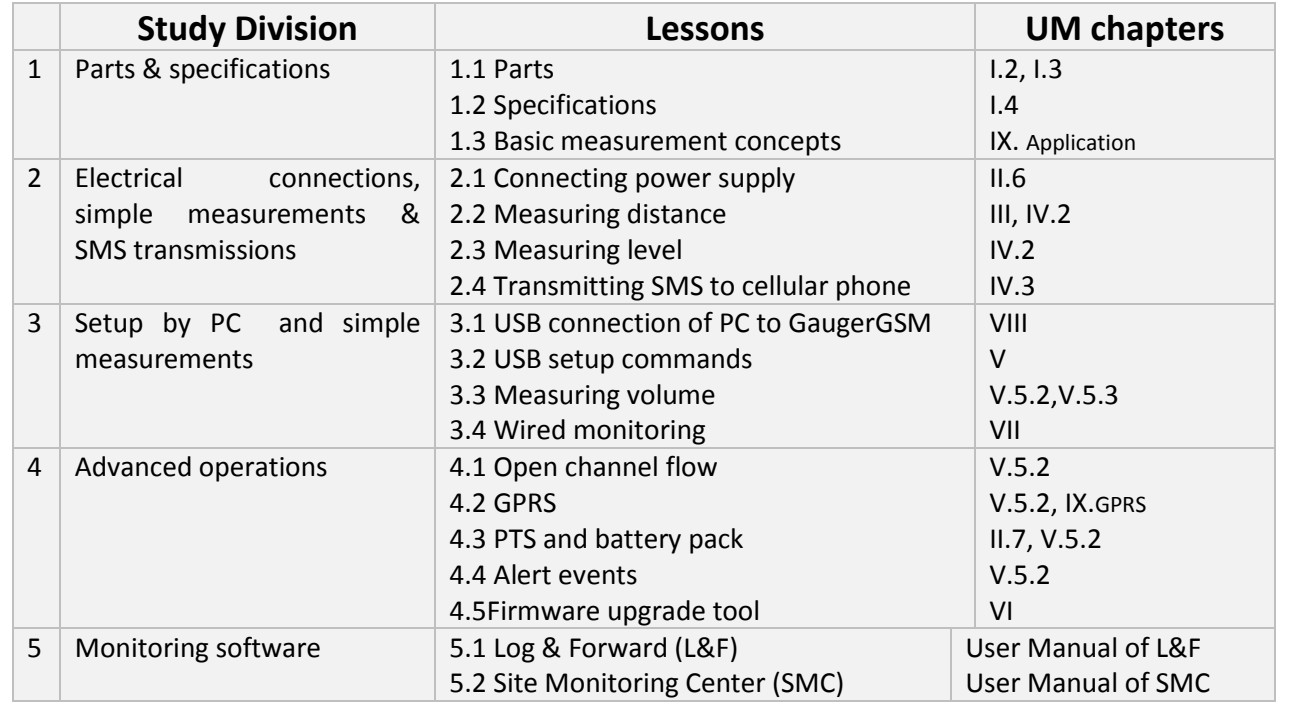

# <span id="page-14-0"></span>**II. Physical and electrical installation guidelines**

This chapter is a list of guidelines for proper physical installation of **GaugerGSM/485** on tanks including electrical connections. Always ensure that **GaugerGSM/485** is installed in an area that meets the stated ratings of the product including temperature and technical specifications. If you are using an EX-rated GaugerGSM model, read also the special instructions sections related to EX-rated models. The final section is a short and concise list of instructions – the "must-be pamphlet".

## <span id="page-14-1"></span>*II.1. Geometrical considerations*

- Gauger systems are installed above the target (e.g. water, fuel) being measured and should not make contact with the target at any time. Typically, the systems are installed on top of a tank (filled with liquid) through a hole on the roof of the tank. In outdoor applications, **GaugerGSM/485** may be attached to a metal arm extending above the target. The arm may be attached to a nearby post.
- **GaugerGSM/485** should be located as far as possible from vertical tank walls and from other physical obstructions such as filling inlets. Keep a minimum gap of: 30 cm plus 10 cm for each meter of measurement range.

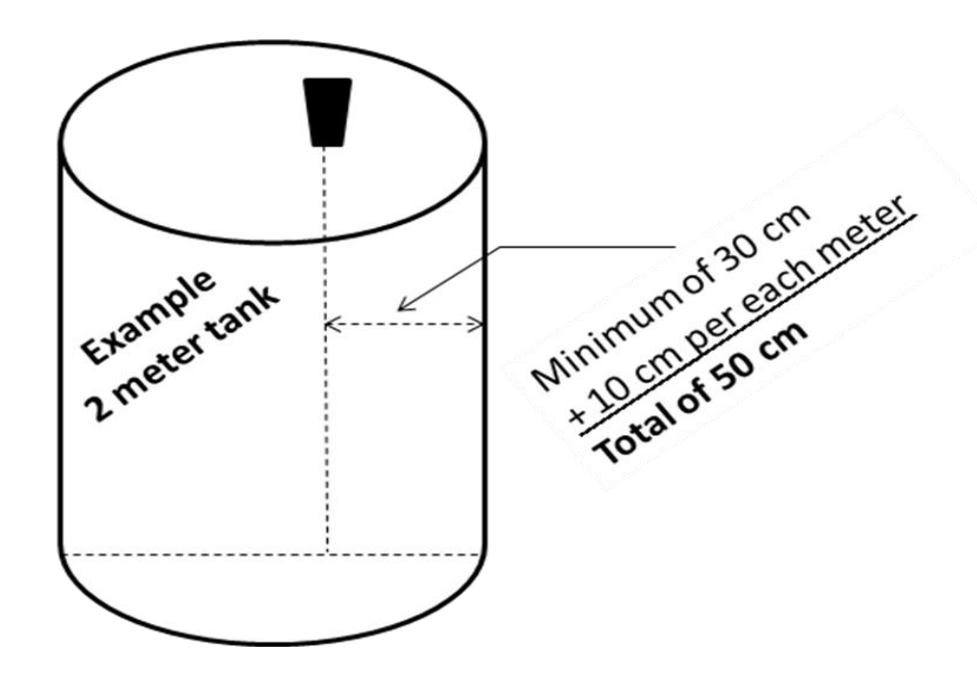

**Figure 3 – Minimum horizontal gap**

<span id="page-14-2"></span> For best results, place **GaugerGSM/485** away from sources of acoustic noise or sources of vibrations.

- **GaugerGSM/485** should be perpendicular to the surface of a liquid target. The angular displacement should be less than 5° from the vertical axis.
- For solids in silos, **GaugerGSM/485** should be aimed towards the center of the silo's base. The sensor should be displaced from the center of the tank and oriented perpendicular to the solids surface when tank is at full state.

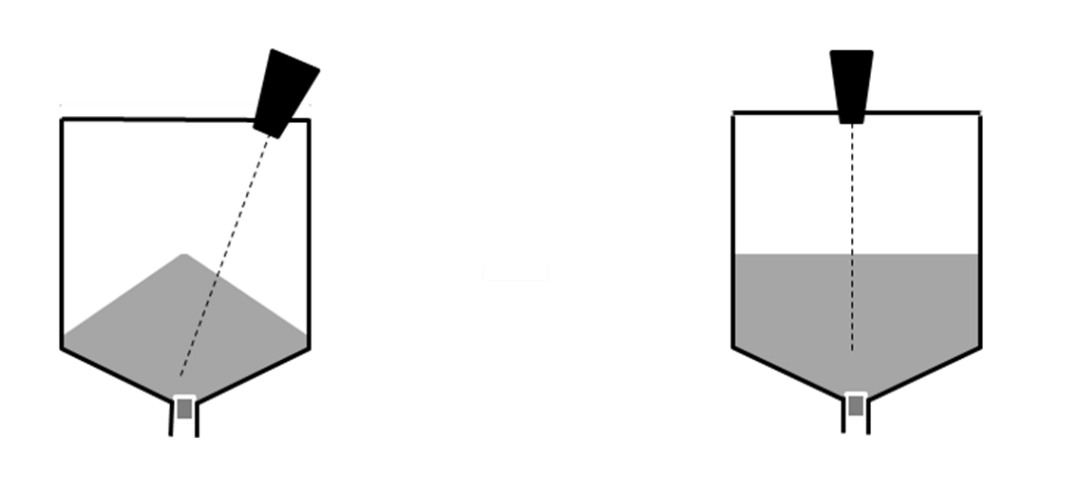

**Figure 4 - Silo (left) and liquid (right) examples**

<span id="page-15-0"></span> Proper physical installation is accompanied by software setup. Setup includes defining parameters such as tank height and may include additional parameters such as NBD, FBD, False echo scan and more. For additional information read the section in the reference guide: "Application dimensions and constraints".

# <span id="page-16-0"></span>*II.2. Tank fitting*

**GaugerGSM** is equipped with a 1.5" BSP/NPT (75 KHz) or 2.0" BSP/NPT (50 KHz) or thread allowing two fitting options: direct fitting in a threaded flange or fastened with a BSP/NPT nut through a thread-free flange.

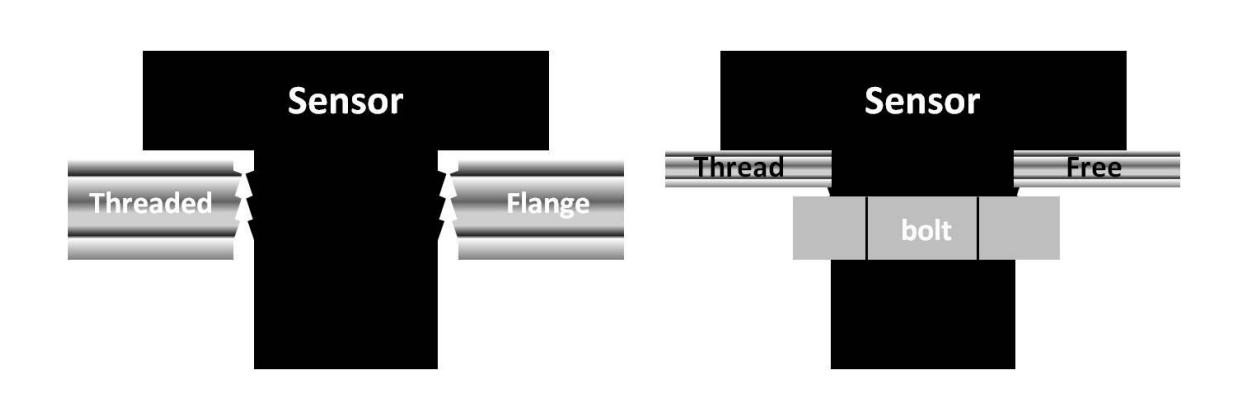

**Figure 5 - Threaded flange (left) Thread-free flange (right)**

<span id="page-16-2"></span>For outdoor installations, use a stable arm. Firmly attach the sensor to the arm using a through-hole and threaded nut. Alternatively, attach the sensor to a threaded hole which is built-in the arm.

Always verify thread compatibility between **GaugerGSM/485** and flange or nut. Do not use excessive force when using threads. Preferably, tighten by hand only. If you do use a wrench, grip **GaugerGSM/485** at the wrench grip surfaces only (see figure **GaugerGSM/485** parts) and exert light force.

## <span id="page-16-1"></span>*II.3. Dead zone*

See reference guide: "Application dimensions and constraints".

A gap must be kept between the face of sensor and the topmost level of the target. This gap must be at least the size of the specified "dead zone". If the target level passes the dead zone, measurements may be unpredictable. Therefore, it is recommended to keep a margin gap between the expected topmost level and the dead zone border. Where the topmost level is too close to the tank roof, an extension pipe is required for the installation as described below.

# <span id="page-17-0"></span>*II.4. Extension pipe*

See reference guide: "Application dimensions and constraints".

An extension pipe is required for installations where the topmost target level is too close to the roof of the tank. In such cases, an extension pipe is installed on the tank and the sensor is installed on top of the extension pipe at a safe distance from the topmost level of the target. The lower border of the dead zone may fall inside the tank as seen in the right hand side of the figure below. In this case no further software settings are required.

The lower border of the dead zone may also fall within the extension pipe as described in the left hand side of the figure blow. In such cases, the Near Blocking Distance (NBD) should be configured in the software. In some cases, pipes add false echoes at distance longer than the pipe length. In those cases PIPE configuration command should be implemented.

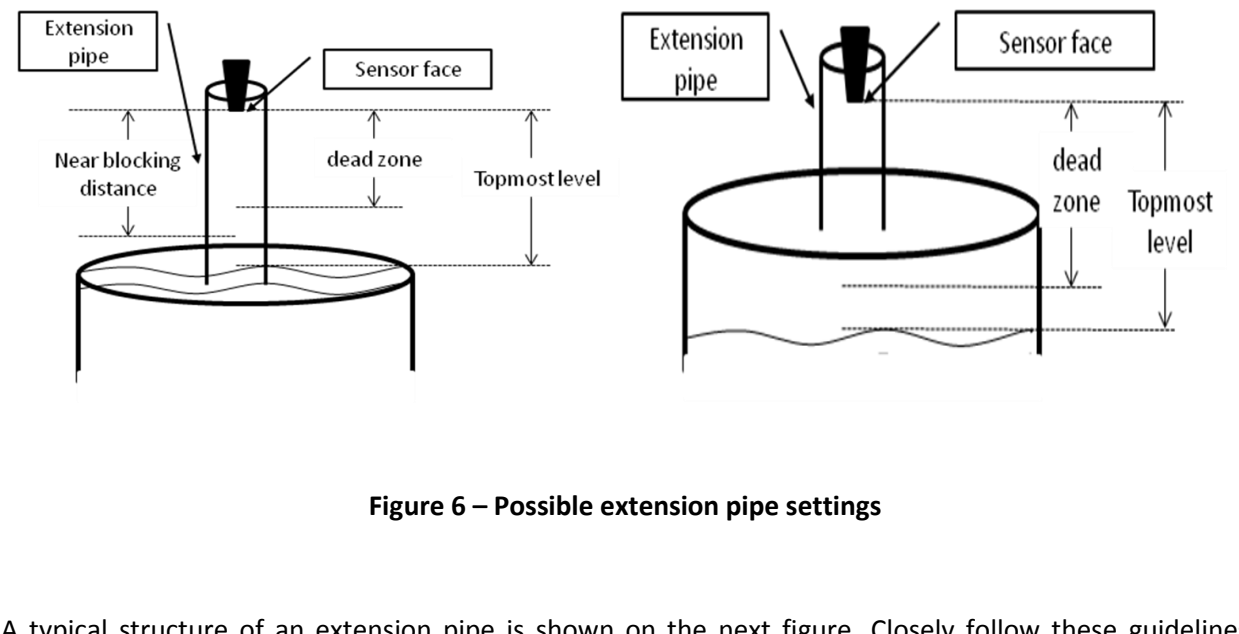

<span id="page-17-1"></span>A typical structure of an extension pipe is shown on the next figure. Closely follow these guidelines when using an extension pipe:

- Internal pipe diameter should be at least 3" wide
- The diameter of the hole on the flange or tank should not be smaller than the pipe diameter

- Pipe length (measured from sensor face) should be no longer than 50 cm
- The pipe should not protrude into the tank
- Pipe should be exactly perpendicular to the surface of the target
- Sensor must be located at the center of the pipe
- Pipe should have a smooth interior surface
- The hole in the flange or tank should have a smooth edge and welding spots must be avoided
- Preferably, the pipe should be made of plastic

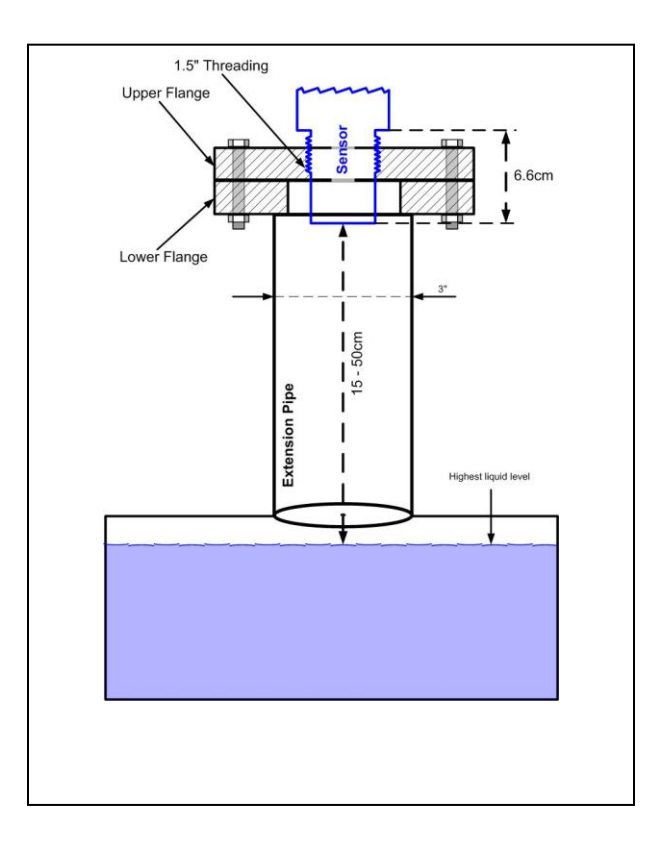

**Figure 7 – Possible extension pipe fittings – 75 KHz example**

## <span id="page-18-1"></span><span id="page-18-0"></span>*II.5. Temperature considerations and temperature sensors - GaugerGSM*

See also reference guide: "Temperature sensors, units and display".

When using an external temperature sensor, place the sensor at a location that best represents temperature of the air between the sensor face and the target. Connect the sensor internally as described in the electrical connection section to the Thermistor pins. External temperature sensors may be ordered from the manufacturer or reseller or may be purchased independently. Use Thermistor NTC 10K Ohm 5% (minimum) P/N 2381-640-63103 by Vishay BC Components or equivalent.

When using the internal temperature sensor, avoid situations where the **GaugerGSM** is exposed to different thermal conditions than its environment. Avoid direct sunlight on the Gauger. Direct sunlight may overheat the system and cause measurement inaccuracies, measurement variations in time and even failure of the system in extreme cases. If GaugerGSM is exposed to direct sunlight, construct a local sunshade ("umbrella") over the Gauger and an external temperature sensor is recommended.

In areas of large temperature variations, take into consideration volume changes of the target due to temperature expansion. Temperature coefficient of expansion may be as high as 1000ppm/1<sup>o</sup>C.

## <span id="page-19-0"></span>*II.6. Electrical connections*

Carefully follow these steps when connecting power supply to GaugerGSM/485. Power supply must fulfill the proper rating requirements as defined in the specifications chapter above. This chapter is supplemented by an on-line video clip. Search for "YouTube GaugerGSM".

II.6.1 Turn off GaugerGSM/485.

II.6.2 Turn the GaugerGSM/485 top cap anti-clockwise and expose the electrical connections board. Identify the elements as shown in the following figure. SIM card refers to GaugerGSM only.

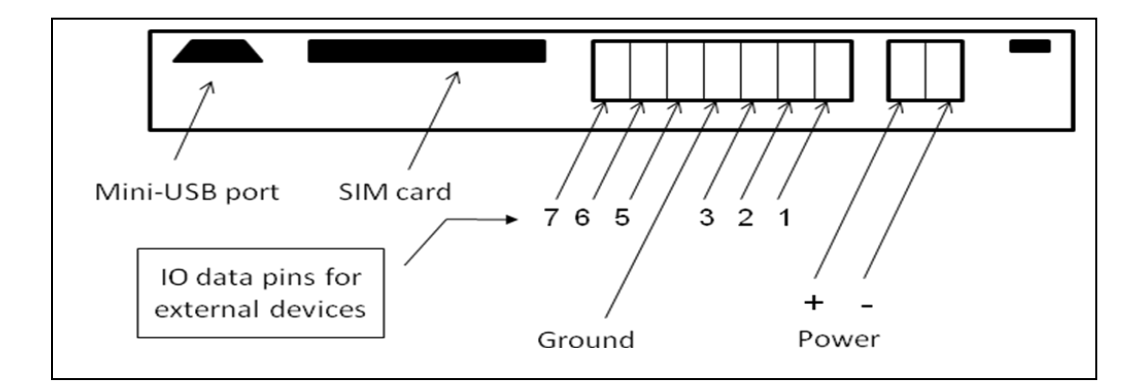

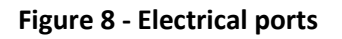

II.6.3 Insert the power cables into the **GaugerGSM/485** through one of the glands. Ensure that high voltage sources or cables are at least 1 meter away from **GaugerGSM/485** and cables. Keep the electrical supply lines away from electromagnetic interference sources. When inserting a cable through the gland, use round cables with minimum diameter of 6 mm to ensure that the unit remains sealed to IP67. Use silicon paste to ensure sealing. Connector terminals may be pulled up for easy wire connection and then re-inserted back again.

II.6.4 Connect the power cables to the appropriate terminals. Note that **GaugerGSM/485** operates from a DC power supply of 8-33 VDC. Always make sure that sufficient voltage is present on the **GaugerGSM/485** power terminals, irrespective of any voltage drop along the supply lines. When using a power supply that comes as an accessory of **GaugerGSM/485**, the brown color is Plus (+) and the yellow (or yellow with green stripes) is the Minus  $(-)$ .

II.6.5. When using an external temperature sensor, the thermistor should be connected to data pins 5 and 4 [GND] (in previous model versions: pins 6 and 7).

II.6.6. When using an external Programmable Timer Switch (PTS) or RS485, the wires should be connected to pins 6 and 7.

II.6.7 When using an input contact alert, connect short/open between pins 3 and 4 (ground). See the section about contact alerts in the reference guide chapter (not applicable to EX models).

II.6.8 The mini-USB port is a USB device-side supporting virtual COM ports. The port may be used for firmware upgrades, field monitoring and remote setup. Details about firmware upgrade are provided in the chapter: Firmware upgrade. USB is supported in EX models but is not allowed for use when installed in explosive areas.

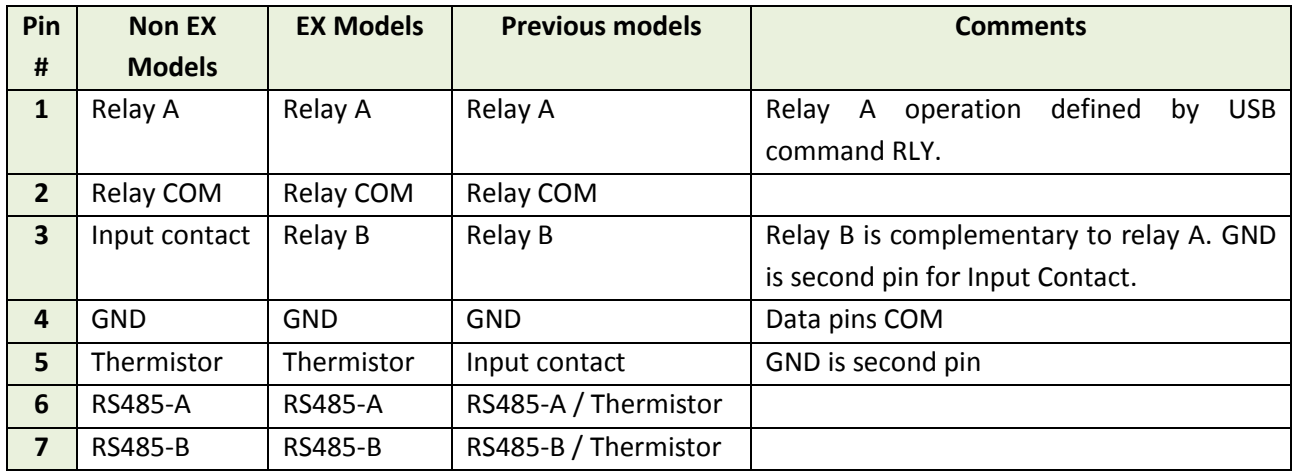

#### II.6.9 Summary of Data Pins

### II.6.10 Limitations to the use of RS485

In some configurations, RS485 is applied for internal application and cannot be deployed by the user. This applies to a configuration where PTS is deployed and the Gauger controls the PTS through the RS485 interface. This also applies to GaugerGPS where the GPS receiver is connected to the Gauger through the RS485 interface (the GPS protocol is GPGLL at 4800 bps interface and one message per 3 seconds).

II.6.11 External GPS connections - follow the instructions of PTS connections in the next section.

## <span id="page-20-0"></span>*II.7. Battery operation and PTS*

**Gauger***GSM* supports low power mode for extended external battery lifetime. This mode of operation requires the external Programmable Timer Switch (PTS) to be connected between GaugerGSM and battery.

PTS connections:

- First connect the 5-wire cable from the PTS to GaugerGSM/485 through one of the glands.
	- $\checkmark$  Connect the Brown (+) wire to the power plus (+) on GaugerGSM/485
	- $\checkmark$  Connect the Yellow (-) wire to the power minus (-) on GaugerGSM/485
	- $\checkmark$  Connect the White wire to pin 6 on the electrical port panel (see figure above)
	- $\checkmark$  Connect the Green wire to pin 7 on the electrical port panel
	- $\checkmark$  Connect the Blue (Ground) wire to the Ground port on GaugerGSM/485
- Then connect the 3-wire cable from the PTS to the battery
	- $\checkmark$  Connect the Brown (+) wire to the battery plus (+)
	- $\checkmark$  Connect the Yellow (-) wire to the battery minus (-)
	- $\checkmark$  Connect the Blue wire to a local ground at or nearby the battery

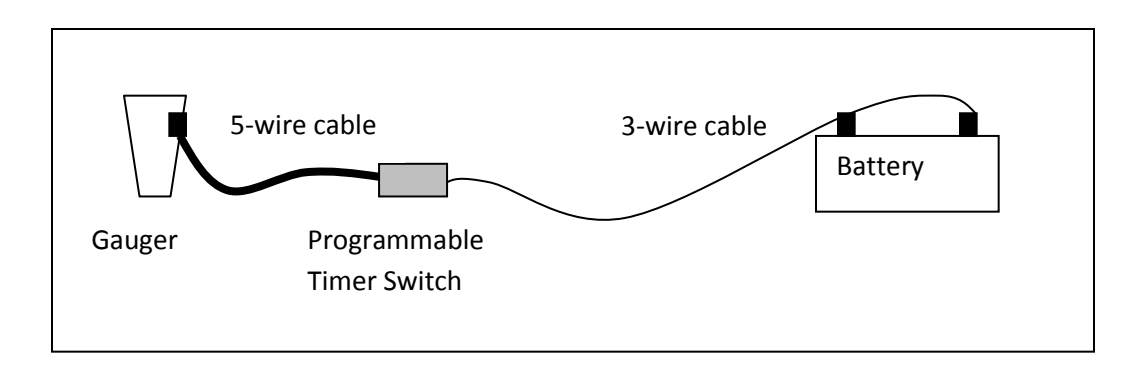

**Figure 9 - Programmable Timer Switch Connections**

<span id="page-21-1"></span>When using an EX-rated model, please also read and implement the special instructions for EX-rated models. PTS software configuration is described in the reference guide.

# <span id="page-21-0"></span>*II.8. SIM card for GaugerGSM*

A SIM card must be inserted in the **Gauger***GSM* to allow use of the cellular feature. Never insert or take out a SIM card when GaugerGSM power is on. Follow these instructions regarding your SIM card:

II.8.1 The SIM Card must support SMS / GPRS services with your local cellular operator. You do not need any voice or browser capabilities in your cellular service. Depending on your cellular operator – you might be required to use a USIM card.

II.8.2 Deactivate the SIM PIN code if the PIN code is active. Deactivation is performed by inserting the SIM card into a cellular phone and following the instructions of the phone manufacturer. PIN code configuration is usually found in your phone Settings – Security Settings – PIN Code Request or similar.

II.8.3 Always test your SIM card before inserting into **Gauger***GSM*. Test the SIM card by inserting the card into a cellular phone and sending an SMS or browsing over GPRS. Verify that no PIN code is required, that the proper operator serves the cellular link and that the SMS / GPRS browsing operate correctly.

II.8.4 Turn off **Gauger***GSM*. Turn the **Gauger***GSM* top cap anti-clockwise and expose the electrical connections board. Insert the SIM card into the proper slot as described in the following figure. The SIM may be pulled out by pressing it downward again.

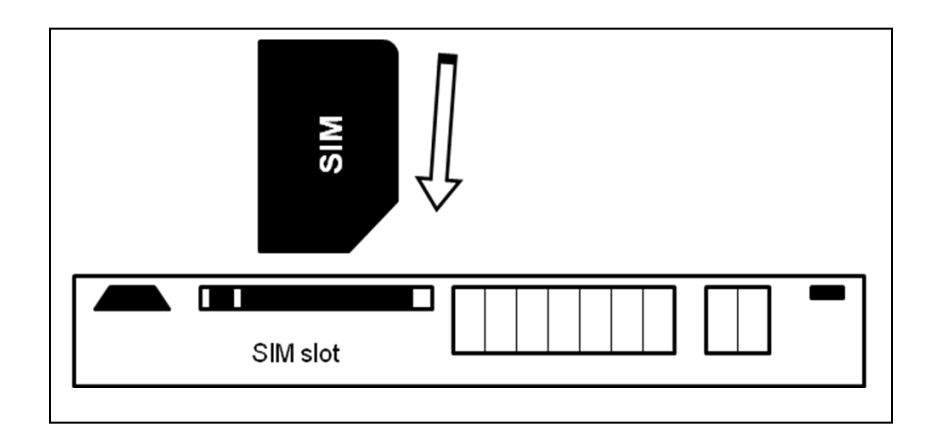

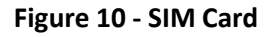

<span id="page-22-0"></span>II.8.5 Aim **Gauger***GSM* to proper target (e.g. floor), turn on **Gauger***GSM* and closely observe the lower status line on the display (status lines are explained in the operating instructions chapter - measurement screen sub-chapter).

You should observe the report "GSM / GPRS initializing" for 30-60 seconds. Then you should observe several additional status reports to the effect that an SMS or GPRS message is sent. This indicates proper SIM card operation (for additional information review the section "GSM display status reports" in the reference guide chapter.

**Warning**: Depending on firmware version, if SIM card is not inserted in GaugerGSM, GaugerGSM may reset periodically every two minutes or so. This is proper operation of the Gauger in response to its inability to send cellular messages.

# <span id="page-23-0"></span>*II.9. Special instruction for EX-rated models*

## <span id="page-23-1"></span>**II.9.1 EX rating and general conditions for use**

GaugerGSM/485 EX-rated models may be installed and used in explosive atmospheres as covered by certifications IECEx SIR 10.0113X and SIRA 10ATEX2237X. The rating is Ex II 1G, Ex ia IIB T4 Ga with Ta = - 30°C to +70°C. The equipment adheres to intrinsic safety "ia" as defined in IEC 60079-11. The equipment may be used in hazardous locations only as marked and under the following conditions:

- In the presence of flammable gasses and vapors that do not exceed flammability of group IIA (e.g. Propane) and Group IIB (e.g. Ethylene)
- At a surface temperature which is limited to class T4 with maximum surface temperature of  $135^{\circ}$ C.
- In locations fit for Equipment Protection level EPL Ga including zones 0, 1 and 2.
- At ambient temperatures ranging between -30 $^{\circ}$ C and +70 $^{\circ}$ C. The equipment should not be used outside this temperature range.

### <span id="page-23-2"></span>**II.9.2 EX wiring restrictions**

- The equipment is to be installed by suitably trained personnel in accordance with the applicable code of practice (typically IEC/EN 60079-14).
- Setting up the Gauger Systems via USB should be performed outside the hazardous location.
- Use only interface accessories certified for this equipment. If in doubt, check with Solid Applied Technologies.
- For installations with an external thermistor (option dependent), use the thermistor provided by Solid Applied Technologies. Connect green and white wires between DI1 and Com interfaces. Do not allow incoming voltages.
- For installations with RS485 communication (option dependent), connect wire 'A' (inverting line) to DI2 and wire 'B' to DI3 interfaces (non-inverting line). Incoming voltage should not exceed 5.88V. Input power should not exceed 1.2W. RS485 wiring requires an external barrier.
- For installations with digital inputs (option dependent), connect the positive lines between each one of DI1, DI2 and DI3 interfaces to Com interface. Incoming voltage should not exceed 5.88V.

- For installations with relay digital outputs, connect the wires between NC, NO and Com interfaces. Incoming voltage should not exceed 30V.
- For installation with an external GSM antenna (option dependent GaugerGSM only), use the Antenna provided by Solid Applied Technologies.
- Under certain extreme circumstances, the non-metallic parts incorporated in the enclosure of this equipment may generate an ignition-capable level of electrostatic charge. Therefore the equipment shall not be installed in a location where the external conditions are conducive to the build-up of electrostatic charge on such surfaces. The equipment is not isolated from the screen of the cables and the installer shall take this into account during installation

#### <span id="page-24-0"></span>**II.9.3 EX electrical powering schemes**

Electrical powering schemes for EX-rated models must be one of the following certified methods.

II.9.3.1 Battery pack based feeding

With this option the equipment may reside in zone 1 or zone 2.

For systems fed by a battery pack, use a certified battery enclosure by Solid Applied Technologies equipped Tadiran Batteries TL-5930. Use Solid Applied Technologies certified PTS device in between the battery pack and the equipment. Use the following feeding scheme when the system is completely surrounded within the hazardous zone.

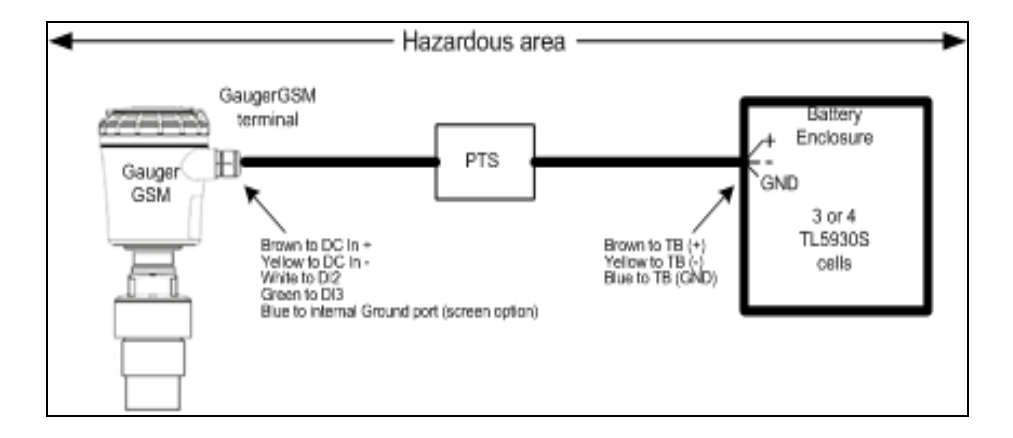

#### <span id="page-24-1"></span>**Figure 11 - Electrical feeding scheme within hazardous zone (battery pack)**

When the PTS and GaugerGSM/485 are within the hazardous zone and the battery pack is in the nonhazardous zone use the following connectivity diagram:

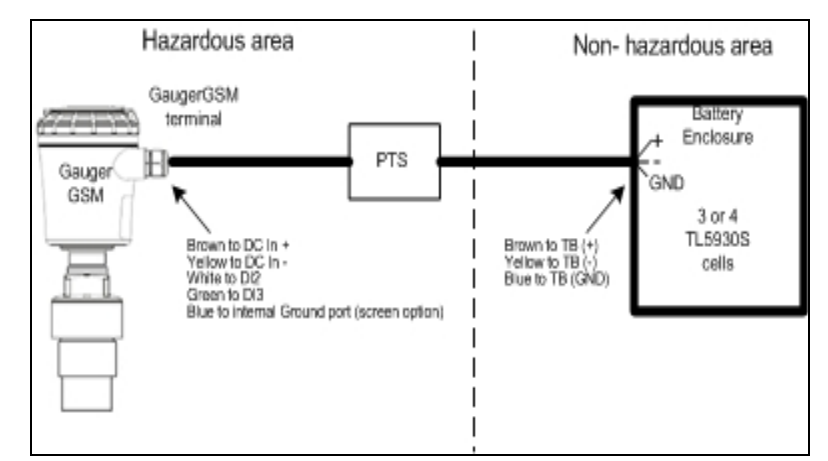

**Figure 12 - Electrical feeding scheme when crossing zones (battery pack)**

<span id="page-25-0"></span>Note: In the feeding scheme as defined right above, the system meets the requirements for T4.

II.9.3.2 External power supply with barriers

With this option, the equipment may reside in zones 0, 1 or 2.

For systems fed by an external power supply, use a certified power/current barrier. Certified barriers are Stahl or MTL types as listed below or compatible with ATEX, FM, CANCELEC, CSA or UL safety approval that complies with the following limitations:

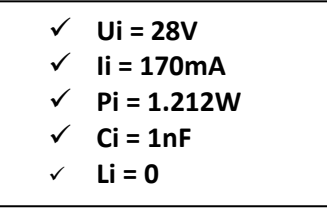

Install the barriers in accordance with the instructions provided by their manufacturers. Use the barrier feeding scheme when electrical cables cross zones.

## Table of certified barriers

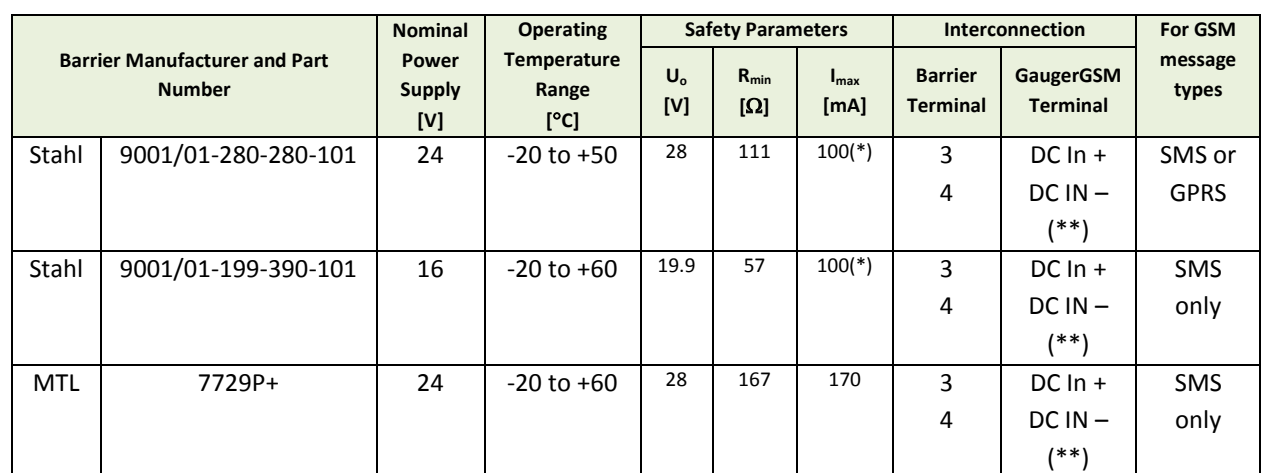

 $\lq*$  With current limit

( \*\* ) The polarity in the GaugerGSM/485 side is insignificant

Connectivity diagram with external power supply and barrier:

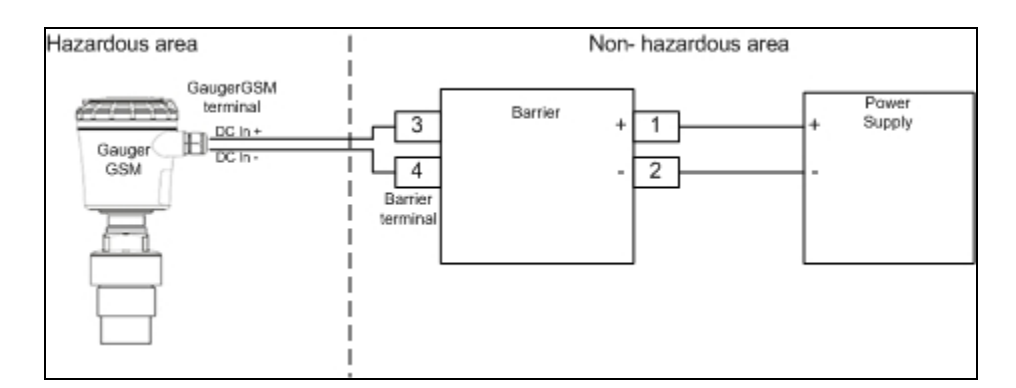

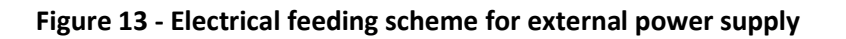

<span id="page-26-1"></span>II.9.3.3 Electrical noise filtering

Electrical noise filtering may be achieved by grounding the earth screw on the Gauger.

### <span id="page-26-0"></span>**II.9.4 Special instructions for the use of an EX-rated PTS and battery pack**

The following instructions apply to the Battery pack and PTS covered by certificate numbers IECEx SIR 10.0112X and SIRA 10ATEX2236X. Rating of items is II 2G Ex ib IIB T3 (162°C) Gb, Ta=-30°C to +70°C.

- This equipment may be used in zones 1 and 2 with flammable gases. Use only a complete set of new Tadiran TL-5930 cells which are rated individually as intrinsically safe. Certified battery packs are for 3 or 4 cells.
- The equipment is to be installed by suitably trained personnel in accordance with the applicable code of practice (typically IEC/EN 60079-14). Regular periodic inspection of the equipment should be performed by suitably trained personnel in accordance with the applicable code of practice to ensure it is maintained in a satisfactory condition. With respect to explosion safety, it is not necessary to check for correct operation and no user adjustment is required.
- Subject to the applicable code of practice, the battery enclosure may be temporarily opened and the internal cells replaced whilst the equipment is in the hazardous area. The cells may be transported in a hazardous area provided reasonable precautions are taken to prevent damage to the cells. The equipment contains no other user-replaceable parts.
- The equipment may be used in the presence of flammable gases and vapors with apparatus groups IIB or IIA and with temperature classes T1 or T2 or T3 or T4.
- The equipment is certified for use in ambient temperatures in the range of  $-30^{\circ}$ C to +70 $^{\circ}$ C and should not be used outside this range.
- Under certain extreme circumstances, the non-metallic parts incorporated in the enclosure of this equipment may generate an ignition-capable level of electrostatic charge. Therefore the equipment shall not be installed in a location where the external conditions are conducive to the build-up of electrostatic charge on such surfaces. The equipment is not isolated from the screen of the cables and the installer shall take this into account during installation. Additionally the equipment shall only be cleaned with a damp cloth.

### <span id="page-27-0"></span>**II.9.5 Repair and maintenance for EX-rated Gauger, PTS and battery pack**

- The equipment is not intended to be repaired by the user. Repair of this equipment shall only be carried out by the manufacturer, Solid Applied Technologies Ltd, or by a service company holding a dated authorization letter signed by the manufacturer for this equipment type and in accordance with the applicable code of practice. Contact [info@solidaAT.com](mailto:info@solidaAT.com) for additional information regarding the repair of this product.
- Regular periodic inspection of the equipment should be performed by suitably trained personnel in accordance with the applicable code of practice.
- The inspector must ensure that the equipment, related accessories and cables are all physically intact. Any observed damage to the equipment or accessories or cables including any exposed wiring should be considered as fatal and prevent further use until repaired or replaced.

- If the equipment is likely to come into contact with aggressive substances, e.g. solvents that may affect polymeric materials, than it is the responsibility of the user to take suitable precautions that prevent the equipment from being adversely affected and to ensure that the type of protection is not compromised. Unscheduled inspections should be performed whenever such events are suspected.
- The equipment shall only be cleaned with a damp cloth. No regular user adjustment or calibration is required for this equipment and its accessories.

## <span id="page-28-0"></span>*II.10. Test Mode during installation*

See Reference Guide chapter, section: Test Mode during installation.

# <span id="page-29-0"></span>*II.11. MUST BE Pamphlet*

Consider copying and taking this page to the field with you.

## **1) Choosing location**

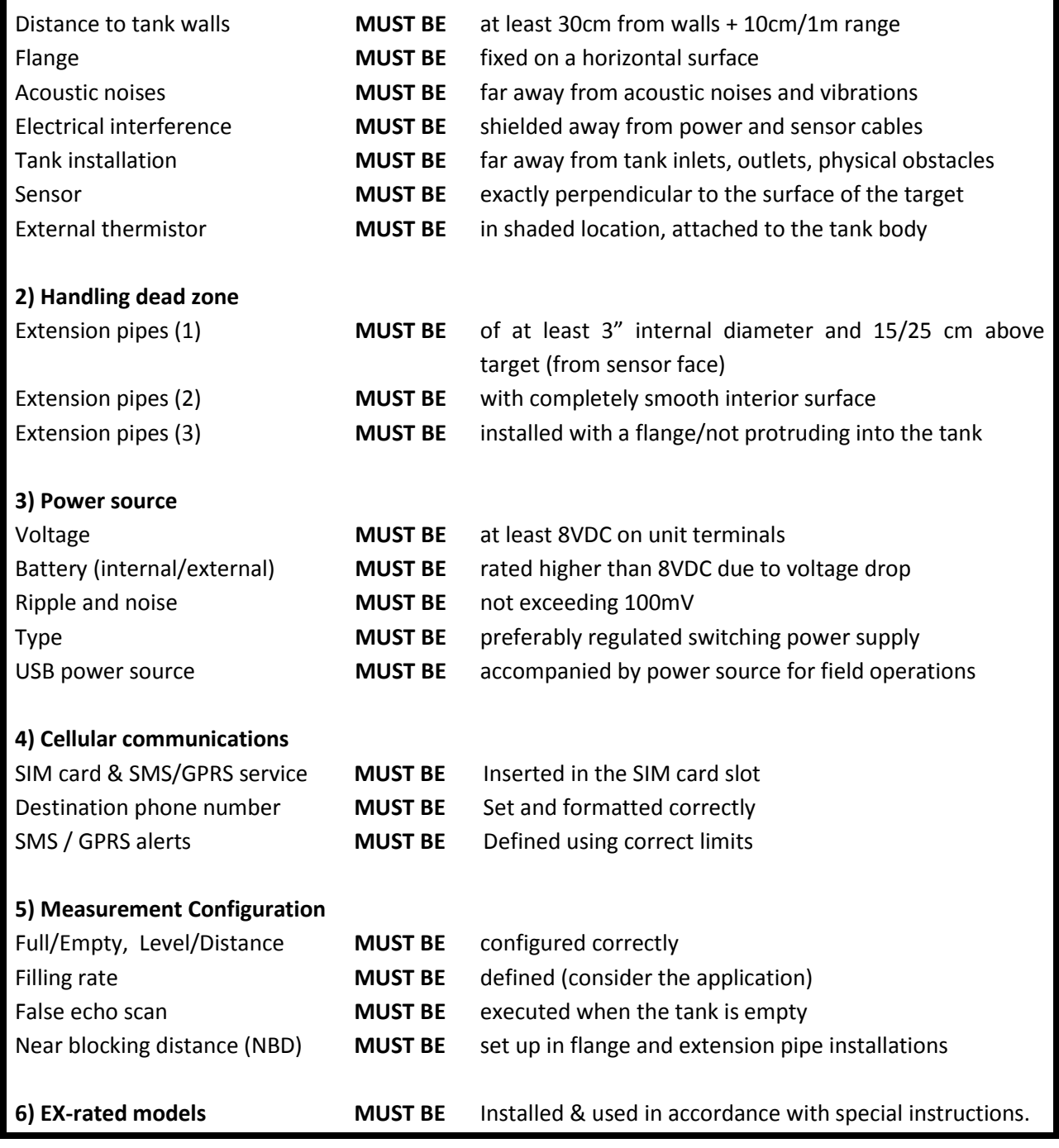

# **III. Keypad and display**

<span id="page-30-0"></span>This chapter describes the keypad and display of **GaugerGSM/485**. The keypad and display add the following functionality to **GaugerGSM/485***:*

- Viewing measurement results and viewing information related to the system
- Configuring **GaugerGSM/485**

Some models of **GaugerGSM/485** are provided without a display/keypad. In these models configuration of the system is performed with a PC. This chapter focuses on the structure and operation of the keypad and display. Configuration of the system is described in following chapters. Expose the keypad by turning the cap counterclockwise all the way.

## <span id="page-30-1"></span>*III.1. Keypad*

## <span id="page-30-2"></span>**III.1.1 Navigation keys**

Use the navigation keys to scroll through the display.

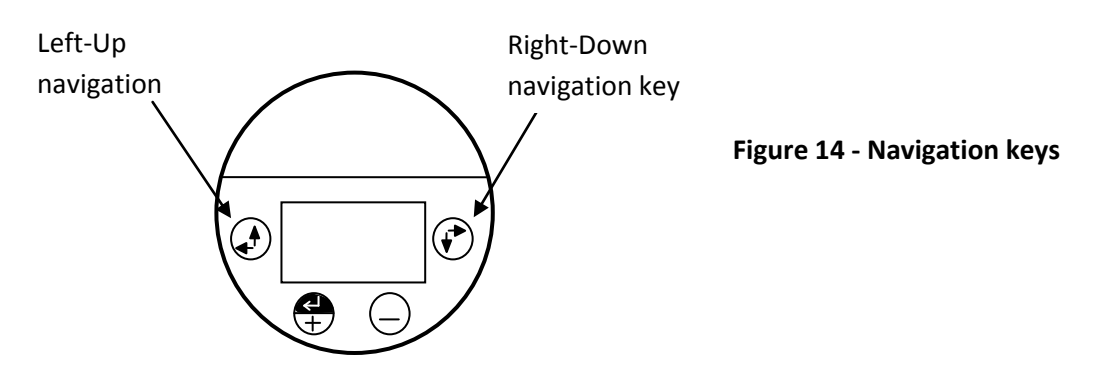

## <span id="page-30-3"></span>**III.1.2 Execution keys**

Use the execution keys to change a digit or to execute a command (Back, Next or Sub-menu): To change a digit: navigate to the digit and press the Plus (+) key or the Minus (-) key. To execute a command: navigate to the command and press the Enter (+) key. Remember – some changes are saved only after returning to the measurement screen. If you shut down

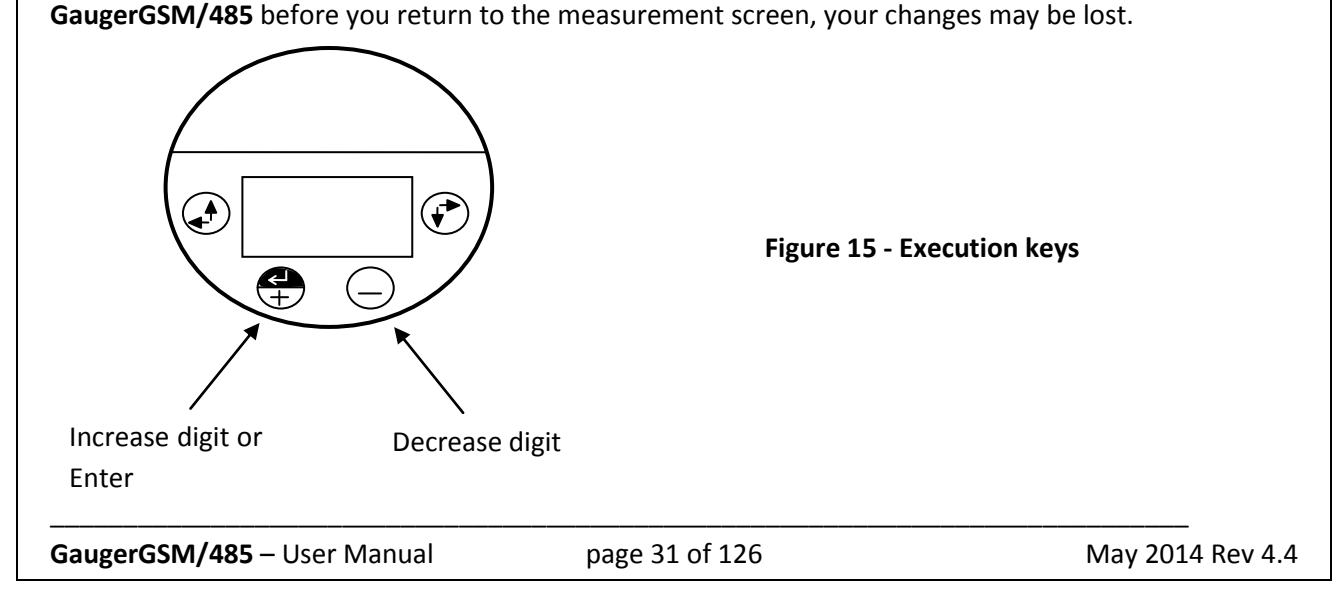

## <span id="page-31-0"></span>*III.2. Navigation through menus*

**GaugerGSM/485** supports two menu styles which are used throughout the setup operations and are described below. False echo scan employs a third menu style and is described at the relevant section below.

### <span id="page-31-1"></span>**III.2.1 Sub-Menu style**

The Sub-Menu style presents a list of vertical choices. An arrow may appear on the right hand side of the screen if additional items can be reached when scrolling down. The scrolling is cyclic, meaning that when you reach the last (first) item, the next step will lead you to the first (last) item. Scroll up or down, using the navigation keys, to your selected choice and press Enter (+). This action will lead you to the next Sub-Menu.

The last item in the list of choices is \*\*back\*\*. Select **\*\*back\*\*** to return to the previous menu. The previous menu will be displayed such that your last selection will appear first on the menu. For example:

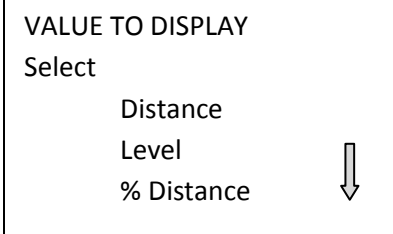

**Figure 16 - Sub menu screens**

### <span id="page-31-2"></span>**III.2.2 Numeric menu style**

The Numeric menu style presents you with a multi-digit number which may be modified. Navigate to each digit and modify the digit as required by using the Plus (+) or Minus (-) keys.

When you are done with all digits, select Next to move on. Select Back to ignore the changes and return to the previous sub-menu. Modifications will become permanent (survive a reset) when you navigate back to the measurement screen.

For example:

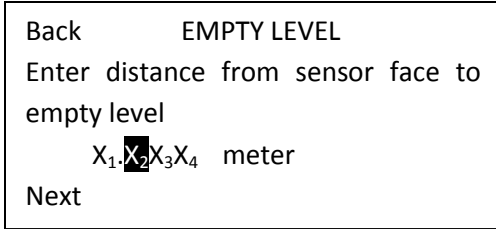

**Figure 17 - Numeric menu**

By repeatedly pressing the Right-Down navigation key, you will follow this route:

```
X_1 \rightarrow X_2 \rightarrow X_3 \rightarrow X_4 \rightarrow \text{Next} \rightarrow \text{Back} \rightarrow X_1 \rightarrow X_2 \rightarrow \dots
```
Conversely, by repeatedly pressing the Left-Up navigation key, you will follow the opposite route.

After pressing Next, Gauger will check the validity of your numerical entry. If your entry is outside the acceptable boundaries, an ILLEGAL VALUE screen will be presented. You need to press any key to return to the previous screen. A default value will replace your wrong entry. If so needed, modify the numerical entry and press Next again.

## <span id="page-32-0"></span>*III.3. Measurement screen*

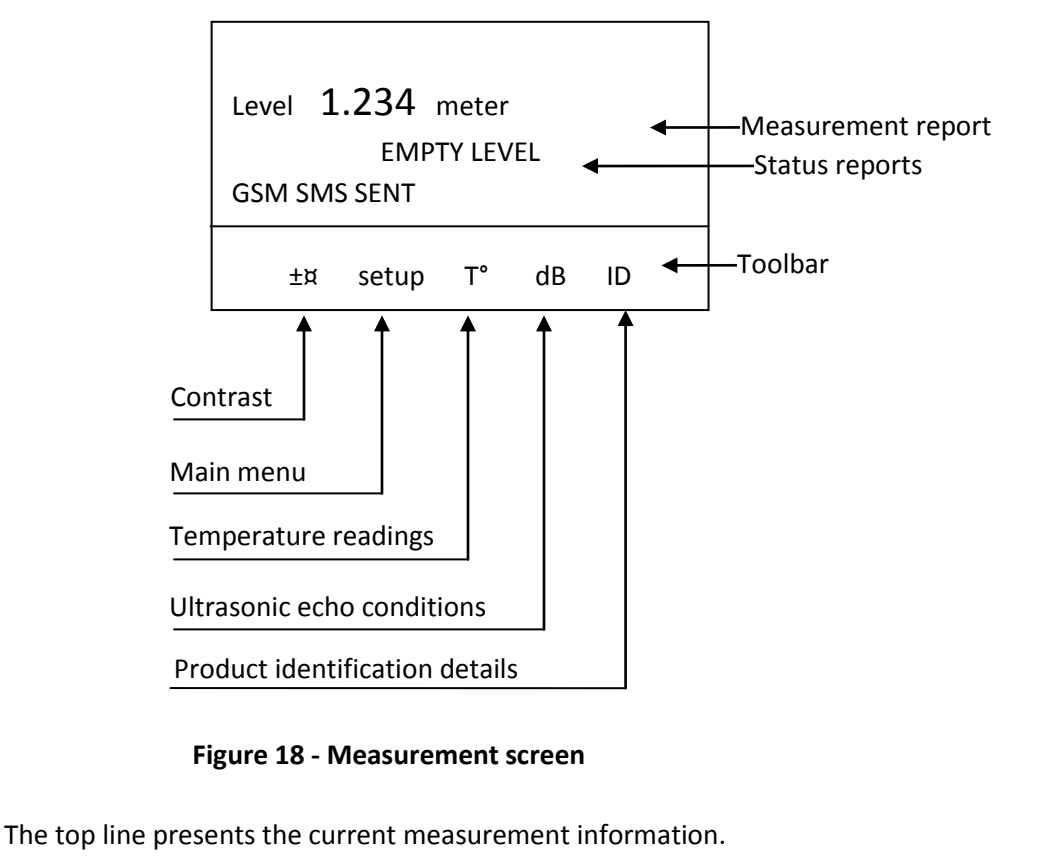

#### <span id="page-33-0"></span>**III.3.1 Status reports**

Status reports appear beneath the measurement result. On the first line, reports related to ultrasonic metering issues are presented. On the next line, cellular communication related reports are presented. Ultrasonic reports include messages such as: FULL LEVEL, EMPTY LEVEL, ECHO SEARCH, THEFT, START FILL, END FILL and others. Cellular related reports include messages such as SMS SENT, SMS ACTIVE, REGISTRATION FAILED and more.

The bottom line on the screen presents a toolbar with choices. Navigate through the toolbar and select an action or report. **GaugerGSM/485** halts any operations (including measurements) during navigation. **GaugerGSM/485** will automatically resume operations 30 seconds after last key has been pressed.

#### <span id="page-33-1"></span>**III.3.2 Contrast**

Press the Plus (+) or Minus (-) keys to change visual contrast of the display.

#### <span id="page-33-2"></span>**III.3.3 Main menu / setup**

Navigate to Setup and press Enter (+) to configure **GaugerGSM**. The actual configuration process is explained in a following chapter.

#### <span id="page-33-3"></span>**III.3.4 Temperature readings**

Navigate to the T° symbol on the toolbar and press Enter (+). The following table will be displayed:

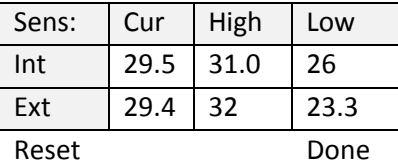

#### **Figure 19 - Temperature readings**

<span id="page-33-5"></span>The table is explained in the reference guide section: "Temperature sensors, units and display". Press Reset to reset recorded high / low temperatures or press Done to return to the measurement screen.

#### <span id="page-33-4"></span>**III.3.5 Ultrasonic echo conditions**

Navigate to the dB symbol and press Enter (+). You will be presented with the measured echo amplitude and the maximum amplitude available. The amplitudes are presented in dB relative to a system threshold amplitude. Echo amplitude should be above threshold amplitude for reliable measurement. Echo strength between 3dB and 8db (maximum) is reliable. Echo amplitude refers to the echo measured just prior to navigating through the toolbar. Press Done to return to the measurement screen.

#### <span id="page-34-0"></span>**III.3.6 Product identification details**

From the measurement screen, navigate to the ID symbol on the toolbar and press Enter (+). Product information will be displayed: Serial Number and Part Number. Press Back to return to the measurement screen or navigate to one of the options: Software information (SW), Hardware information (HW) or Manufacturing Date information (Date).

SW screen will display firmware versions of the embedded application and of the embedded Boot-Loader. Press Back to return to the previous menu. HW screen will display product information regarding sensor type and model type. Press Back to return to the previous menu. Date screen will present the date of manufacturing. Press **Back** to return to the previous menu.

**Menu mode** is distinct from **measurement mode**. During regular measurements, display is in measurement mode and less responsive to key entries. In menu mode, user can navigate through the keys and setup options and keys are highly responsive. Shift Gauger from measurement mode to menu mode by pressing any first key a couple of times. Gauger will return to measurement mode 90 seconds or so after last key is pressed. Only then, measurement will resume.

# <span id="page-35-0"></span>**IV. Configuration with the keypad and display**

## <span id="page-35-1"></span>*IV.1. Menu and sub-menu organization*

**GaugerGSM/485** menus and submenus are organized in a tree-like format. The organization is described in the following figure. Some of the sub-menus are not applicable for **Gauger485**.

<span id="page-35-2"></span>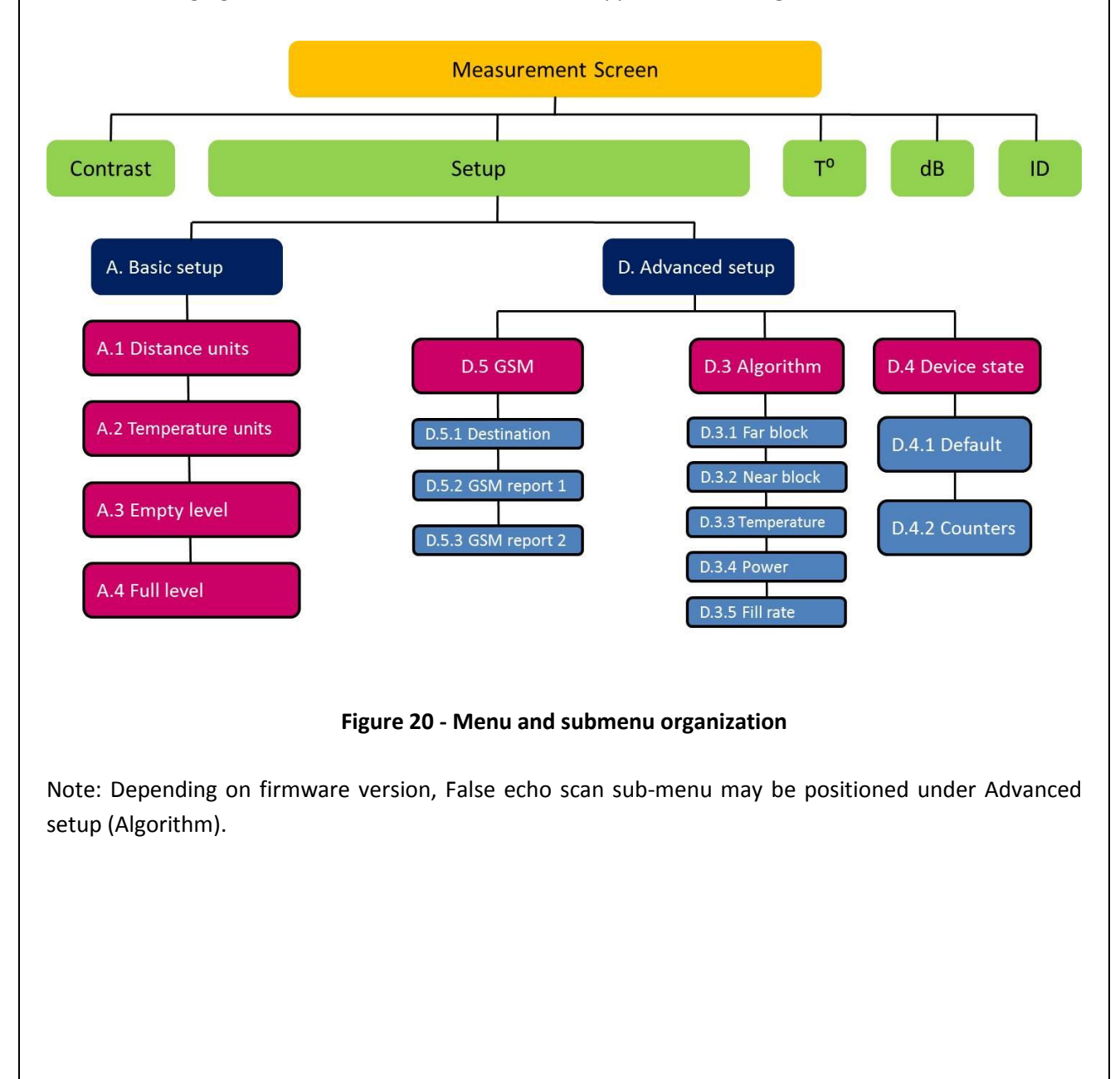
## *IV.2. Quick Setup*

Set **GaugerGSM/485** for operation by a quick 7-step wizard-driven procedure using the basic menu option.

Note: Configuration using the display and keypad supports metric units only. For American units, use the PC configuration method as described in the chapter describing configuration with a PC.

a. Turn on **GaugerGSM** and wait for the measurement screen to show up. Navigate through the toolbar and select setup.

b. Scroll and select Basic Setup from the Main Menu.

c. Scroll and select application (Low power/ High power). For additional details about the application type refer to the reference guide chapter under: "Application type".

d. Determine distance to empty level. For additional details about the empty level see the reference guide section: "application dimensions and constraints". When you are done press Done.

e. Determine distance to the full level. For additional details about the full level see the reference guide section: "application dimensions and constraints". When you are done press Done.

f. Scroll and select value to display. For additional details about value-to-display see the reference guide section: "Distance units and value to display".

g. Skip false echo search. See the section "False echo scan by PC" in the reference guide chapter to apply this feature at a later time.

The Gauger is now ready for measurements.

Parameters which are not determined during quick setup procedure will take their default value and may be modified later using the Advanced Setup menu.

**Note: Always verify then re-verify that your basic settings are correct including distance to empty level, distance to full level, level or distance choice. Most wrong readings originate from incorrect basic setup.**

## *IV.3. Advanced settings*

**GaugerGSM/485** supports a set of advanced settings. These settings are classified under three categories: GSM, Algorithm and Device state. The following items may be modified under each category:

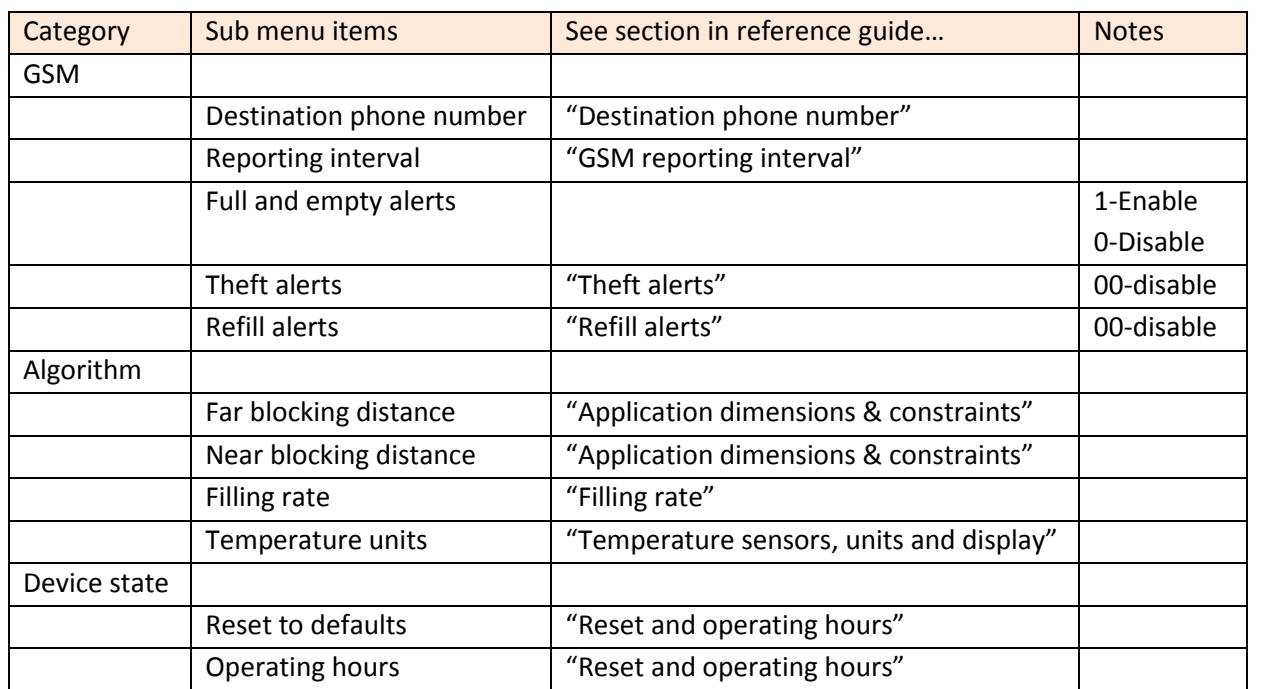

To execute any of the advanced settings, follow these steps: Turn ON **GaugerGSM/485** and wait for the Measurement screen to show up. Navigate and select Setup. Then scroll and select Advanced Setup from the Main Menu. Now select the required category (GSM, Algorithm or Device state) and follow the screen instructions. When done, scroll and press \*\*back\*\* to return to the Main Menu an then scroll and select the measurement display.

Each item may either present a selection of sub-items to choose from or may require entry of a numeric field.

**If you are not sure what sub-item to select or how the numeric field should be modified, than leave the default values as is.** 

## **V. Configuration with a PC or Over-The-Air**

### *V.1. Introduction*

**GaugerGSM/485** is pre-configured at the factory to default settings. See reference guide section: "Default Values". The system is delivered to the user ready for operation. Some configuration parameters should be re-configured by the user for proper field application.

**GaugerGSM/485** can be configured by a simple PC tool over a USB interface or over RS485. In addition, GaugerGSM can be configured over-the-air using SMS. The following sections in this chapter focus on configuration over USB interface. The last two sections will provide additional information as required for configuration over-the-air and for configuration over RS485.

Configuration by PC may be used in lieu of configuring with the integral keypad and display. PC configuration provides the user with the full set of configuration items. Furthermore, configuration by PC allows the user to clone fielded GaugerGSM/485 systems. For this cloning process, the user is required to prepare one text file and download that file into all relevant **GaugerGSM/485** systems. Once this configuration file is prepared, the downloading process takes a few seconds and makes redundant any manual keypad based operation.

Section 2 below begins by demonstrating a sample configuration text file.

Section 3 handles the downloading operation. The download process involves use of a standard Windows application – HyperTerminal. The setup of HyperTerminal is explained in the second section and parts of it may be skipped by those who are already familiar with this tool. Section 4 presents possible responses from **GaugerGSM/485** –whether good or erroneous responses. Section 5 is a list of all configuration items. Section 6 provides some configuration file example.

## *V.2. Preparing a configuration text file*

#### **V.2.1 Sample files**

The following text file was created using Windows Notepad application and demonstrates the essence of the configuration file:

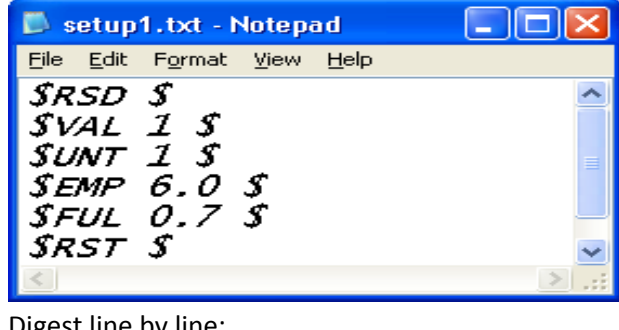

Digest line by line:

GaugerGSM/485 – User Manual page 39 of 126 May 2014 Rev 4.4

- Reset **GaugerGSM/485** to its default values.
- Value to Display is LEVEL
- Unit system is Metric
- EMPTY LEVEL is set to a distance of 6.0 meters
- FULL LEVEL is set to a distance of 0.70 meters
- Restart **GaugerGSM/485.**

After RST, it is advisable to disconnect power from the Gauger and reconnect again.

If you are unfamiliar with terms such as empty level or full level read reference guide section: "Application dimensions and constraints". Next is a slightly more complex configuration file:

A more advanced example:

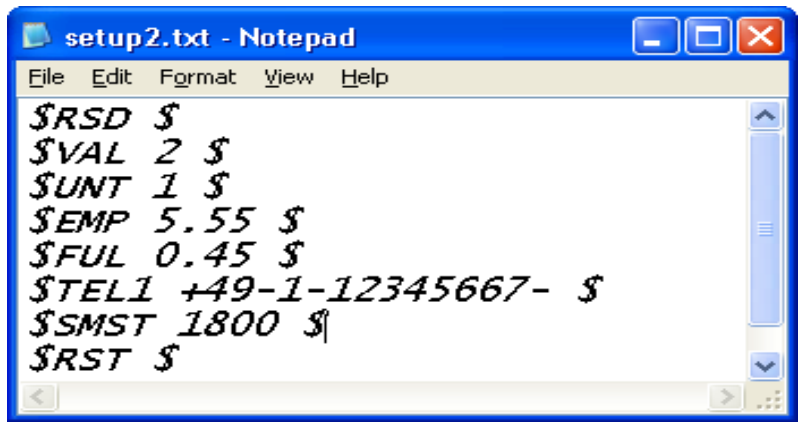

Digest:

- The sixth line instructs a set up the destination phone number to +49-1-1234567
- The seventh line instructs GaugerGSM/485 to set up SMS interval time to 1800 seconds
- The last line is a restart and the user is advised to disconnect and then reconnect power

Finally, an example featuring a multi valued command:

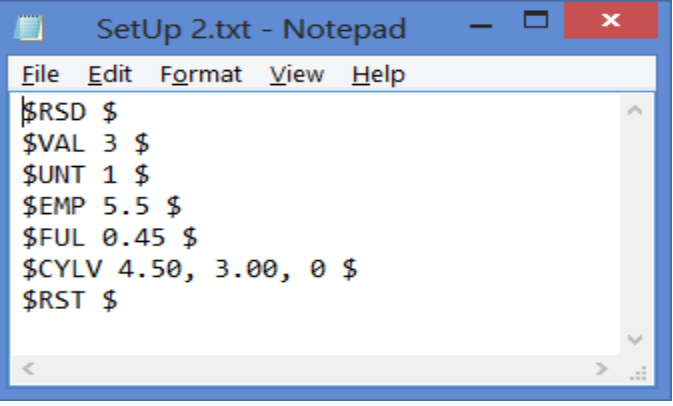

#### Digest:

Some configuration items are assembled from two values or more. For example, the dimensions of a vertical cylindrical tank (prefix CYLV) are height, diameter and thickness of curved bottom. All values are included with a **comma in between** any two values. The figure above illustrates the use of the comma.

The second line instructs **Gauger***GSM/485*to display VOLUME results (rather than LEVEL or DISTANCE). The third line instructs **Gauger***GSM/485* to display volume in liters.

The last line instructs **GaugerGSM/485** to set the tank as a **vertical cylindrical tank** with **height** of 4.5 meter, **diameter** of 3.00 meters and flat bottom floor. C**omma separates** the values on the same line.

#### **V.2.2 Configuration text file - summary notes**

- Each line begins, and ends, with a **\$ sign**.
- Commands are case insensitive.
- $\bullet$  Each command is immediately adjacent to the first \$ sign.
- There is one space between the command and the next parameter.
- In multi-parameter commands, parameters are separated by a comma.
- It is highly recommended to begin each configuration file with **RSD** then **VAL** then **UNT**.
- It is highly recommended to end each configuration file with RST and then disconnect / reconnect power.

Other combinations, while not illegal, may result in setup misinterpretation.

### *V.3. Download operation*

#### **V.3.1 Procedure**

**GaugerGSM/485** can be configured by downloading the text configuration file from your PC into **GaugerGSM/485**. The previous chapter described the making of the configuration file. This chapter describes the **download procedure.** The download process can be performed using **HyperTerminal** – a Microsoft standard application which is part of Windows XP and earlier versions. HyperTerminal application can be copied to Windows 7. Similar applications may also be used.

Prior to using the HyperTerminal, you must connect **GaugerGSM/485** to the PC and install a USB-Serial driver on the PC. You can do that by following the instructions in the chapter: "USB driver installation on a PC".

Find out the COM port number that **GaugerGSM/485** is using on the PC. **GaugerGSM/485** must be in the measurement screen during download procedure. Two PC applications trying to access **GaugerGSM/485** will conflict with each other. Avoid having two such applications running at the same time.

#### **V.3.2 Launching and setting up HyperTerminal**

This section assumes you are using Windows XP. Similar procedures apply to other operating systems.

V.3.2.1 Go to Start Menu and then Open Programs.

V.3.2.2 Open Accessories, then Open Communications then Open HyperTerminal.

V.3.2.3 Press NO when asked about "default telnet program"

V.3.2.4 When prompt for a name, choose any name and press OK.

V.3.2.5 In the next window "Connect to", select the COM port that you intend to use for GaugerGSM. This part is described in the next figure:

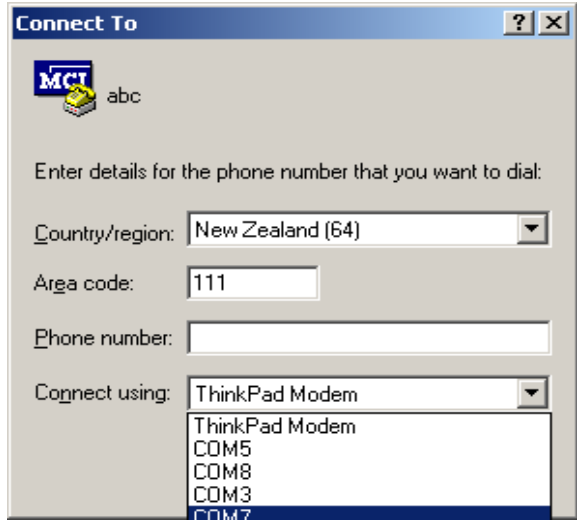

V.3.2.6 In the next window "COM properties - port settings" set the parameters as described below:

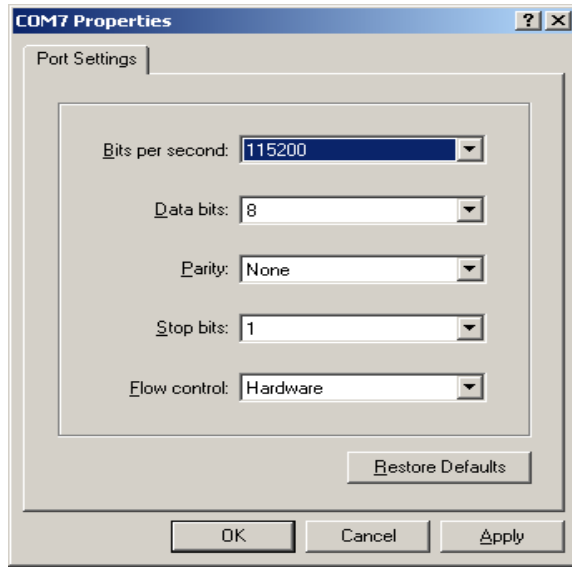

V.3.2.7 Now you should see the HyperTerminal screen:

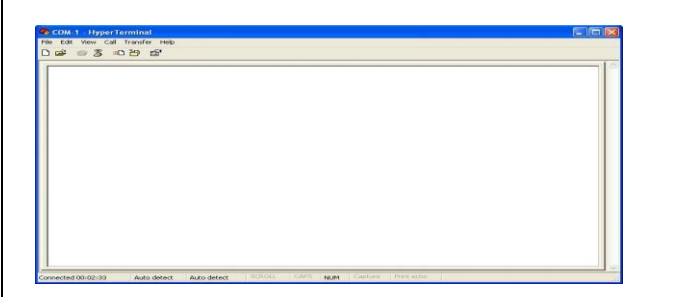

V.3.2.8 Select the File tab (on the top left side) and choose properties then settings and set the parameters as described below:

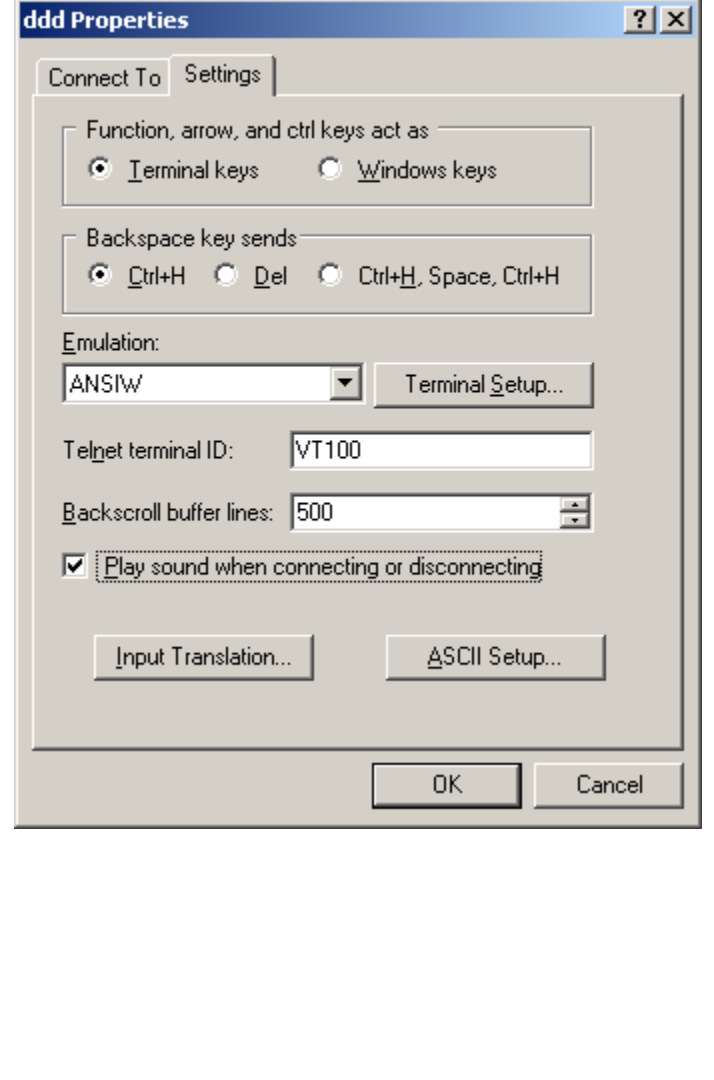

V.3.2.9 Now press on ASCII setup (bottom right side) and set the parameters as described below:

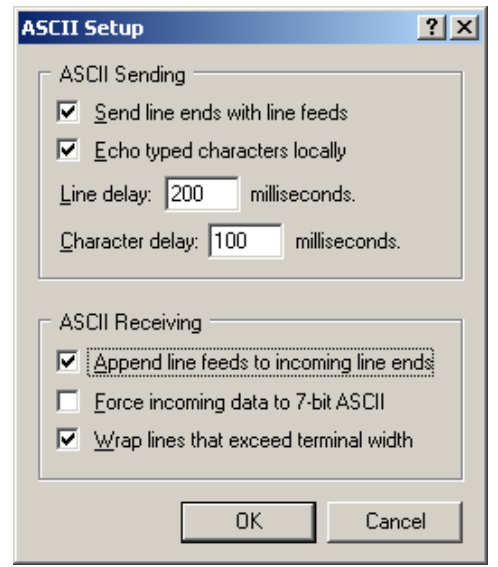

Especially note the "Line Delay" and the "Character delay" which **are not** the default values of HyperTerminal.

Note: When using the USB port for local serial data monitoring (see appropriate chapter), you should return to the default values of the screen above and specifically uncheck "Append line feeds to incoming line ends". And vice versa, if you revert to configuration of GaugerGSM through the USB interface, make sure to set the parameters of the screen above correctly.

V.3.2.10 Press OK and then OK again – **you are all set to configure GaugerGSM/485**.

#### **V.3.3 Downloading a configuration file**

V3.3.1 From the HyperTerminal screen select transfer (top right side tab) and then select "Send Text File".

V.3.3.2 Browse to the directory where you stored the configuration text file (the one you prepared in the previous section) and select that file. Double click on the file to transmit it.

V.3.3.3 Alternatively, you can key each configuration item line by line directly from the HyperTerminal screen. As a quick test of this configuration, key the following command:  $$VAL$  1 \$

Watch **GaugerGSM/485** integral display and verify that measured data is Level.

Now key the following command: \$VAL 2 \$

Watch **GaugerGSM/485** integral display and verify that measured data is Distance.

## *V.4. Responses from GaugerGSM/485*

#### **V.4.1 Good response**

**GaugerGSM/485** should reply with an **OK response** to each command accompanied by the command name. In some cases, the values that have been changed are also printed. The next example shows five legal commands.

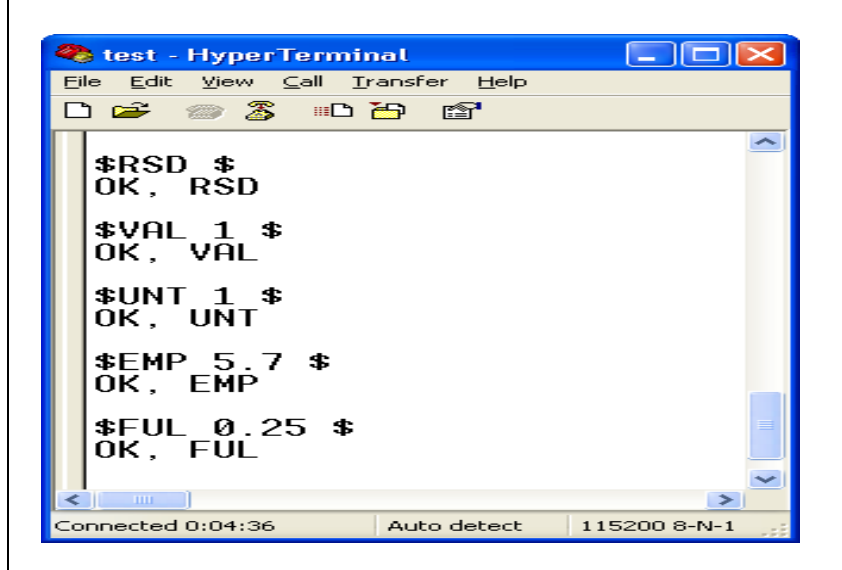

#### **V.4.2 Erroneous responses**

**GaugerGSM/485** will reply with an **ERROR** response to a wrong configuration item.

In the next example:

EMP = 8.9 meters is illegal for GaugerGSM/485-75 (maximum is 8 meters) and will produce ERROR #5: Value exceeds upper limit.

FUL = 0.13 meters is illegal for GaugerGSM/485 (minimum is 0.15 meters) and will produce ERROR #6: Value is below lower limit.

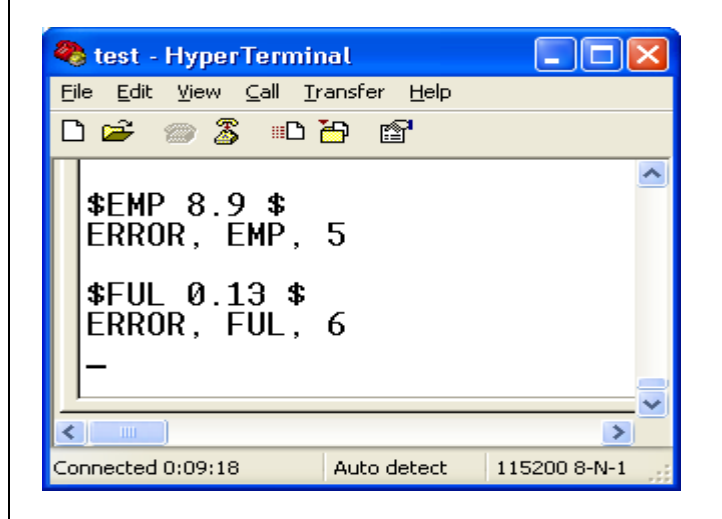

Additional errors may occur if command is wrong. In the next example, the non-existent command EGP results in ERROR#4 and a non existent value (VAL=9) results in ERROR#7.

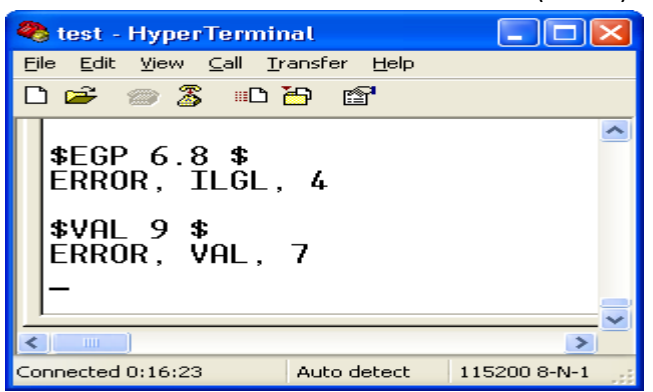

Finally, misalignment of \$ signs may occur as follows:

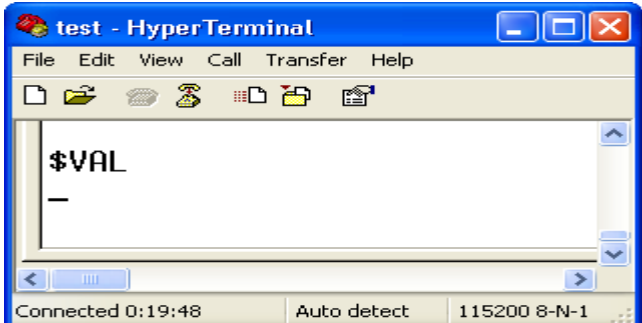

In the example above, the closing \$ was not typed and the system is waiting for this \$ sign. In these cases, type \$ and re-enter the complete command as follows:

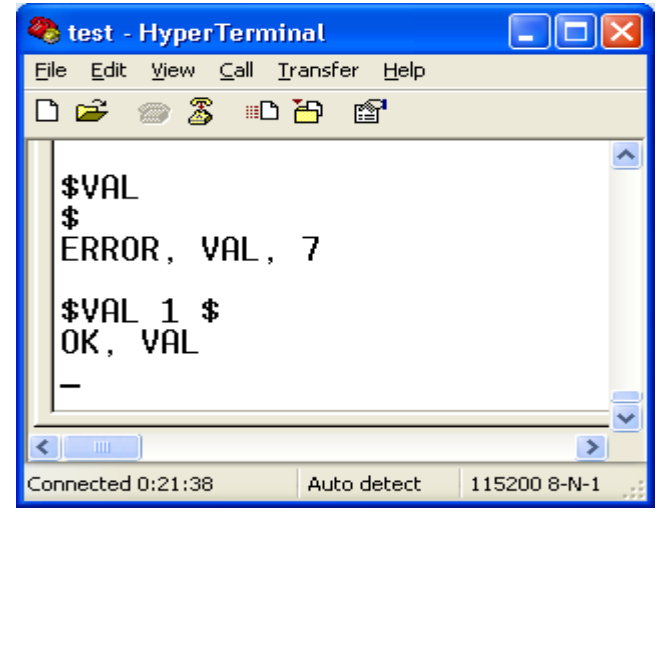

Some of the common error numbers are listed below:

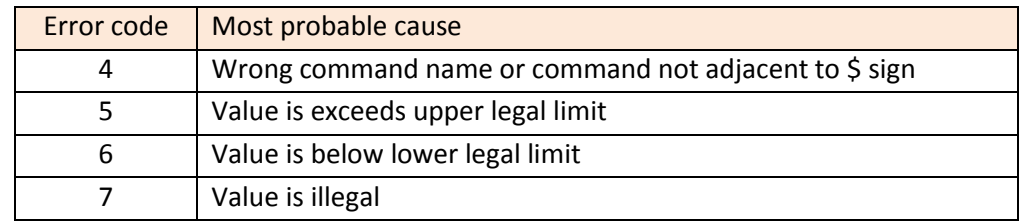

#### **V.4.3 Communication Errors**

The erroneous responses described indicate that the link between PC and GaugerGSM is operating fine and that the commands are of wrong nature.

If no responses are received from GaugerGSM/485 or if the responses carry unfamiliar characters, the communication link between the PC and GaugerGSM/485 is not performing. In this case, you need to check the physical cabling, verify the HyperTerminal settings and then restart this application again.

## *V.5. List of commands for configuration from a PC*

#### **V.5.1 Conventions**

The following conventions apply for the list of commands. These conventions refer to the values allowed for each parameter.

#### V.5.1.1 Range of number values

A range of number values is presented with a hyphen. For example: **0.150-8.000**. This entry means that the value may be any number between 0.150 and 8.000. Always use the decimal point. The number of decimal digits may be less than three.

#### V.5.1.2 Range of whole number values

A range of whole number values is presented with a hyphen. For example: **1-99**. This entry means that the value may be any whole number between 1 and 99.

#### V.5.1.3 Several distinct values

When a parameter can be one of a few distinct values, each value is listed on separate lines with an explanation. For example:

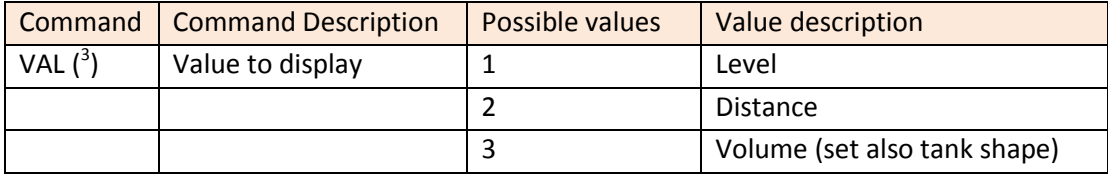

#### V.5.1.4 Two parameters for the same command

An entry such as **1-9999 , 0.150-8.000** means that the command is made of two parameters and requires two values. A comma separates the two values. In this example the first value may be any whole number between 1 and 9999. The second value may be any number between 0.150 and 8.000.

#### V.5.1.5 Two parameters with one parameter fixed

An entry such as **1-99 , 0** means that the configuration item requires two values but the second value must be 0. The first value in this example may be any whole number between 1 and 99.

#### V.5.1.6 Text parameters

The entry "text" means that the command requires a text field. The text field must be enclosed in double quotes. The text field cannot contain a comma or a \$ sign. A blank text field is presented by two adjacent double quotes: "". A text field may contain up to 30 characters.

The user may select Metric or American unit systems. The list below provides a line item for each unit system as applicable. The user selects a unit system with UNT command.

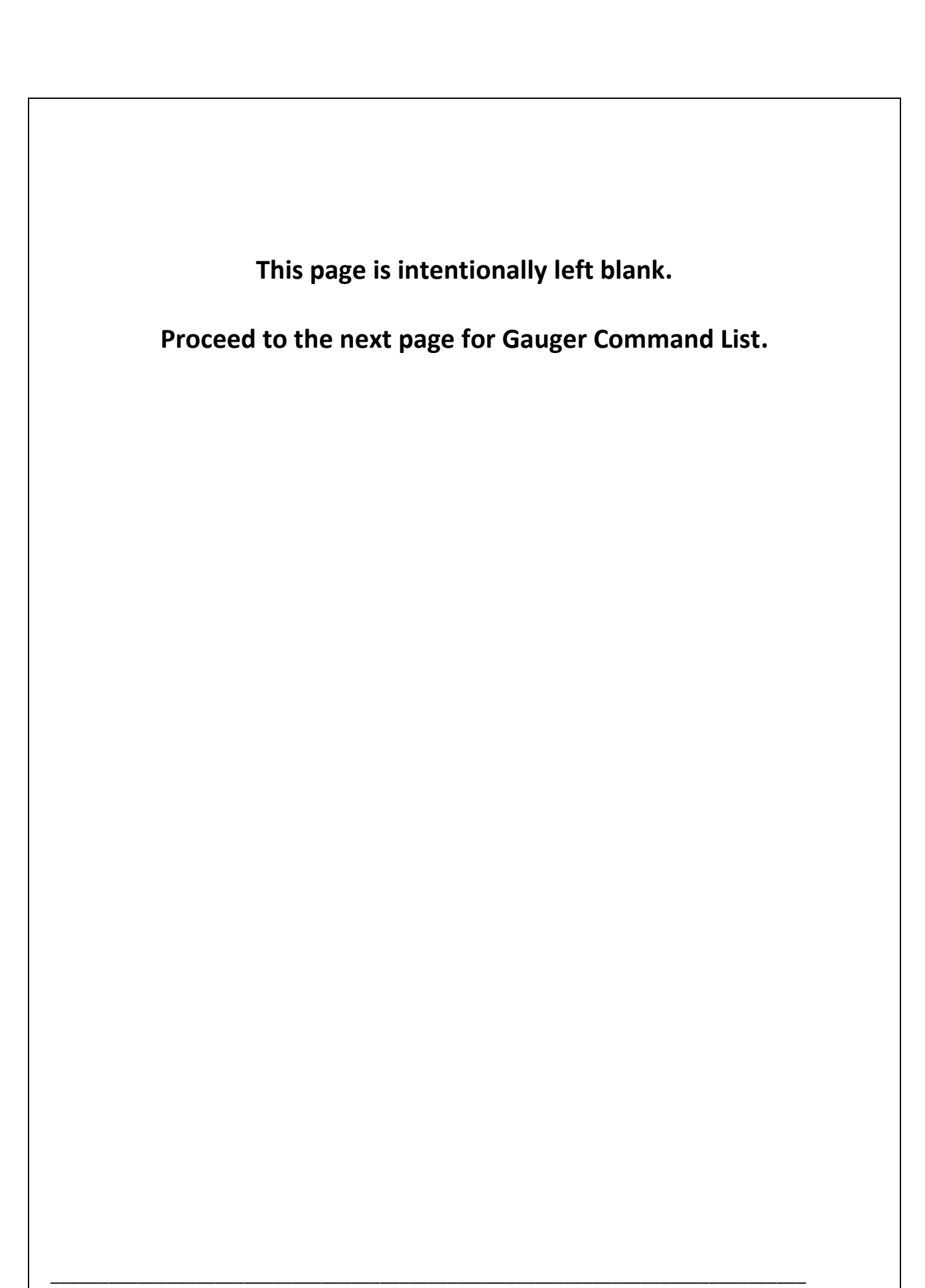

#### **V.5.2 Command list**

Instruction for use of the command table:

- The list applies to Gauger systems at 75 KHz. For Gauger systems / 50 KHz numerical boundaries should be adjusted as follows:
	- 0.15 m  $\rightarrow$  0.35 m 8.000 m  $\rightarrow$  9.500 m  $0.5'$   $\rightarrow$  1.2'  $26'$   $\rightarrow$  31'
- Both Metric and US unit systems are present.
- Unless specifically defined otherwise, length units are meters in the metric unit system and feet in the US metric system (see also section Distance Units and Value to Display in Reference chapter IX)
- Default values are underlined.
- Browse through the table sections one-by-one top to bottom.
- Select commands from each relevant section and skip other commands.
- Ignore commands which are not clarified in the table (to be used only as recommended by the manufacturer).
- Apply any relevant commands in the order they appear in the table.
- See several typical examples following the table.

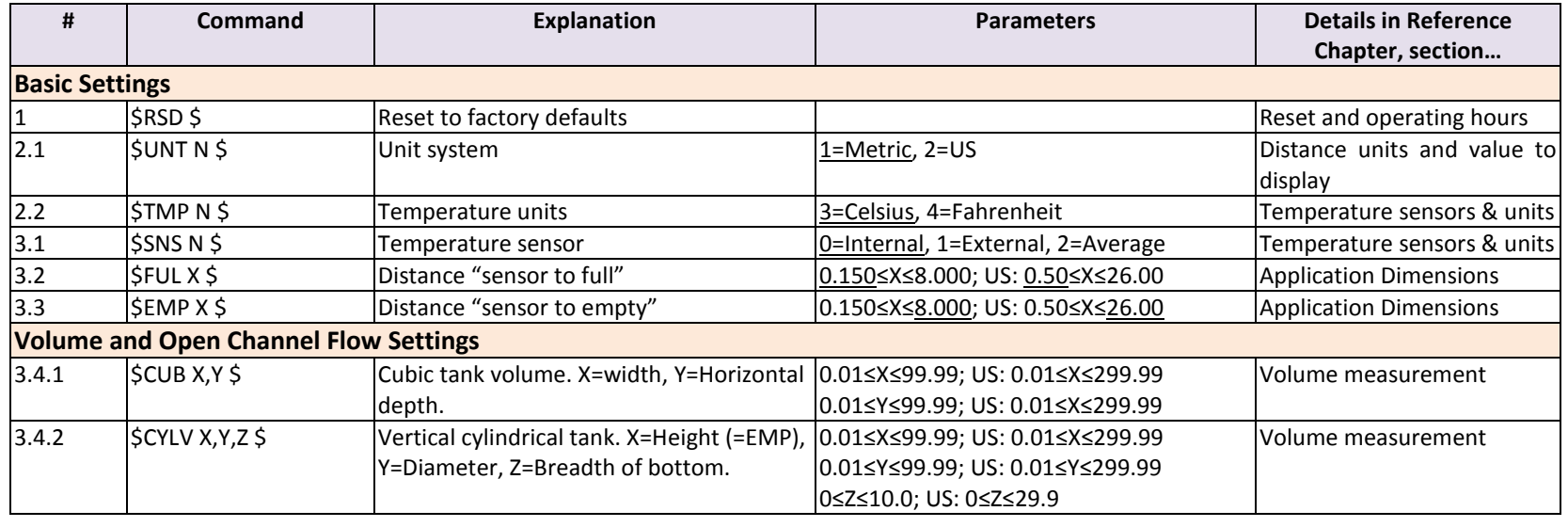

GaugerGSM/485 – User Manual page 50 of 126 May 2014 Rev 4.4

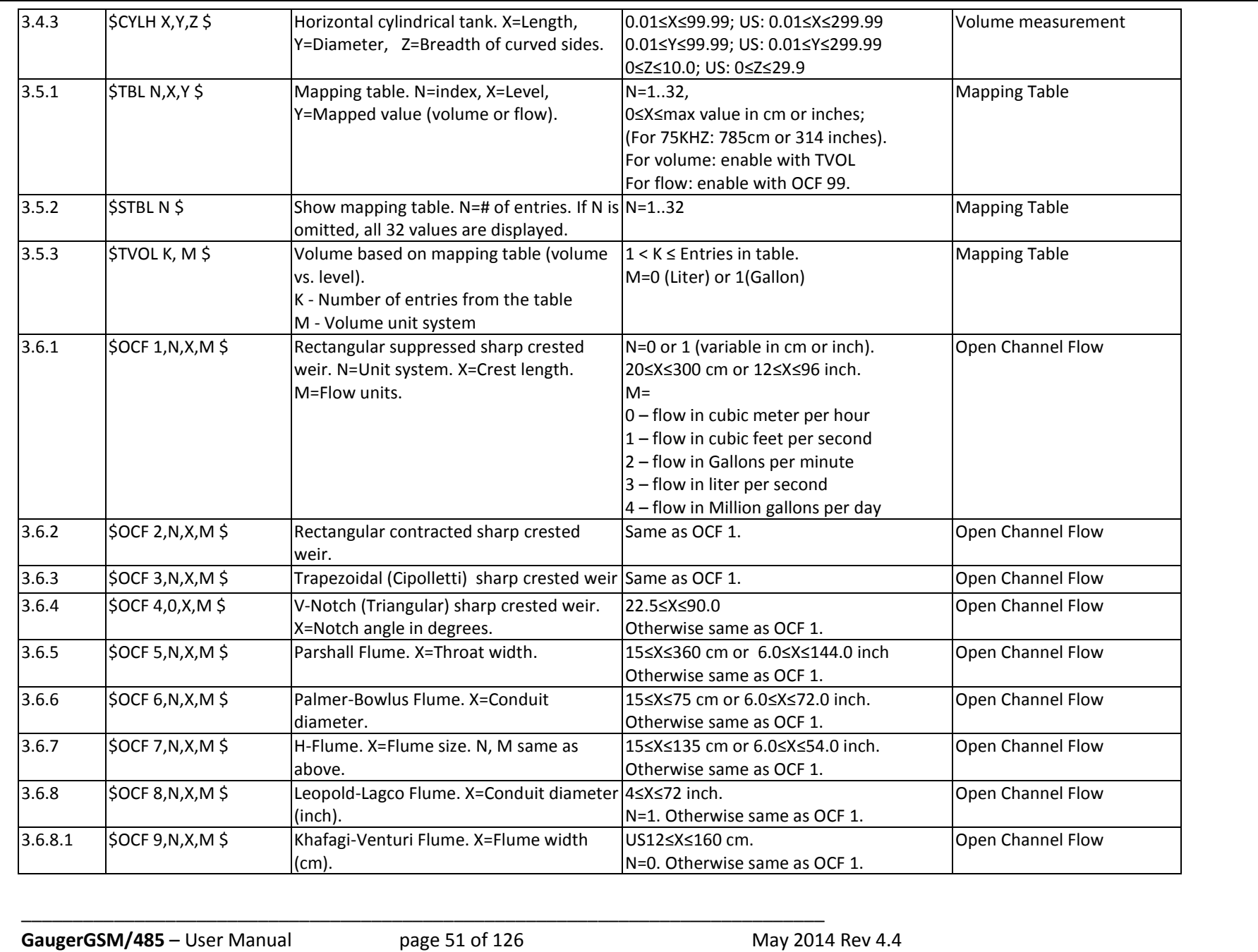

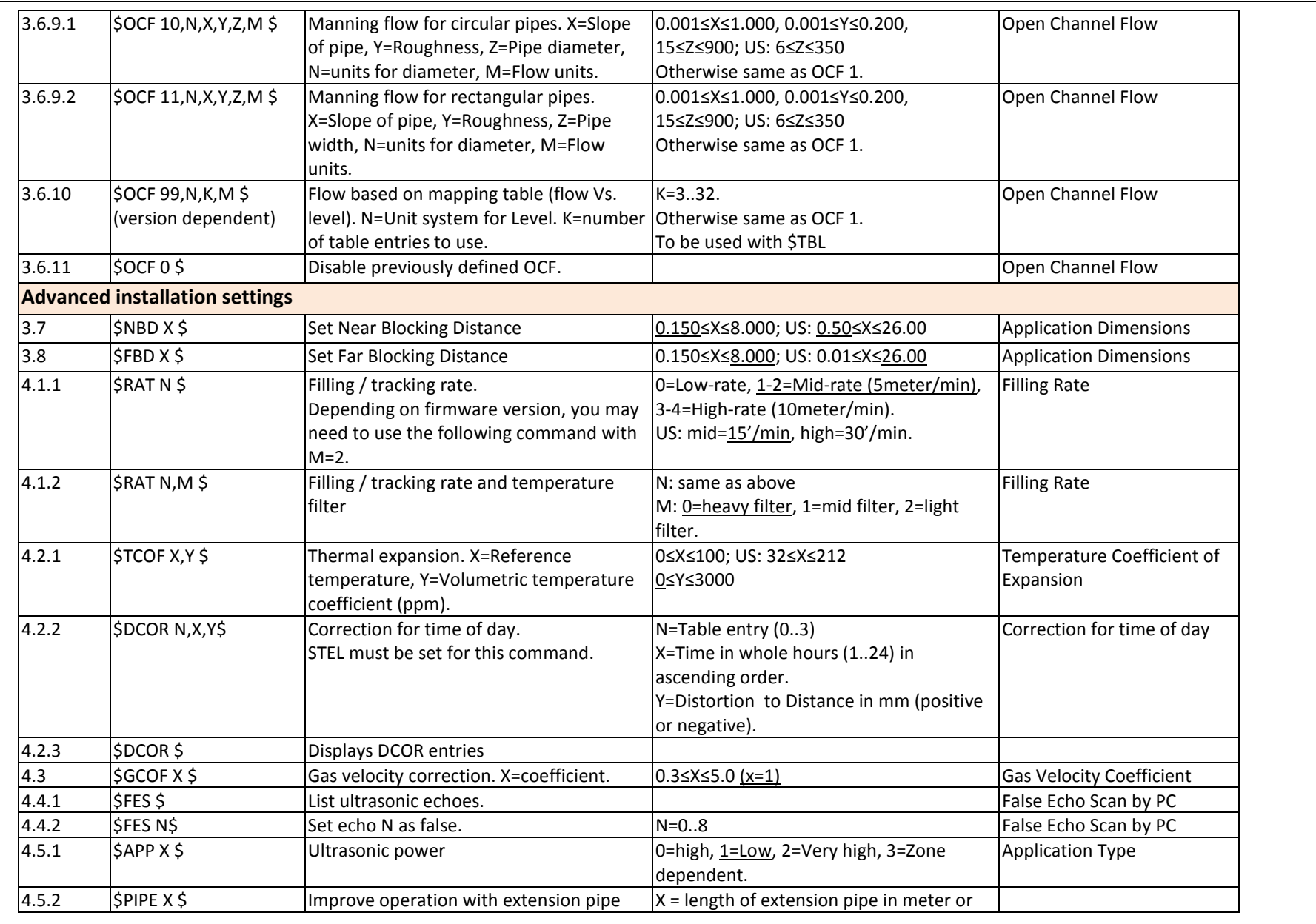

GaugerGSM/485 – User Manual page 52 of 126 May 2014 Rev 4.4

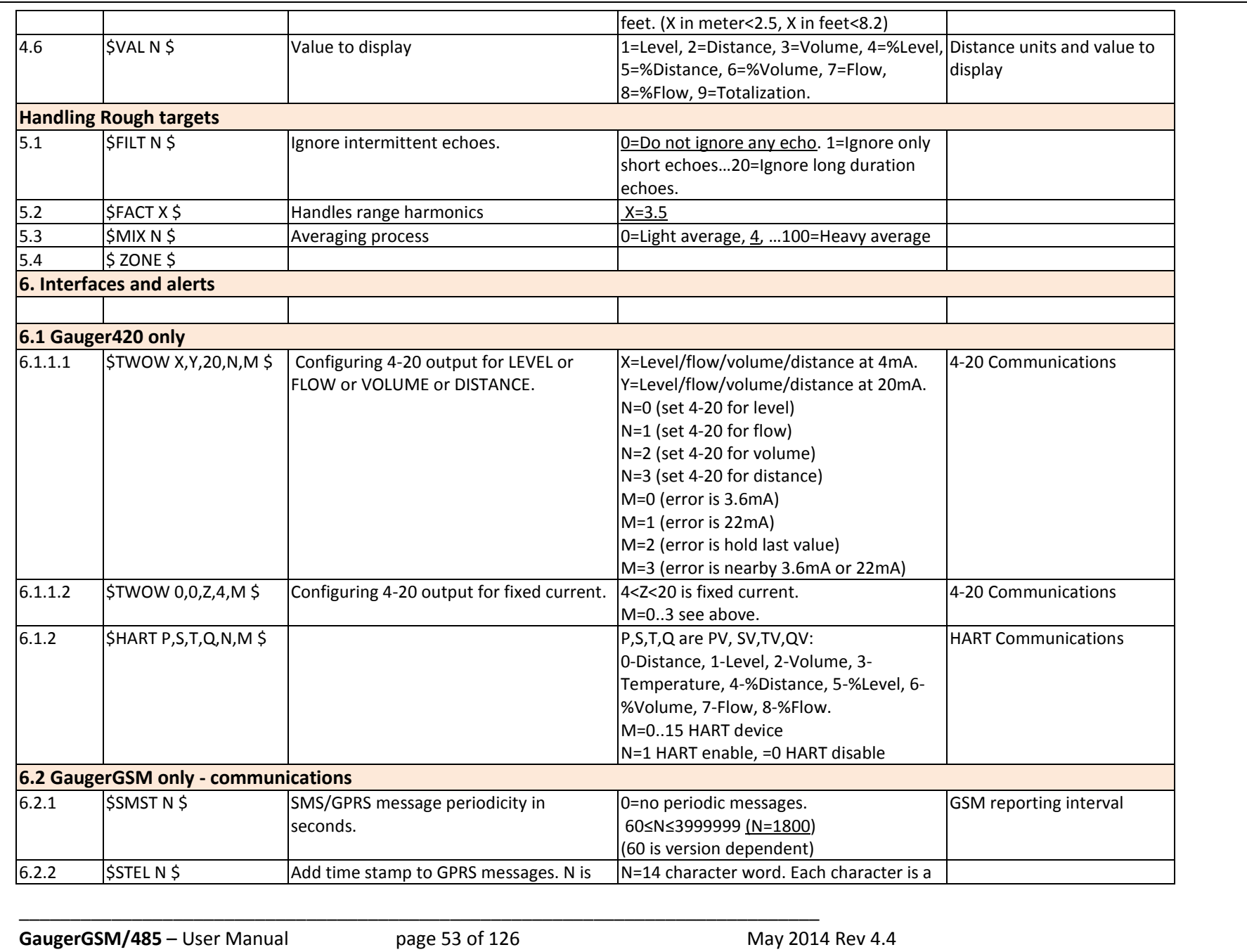

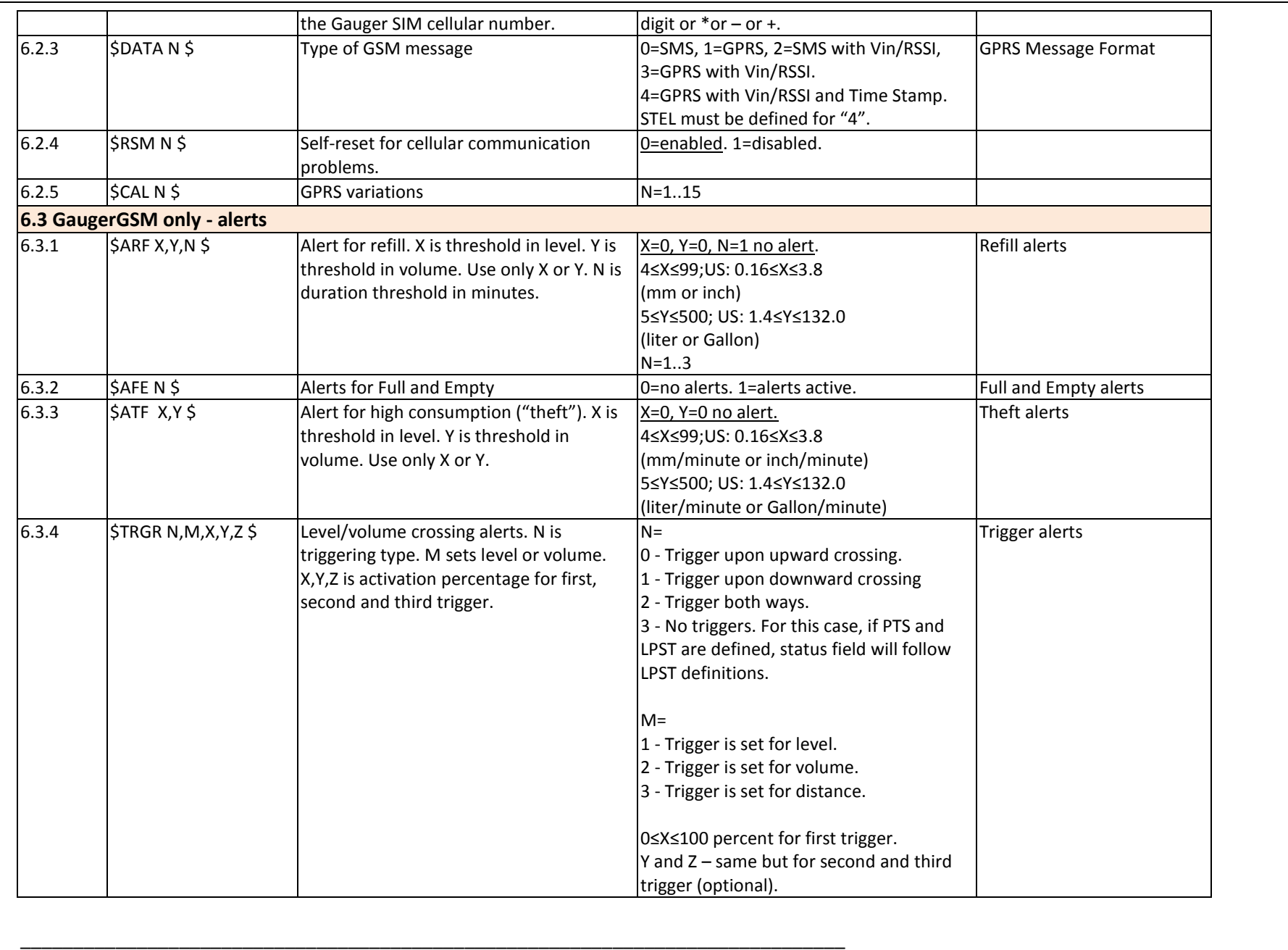

GaugerGSM/485 – User Manual page 54 of 126 May 2014 Rev 4.4

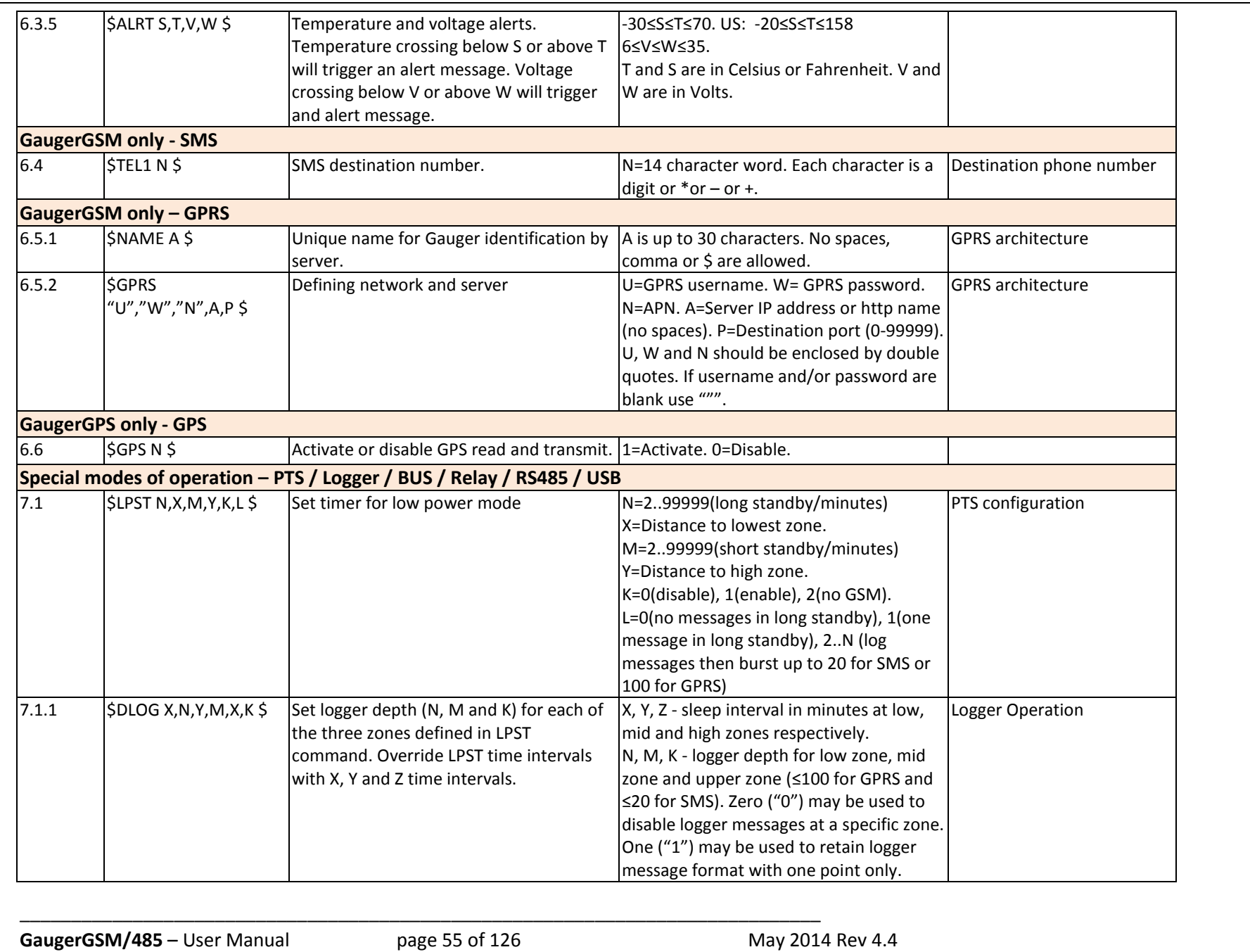

![](_page_55_Picture_251.jpeg)

GaugerGSM/485 – User Manual page 56 of 126 May 2014 Rev 4.4

![](_page_56_Picture_20.jpeg)

## *V.6 Useful examples*

Command order should preferably follow the order presented in the table above.

#### **V.6.1 Basic setup**

![](_page_57_Picture_195.jpeg)

#### **V.6.2 Advanced setup**

![](_page_57_Picture_196.jpeg)

For an example on using LPST and DLOG see Reference Chapter IX section: Logger Operation.

![](_page_58_Picture_164.jpeg)

#### **V.6.3 GPRS setup example**

(\*) This example is taken from t-mobile Germany: APN of the cellular network is internet.t-mobile, username for the network is t-mobile and password is tm. The destination server holds IP address of 191.16.12.1 and port number 19500.

Note that username and password of many cellular providers is blank. In this case the command should begin as follows: \$GPRS "", "", "apn" etc…

Also note that a URL may replace the IP address. This is not recommended if GPRS network is slow.

![](_page_58_Picture_165.jpeg)

#### **V.6.4 OCF – Flow Mapping Table example (American Units)**

**Note: Always verify then re-verify that your basic settings are correct including distance to empty level, distance to full level, level or distance choice. Most wrong readings originate from incorrect setup.**

## *V.7 Configuration Over-The-Air (OTA) by SMS*

Configuration Over-The-Air is not supported by all GaugerGSM systems. Check with the manufacturer whether your version supports configuration Over-The-Air.

**GaugerGSM** may be configured over the air using SMS messages. Configuration SMS can be sent from any cellphone, PC application or similar. Destination number is the cellular number of the SIM card which is inserted within the Gauger.

The Gauger checks for incoming configuration SMS every few minutes. Once a legal configuration SMS is received, the Gauger will reconfigure itself and will then reset itself. The Gauger will send a standard data message after reset.

The text of a configuration SMS is: **\$command parameter/s\$** where command and parameters are same as in the USB commands (Section V.5.2).

**Note: No blanks are allowed except for one blank between the command and the first parameter. In particular, the first \$ sign should be the first character in the message, to be followed by the command with no spaces. The closing \$sign should follow the last parameter with no blank in between.** 

Concatenation of commands is allowed with one \$ sign in between two commands.

Examples:

![](_page_59_Picture_139.jpeg)

Due to the non-guaranteed characteristics of the SMS system, users are encouraged to check the messages arriving from the Gauger to ensure re-configuration was accomplished.

Configuration SMS may be sent to GaugerGSM which is "asleep" under PTS control. Typically, the SMS will be delivered to the Gauger 1-2 minutes after the Gauger is turned on. This type of cellular service (delayed SMS) may not be supported by all cellular operators.

## *V.8 Configuration Over RS485*

Configuration over RS485 is not supported by all Gauger systems. Check with the manufacturer whether your version supports configuration over RS485.

Configuration over RS485 is a special mode of operation. In this configuration mode, the Gauger does not measure and does not report any measurement data either wired or wireless. Once in this configuration mode, the Gauger will automatically return to measurement mode after 30 seconds of inactivity. Entry to RS485 configuration mode is performed at turn-on of the Gauger and as described in the following procedure:

(a) Connect the Gauger to a PC over RS485 interface. Use adapters as required on the PC side.

(b) While the Gauger is off, turn on the PC and launch HyperTerminal over the RS485 interface.

(c) Press the # key continuously on the PC keyboard and while pressing, turn the Gauger on.

(d) The Gauger should enter the configuration mode and display "SEND USB 485 COMMAND".

(e) Send configuration commands from the HyperTerminal over RS485.

(f) When done, wait for 30 seconds for the Gauger to return to the standard measurement mode.

Depending on the characteristics of your RS485 interface, you may be required to add a parallel resistance (1700  $\Omega$  or 3300  $\Omega$ ) on RS485 lines. Also, in some cases, it is advisable to connect a ground wire between pin 4 on the Gauger and the GND point of the RS485 adapter.

# **VI. Firmware upgrade tool**

## *VI.1. Introduction*

Gauger firmware can be upgraded in the field. The upgrade procedure takes less than 5 minutes but should be done carefully to avoid damage to the system. This feature is useful for adding new features to your Gauger system and for fixing bugs.

- Perform firmware upgrade only when authorized to do so by the manufacturer or re-seller.
- While upgrading a Gauger, record your steps and also record any messages that appear onscreen. This will aid in troubleshooting a defective upgrade process.
- Most of stored settings will usually not be lost when upgrading the firmware. Verify with the command \$STAT 0\$.
- Use only the updated firmware provided by the manufacturer or re-seller.

## *VI.2. You will need*

(a) PC equipped with Windows 7 or Windows 8.

(b) Gauger USB driver installed in the PC. If you have not installed the driver yet, skip to Chapter VIII, install the driver and return to this chapter.

(c) Gauger unit wire-connected to the PC and properly identified in the Device Manager (as explained in Chapter VIII).

## *VI.3. Installation of Firmware Upgrade Tool and USB driver*

(a) Download "Firmware Upgrade Tool" from SolidAT website (Browse to [http://www.solidat.com](http://www.solidat.com/) , select **support** tab then **software download** tab, click and save the item: **Firmware Upgrade)**. Unzip files to your directory of choice (three files are included: GaugerPC.exe, settings.cfg, settings.dll). Memorize folder location (e.g. c:/solidat/).

(b) Copy your new Gauger firmware (e.g. xyz.bin) to the same folder. The new firmware will be sent to you by the manufacturer / reseller or you may be instructed to download it from the website.

## *VI.4. Upgrade procedure*

(a) Run the Gauger Firmware Upgrade Tool by double clicking on GaugerPC.exe. On Windows 8, you may be required to respond to a pop-up with "run anyway" or a similar response.

(b) Wait until the proper COM port is identified then press OK on the pop-up window. If COM port is not identified automatically, check windows Device Manager and set COM port manually by clicking on the **communication tab** of the application.

(c) Verify that current firmware version is displayed on the top line.

(d) Click on the "…" button, browse and select the new firmware (e.g. xyz.bin). When the new name appears on the windows, you can press the "upgrade new firmware" button. Follow the progress and instructions on-screen. After some while, Gauger display will be turned off – this is normal.

![](_page_62_Picture_90.jpeg)

#### **Be patient!**

If you do not see the bar starting, or if the bar has stopped moving – **just wait!** If you disconnect the Gauger while in the middle of the upgrade process, the internal software may be impaired and may require returning to the factory. If the bar has not started or has stopped, wait for at least 20 minutes before reconnecting and restarting the process.

(f) Wait for the upgrade process to complete. The process is complete when you see the following window:

![](_page_62_Picture_91.jpeg)

(g) Click OK, shut down the application (click on communication tab then exit), disconnect the Gauger from PC and turn off power supply as applicable. Then, reconnect the Gauger to the PC and reconnect power supply as required.

(h) Use HyperTerminal (as described in Chapter V) to send the following commands to the Gauger: **\$DTP xxx\$**, where xxx is 75 or 751 or 50 or some other parameter as instructed by the manufacturer then **\$RSD \$** which will set the Gauger to its default values.

## *VI.5. Troubleshooting the firmware upgrade process*

![](_page_63_Picture_123.jpeg)

# **VII. Serial data monitoring**

Some variants of GaugerGSM, Gauger485 and Gauger420 may be wired monitored locally through USB and/or RS485 interfaces. This feature is useful for field monitoring and for debugging purposes.

Physical wire connections for USB and RS485 are described in chapter II. RS485 data monitoring settings are: Baud rate: 115200 BPS, 8 bit, no parity, 1 stop bit. Handshake is not supported. When monitoring over RS485 to a PC, a USB/RS485 adapter is required (e.g. VScom USB-COMi).

Data is transmitted as ASCII characters where each measurement is represented by comma separated set-of-fields and terminated with new-line character. Three major field formats are supported: debug message format (USB), long message format (RS485) and short message format (RS485). Details of each format may vary between different firmware versions. In the following message descriptions, NA represents debugging data for the manufacturer.

Typical debug message format (USB): Index, NA, NA, Level, Distance, NA, NA, Temperature (int), Temperature (ext), NA, NA, NA, NA, Voltage

Typical long message format (RS485): Index, NA, Distance, Level, Display Value, Temperature (intl), Temperature (ext)

Typical short message format (RS485): Index, Distance, Level, Display Value, Temperature

In case of doubt, call the manufacturer with a sample of your message format.

Monitoring data over USB or RS485 is enabled with a HyperTerminal command \$ENDT \$ and may be stopped with command \$DSDT \$. For \$DSDT \$ command, it is recommended to use the configuration file method rather than manual commands.

Monitoring data over RS485 in Gauger485 models is enabled by default in some firmware versions. In this case, default message format is a short and \$ENDT \$ will enable the long message format.

If \$ENDT \$ or \$DSDT\$ commands are required, follow the configuration instructions of chapter V. Settings of HyperTerminal for configuring GaugerGSM/485 and for serial monitoring are identical except for the item "Append Line Feed". When monitoring, you should uncheck the "Append Line Feed" item in the ASCII setup to avoid extra lines.

# **VIII. USB Driver Installation on a PC**

**Do not wire-connect your Gauger to the PC before instructed to do so in the following instructions. If you have already connected the Gauger, you may need to begin installation by following step (e) then step (f) below.**

This chapter describes installation of Gauger USB drivers on a PC. Driver installation is required when using a PC / Laptop for any of the following:

- Advanced or alternative configuration of the Gauger
- Wired monitoring of Gauger measurements.
- Gauger Firmware upgrade

Drivers were tested on XP Windows, Windows 7 and Windows 8 systems. Operating system responses and wordings may slightly vary between different Window versions.

(a) Download Gauger PC Drivers from SolidAT website (Browse to [http://www.solidat.com](http://www.solidat.com/) , select **support** tab then **software download** tab, click and save the item: **PC Drivers)**. Unzip files to your directory of choice (two files are included: usbser.sys and 6119\_JHM.inf or a similar x.inf file). Memorize folder location (e.g. c:/solidat/).

(b) Wire-connect your Gauger to the PC using a USB cable. Keep cable length to less than two meters. Turn Gauger ON using an external power supply, if not already powered by the USB.

(c) Windows will launch its driver installation instructions pop-up. In general, when prompted for a driver, **do not** allow the Windows to automatically select a driver. Instead, **manually** select the folder you have created in step (a) above. You may be required to do so twice: once for the driver (.inf) and once for usebser.sys. **Windows 8** may report that drivers are not properly signed. In that case, follow the special guidelines in section (g) below.

(d) The following set of windows is typical in all Windows version and will aid you with proper responses:

![](_page_65_Picture_180.jpeg)

![](_page_66_Picture_50.jpeg)

(f) If Gauger driver installation failed, a yellow "?" sign may be listed at the "**Ports**" item or at "**Other Devices**" item. In that case, follow these steps:

(1) With the Gauger still connected, uninstall the yellow flagged device by right-clicking on the device and choosing uninstall.

(2) Physically disconnect the Gauger then connect again and follow the instructions from step (c) above. (3) You may need to repeat step (f(1)) and (f(2)) several times, with PC reboot in between, to "get rid" of the yellow sign.

#### (g) **Windows 8 - special guidelines**

Windows 8 enforces driver signature check which may fail with Gauger drivers. The following procedure avoids driver signature check in Windows 8. The procedure may vary between different windows 8 versions.

#### **Use the procedure after you understand the steps and you are sure no damage will be caused to your data.**

(1) Shut off all open applications.

(2) Move mouse to bottom-right of the screen to display Windows 8 Charms Bar.

(3) Select Settings (the saw-tooth-wheel-icon) from the Charms Bar.

(4) Select Change PC Settings (located at the bottom of the Charms Bar.

(5) Click General and scroll down at the right half of the screen to select Advanced Startup (Reset Now).

(6) If applications are still open, you may be prompt with a question: Restart Anyway? Handle as desired.

(7) Click Troubleshoot then click Advanced Options.

(8) Click Startup Settings then click Restart.

(9) Click item 7 after verifying that item 7 is indeed "**Disable driver signature enforcement**".

(10) After reboot, you should be able to install the drivers by following the standard instructions.

(11) This procedure is a one-time process.

![](_page_68_Figure_0.jpeg)

GaugerGSM/485 – User Manual page 70 of 126 May 2014 Rev 4.4

*A*

## *Application dimensions and constraints*

#### **(a) Basic dimensions**

- 
- 
- 
- 
- 
- Distance **•** Distance to full level (FULL)
- Level Distance to empty level (EMPTY)
	- Dead zone **Maximum** range
- Full level **Constant Constant Orange Constant Constant Constant Constant Constant Constant Constant Constant Constant Constant Constant Constant Constant Constant Constant Constant Constant Constant Constant Constant Con** 
	- Empty level **Empty** level **CELL**

These variables are shown on the following figure along with the "**fundamental interdependency equation**".

![](_page_70_Figure_13.jpeg)

#### **(b) Distance to empty level**

Distance to empty level is defined as the distance from the face of the sensor to the bottom-most surface of the target ever to be measured. For typical installation in tanks, the bottom-most surface is usually the floor of the tank.

GaugerGSM/485-75 supports a maximum range of 8 meters and the default value for distance to empty level is therefore 8 meters. The user is cautioned however that the maximum practical range depends on target characteristics. Range of 8 meters may be achieved with quiet liquid surface targets. As a rule of thumb, use no more than 6 meters for solids, turbulent liquids, when the air medium is not clear or when interferences exist. You may verify proper operation by checking whether the equipment frequently enters a state of "echo search" at your maximum distance.

Similarly, GaugerGSM/485-50 supports a range of 0.35 – 9.50 for liquids and 7 meters for solids.

When GaugerGSM enters the empty level, it will present an empty status on the display. GaugerGSM will then exit this state when level rises at least 2cm above the empty level.

#### **(c) Distance to full level**

Distance to full level is defined as the distance from the face of the sensor to the top-most surface of the target to be measured. The default value for distance to full level is 15cm or 35cm. This is also "dead zone" of GaugerGSM/485 and cannot be reduced under any circumstances.

The user is cautioned to prevent targets from crossing this limit as this may result in unpredictable measurements. You can overcome this limitation by proper installation. For example, if the target can approach the tank roof, install GaugerGSM/485 on top of an extension pipe which is at least 15cm long.

When GaugerGSM enters the full level, it will present a full status on the display. GaugerGSM/485 will exit this state when level decreases by at least 2cm below the full level.

#### **(d) Far blocking distance**

GaugerGSM/485 normally measures distance to targets which are closer than the "Empty level".

In some circumstances, GaugerGSM/485 might detect an echo which is further out than the "Empty level". This echo may be the result of the actual target below the empty level or a strong interference below the empty level. In such cases, GaugerGSM/485 would report "Empty" and would transmit an SMS to report the event. If you expect echoes further out than the empty level, and you prefer to avoid these event reports, you can define a Far Blocking Distance (FBD). Once defined, GaugerGSM will completely disregard any echoes beyond the FBD. If no other echoes closer than FBD are detected, the Gauger will report loss of echo.

The default for "Far Blocking Distance" is identical to the maximum range of GaugerGSM/485.
#### **(e) Near blocking distance**

If distance between the sensor face and the topmost level of the target is larger than the specified "dead zone" by at least 5cm, you should consider defining a Near Blocking Distance (NBD). The NBD should be defined as 2-3 cm shorter than the distance to the topmost level. This will ensure that the Gauger will not measure obstructions slightly above the topmost level and mistakenly report them as full level.

Similarly, when an extension pipe is used, and the length of the extension pipe is larger than the "dead zone", you should define NBD which is larger by 2-3 cm than the length of the extension pipe. This will ensure that you will not pick up echoes arising from the bottom end of the pipe and report them as full level.

If no other echoes further than the NBD are detected, the Gauger will report lost of echo. The default for "near blocking distance" is identical to the "Dead Zone".

When using an extension pipe, a \$PIPE command may be used to improve results. The PIPE command reduces false echoes originating from multiple extension-pipe reflections.

### *Application type*

Application type allows some tuning of the internal GaugerGSM/485 algorithm to be tuned to the application. The application may be selected as low power or High power. Always use low power for stable measurements unless your target appreciably attenuates the echo such as: powder solids, liquid with foam or long extension pipes.

GaugerGSM/485 – User Manual page 74 of 126 May 2014 Rev 4.4

*C*

## *Cellular communication (GaugerGSM only)*

**Gauger***GSM* is equipped with an integrated cellular modem allowing periodic reports of measured data and immediate alerts. Alerts include empty and full states and excessive level change rates. Excessive level change rates may indicate theft or tank refilling or an approaching flood. The user can configure the destination phone number, periodic reporting interval, normal level change rates and more. The user can activate or deactivate specific alerts.

The modem is of the quad-band GSM type and cannot be used with other cellular standards. An antenna is connected internally within the **Gauger***GSM.* A SIM card must be inserted into GaugerGSM. The SIM card must adhere to the instructions provided in the installation chapter. Carefully read and comply with these instructions.

### *Contact alert (GaugerGSM only)*

Contact alert identifies a change of an external On/Off state and transmits an SMS / GPRS alert to report the event. The Contact alert does not affect other SMS / GPRS message types which are initiated by GaugerGSM. This feature is applicable for firmware versions 1.94 and above. The On/Off states identified by GaugerGSM are OPEN/SHORT between pins 5 and pin 4 (Ground) on GaugerGSM connection board.

A change in state is reported only if the new state persists for more than 10 seconds. No SMS is transmitted if the state toggles for less than 10 seconds. A change to OPEN state is reported by a standard SMS message with status field "9" (last field in the SMS message). A change to SHORT state is reported by a standard SMS message with status field "8".

At GaugerGSM turn-on, a special message is transmitted to report the initial contact state with "9" designating an OPEN state and "8" designating a SHORT state.

## *Correction for time of day (GaugerGSM/485 only)*

GaugerGSM may be set to correct distance measurement which are correlated to time of day. For example, tank shapes may slightly deform during mid-day when sun is high. This behavior may be corrected and pre-calibrated with the DCOR command. The DCOR command accepts up to four correction points. Each correction point defines an hour and the distance variance (positive or negative) in mm for a related time interval. Correction at other times is interpolated. Correction at a time beyond the  $4<sup>th</sup>$  point is interpolated with the first point.

GaugerGSM/485 – User Manual page 76 of 126 May 2014 Rev 4.4

*D*

## *Default values*

**Gauger** is preset by the manufacturer to a set of default values. The user may revert at any time to these default values by performing the reset-to-default operations as described in the configuration chapters under "Device states".

Changes to the values made by the user will remain intact (survive equipment on/off) only after the user returns to the measurement screen.

The table below defines the default values. A default value may automatically change in response to a change in some other value. For example, default value of full is 0.15 meter. This value will automatically be changed to 0.5 meter if NBD is set to 0.5 meter. Example for Gauger420: 20mA default value after setup is 7.85 (+/-0.001) meters. This value assumes an empty level at 8.00 meters and a dead zone of 0.15 meter. If empty level is modified to 5 meters and NBD is modified to 1 meter, the 20mA value will automatically change to 4 meters.

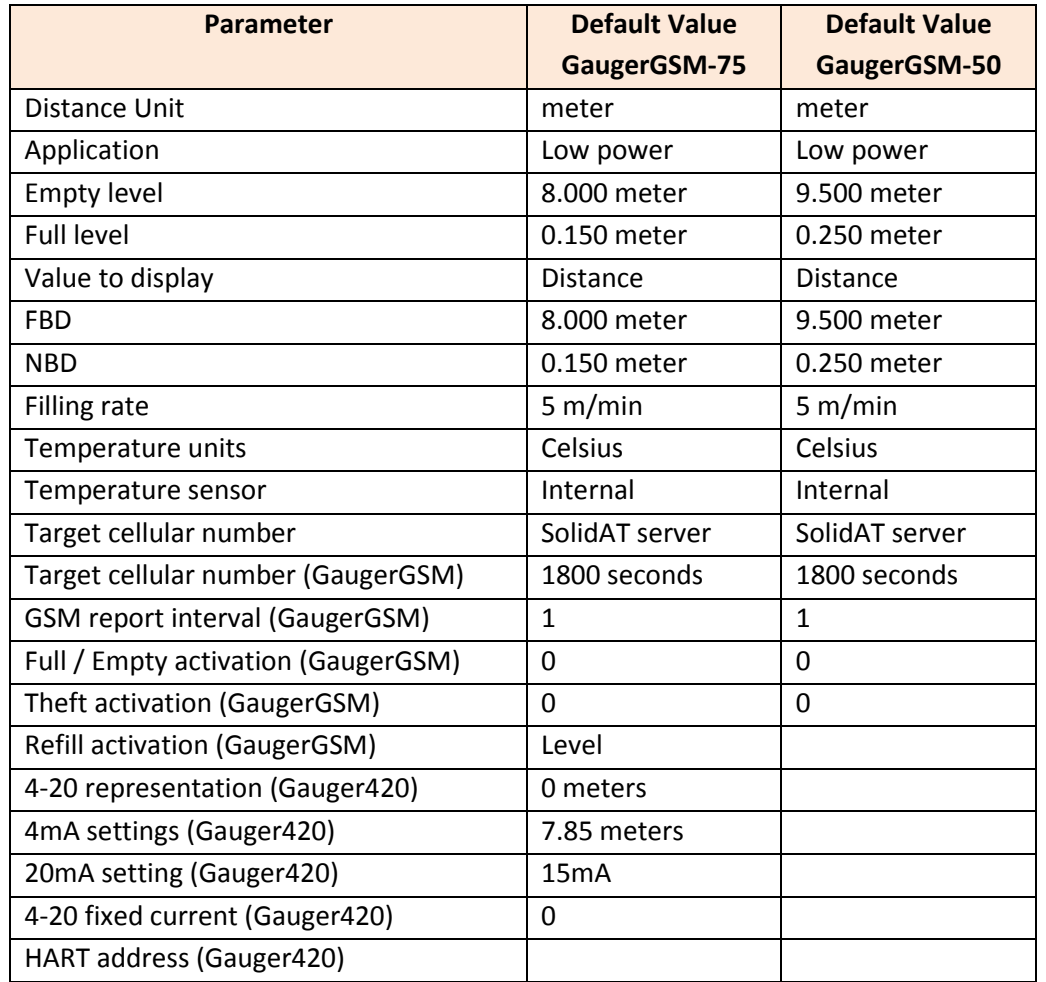

# *Destination phone number (GaugerGSM only)*

The SMS destination phone number is a 14 digit number which must be defined in full. Any hyphen signs ("-") is ignored. Examples:

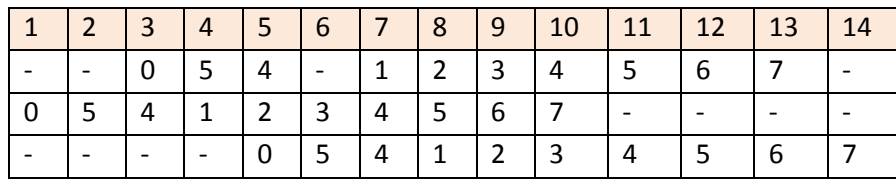

A 10 digit phone number 0541234567 may be entered as any of the following:

The number \*2345 may be entered as any of the following:

|        | $\sqrt{2}$ | $\vert$ 3                | $\overline{4}$ | $\overline{5}$           | $\vert$ 6                | $\blacksquare$ | 8                        | $\overline{9}$           | $ 10\rangle$             | $\vert$ 11 | $12 \mid 13$ | <sup>14</sup> |
|--------|------------|--------------------------|----------------|--------------------------|--------------------------|----------------|--------------------------|--------------------------|--------------------------|------------|--------------|---------------|
| $\ast$ | ຳ          | 3                        | $\overline{4}$ | - 5                      | $\overline{\phantom{a}}$ |                |                          | $\overline{\phantom{0}}$ | $\overline{\phantom{0}}$ |            |              |               |
|        |            | $\overline{\phantom{0}}$ |                | ∗                        |                          | ີ              | $\overline{\phantom{0}}$ | 3                        | $\overline{\phantom{0}}$ |            |              |               |
|        |            |                          |                | $\overline{\phantom{0}}$ |                          | $\ast$         | ר ו                      | $\overline{a}$           |                          |            |              |               |

Use country code and an operator prefix as appropriate in your network. It is your responsibility to insert the correct destination phone number as phone number schemes vary world-wide.

### *Distance units and value to display*

Either meter or feet may be selected for the distance unit. This selection defines the complete unit system being used by the Gauger. Selecting meter as your distance unit implies the Metric unit system. Selecting feet as your distance unit implies the Imperial (US / American) unit system. Distance units can only be modified with the PC configuration tool with the command: UNT.

The Gauger built-in display may be configured to display different variables. Distance and level may always be selected as the variable to be displayed. When tank shape and dimensions are defined, the Gauger may also be set to display volume of the target. Volume display may be turned on with the PC configuration tool using the VAL command. Distance or level may be set from the keypad or from the PC configuration tool.

GaugerGSM/485 – User Manual page 79 of 126 May 2014 Rev 4.4

*E*

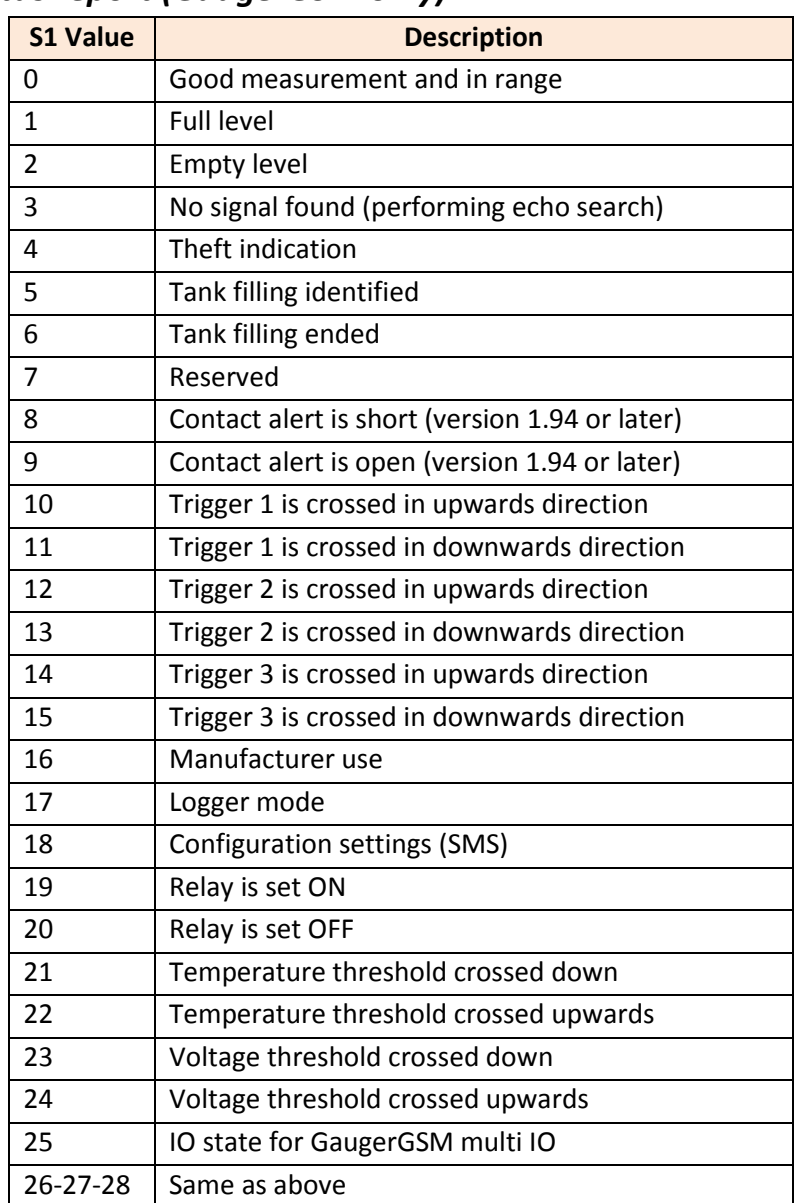

# *Equipment status report (GaugerGSM only)*

### When both trigger and PTS are enabled (TRGR and LPST commands), the following table applies:

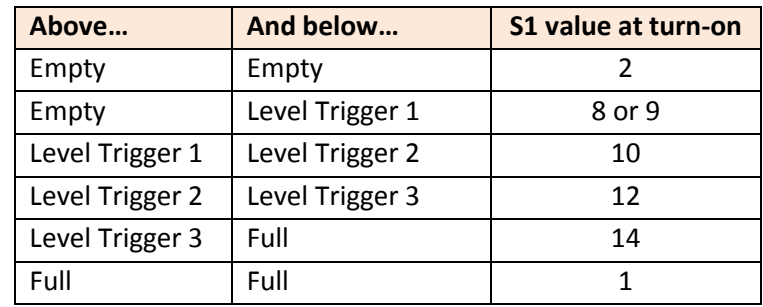

GaugerGSM/485 – User Manual page 81 of 126 May 2014 Rev 4.4

*F*

## *False echo scan by PC*

False echo scan by PC is a procedure for identifying and extracting fixed obstructions that may mask proper measurement. Perform a false echo scan when obstructions are nearby the target or sensor. Preferably, false echo scan should be performed when the tank is empty.

Follow these steps:

(1) Install the Gauger at its intended location. Perform command RSD (RSD does not erase existing FES results).

(2) Perform command FES and wait for a few seconds. HyperTerminal should display a list of echoes. Each echo is presented by one line, displaying its distance and status. Status may be 0 or 1. "0" refers to a legitimate echo and "1" refers to a false echo.

(3) Select an echo that represents an obstruction. Find the index of this echo by counting the list of echo lines. The index of the echo on the first line is 1, the index of the echo on the second line is 2 and so on. Perform the command FES X where X is the index.

(4) Perform the USB command RST.

(5) Repeat steps (2) through (4) if necessary to define false echoes.

By the end of this procedure, the Gauger should ignore echoes which were defined as false.

### *Filling Rate*

Filling rate allows you to tune the tracking of Gauger to fast moving targets. You should increase the filling rate figure if your target fills up or drains down rapidly. Always use the lowest possible filling rate in order to preserve accuracy of the measurement. A high filling rate will allow better tracking before lost of echo when the target moves rapidly. Nearby full (empty) levels, the tracking rate is reduced to avoid erratic entry into full (empty) level.

### *Full and empty alerts (GaugerGSM only)*

You may activate or deactivate Full / Empty alerts. These alerts co-exist with periodic alerts.

GaugerGSM/485 – User Manual page 83 of 126 May 2014 Rev 4.4

*G*

## *Gas Velocity Coefficient*

Distance and level are derived by multiplying the delay of ultrasonic echo by the velocity of the ultrasonic pulse in air (close to speed-of-sound). In a gas environment which different than air, the velocity of the ultrasonic pulse is also different.

If velocity in the gas environment is twice as high as the velocity in air, a Gas Velocity Coefficient of 2.0 should be configured within the Gauger using the GCOF command. Similarly, if the velocity in the gas environment is half the velocity in air, the GCOF coefficient is 0.5. Speed of sound at different gasses and mixtures can easily be found in physical and engineering textbooks and internet sites.

## *GaugerBUS (GaugerGSM/485 only)*

GaugerBUS is a physical interface and communication protocol between one Gauger system acting as a master and up to three Gauger systems acting as slaved units. GaugerBUS enables several Gauger485 systems to connect to one GaugerGSM system which acts as a transmitter for data collected from Gauger485 systems.

The USB command MBS defines which system is the master and which is a slaved unit. It further defines the total number of slaved units and the device number for each slaved unit. The command can also select the type of measured data to be transmitted by the master device (distance or level or volume or flow).

The master unit transmits slaved units data and also prints this data via the USB interface (every tenth record).

## *GPRS architecture (GaugerGSM only)*

GaugerGSM can be configured to transmit GPRS messages or SMS messages. A PC configuration command (DATA) selects GPRS or SMS. If GPRS is selected, another command (GPRS) configures GaugerGSM to operate with the GPRS network. The GPRS communication architecture is described in the following figure which also defines the GPRS parameters.

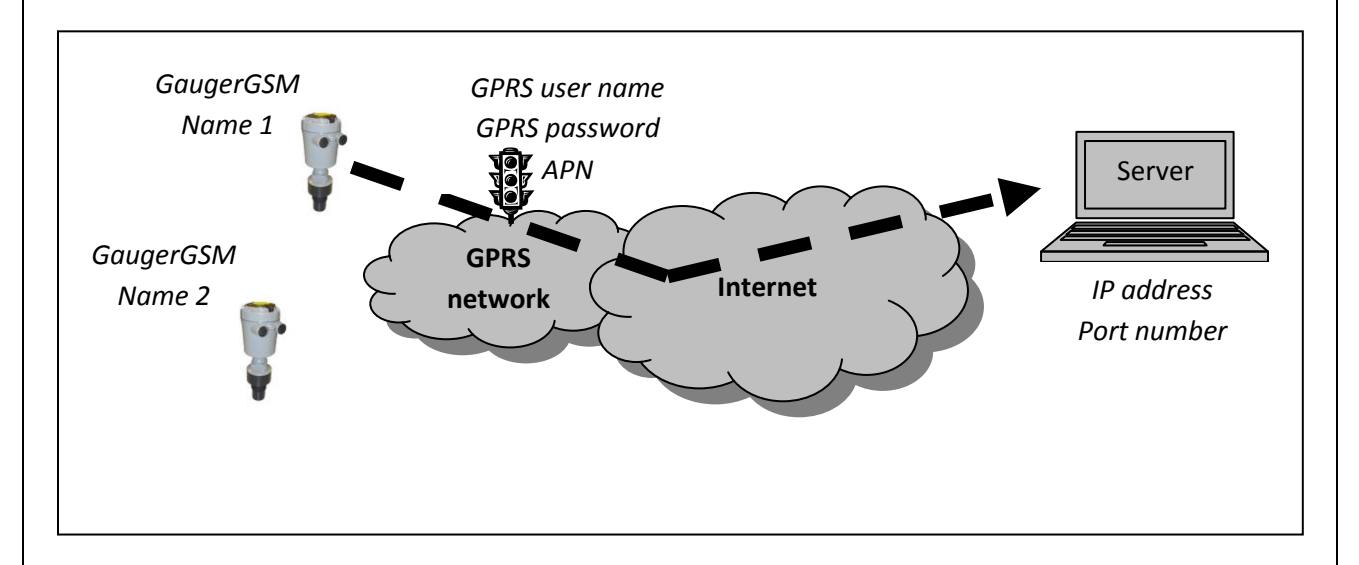

#### **Figure 22 - GPRS communication architecture**

GaugerGSM name is a friendly name selected by the users for each Gauger. The selection should be unique for each system unless these two systems communicate with different servers. The name is limited to 30 characters.

GPRS user name, password and APN are parameters provided by the cellular operator and required for any system communicating over GPRS network. "Server name / IP address" and "port number" are entities characterizing the server. The server may be a web server or some other application server provided by third parties. When using the manufacturer GaugerNET server, IP address and port number are provided by the manufacturer.

GaugerGSM transmits two message types:

- Periodic
- Alerts

For each message, GaugerGSM acts as a TCP client and opens a TCP socket session to the Server. The Gauger then sends a message and may or may not disconnect the socket session. Failed connections force retries. The number of retries depends on the importance of the message (e.g. periodic message is less important than an alert message).

Periodic and Alert messages are similar to SMS messages except that the GaugerGSM name is appended as the first field in the message. See section: "GPRS message format".

# *GPRS Message Format (GaugerGSM only)*

GPRS data is transmitted as textual ASCII messages. The message consists of several data fields separated by a comma. Several formats are available, depending on GaugerGSM configuration. For each format, the interpretation of the fields is fixed.

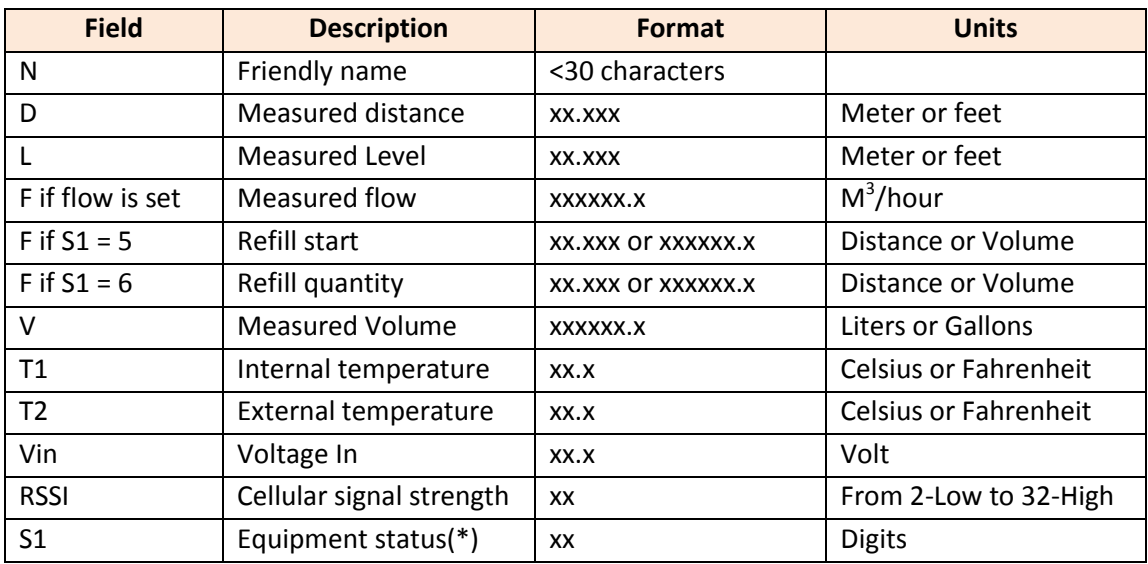

The following table defines fields which recur in all or most of the message formats:

(\*) For S1 options, see the section in this chapter: "Equipment status report".

#### **(a) Format for DATA 1**

GPRS messages format when \$DATA 1\$ is configured are in the form:

### **"N, D, L, F, V, T1, T2, S1"**

#### **(b) Format for DATA 3**

GPRS messages format when \$DATA 3\$ is configured are in the form:

### **"N, D, L, F, V, T1, T2, Vin, RSSI, S1"**

#### **(c) Format for DATA 4**

GPRS messages format when \$DATA 4\$ is configured are in the form:

### **"N, D, L, F, V, T1, T2, Vin, RSSI, S1, DAT, TIM"**

In this message, DAT and TIM are as defined below:

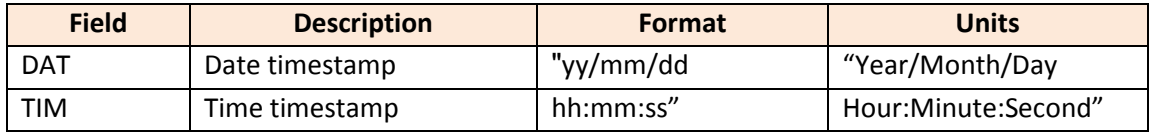

\_\_\_\_\_\_\_\_\_\_\_\_\_\_\_\_\_\_\_\_\_\_\_\_\_\_\_\_\_\_\_\_\_\_\_\_\_\_\_\_\_\_\_\_\_\_\_\_\_\_\_\_\_\_\_\_\_\_\_\_\_\_\_\_\_\_\_\_\_\_\_\_\_\_\_\_\_\_

Note that DATA 4 requires setting of the self SIM number using the STEL command.

#### **(d) Format for GaugerGPS**

### **"N, D, L, F, V, T1, T2, Vin, RSSI, S1,** \$GPGLL**, LAT, N/S, LON, E/W,** NA, NA, NA**"** In this message the following fields are included:

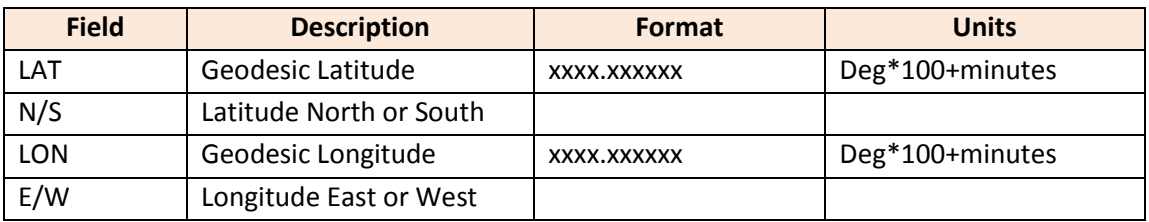

#### **(e) Format for GaugerGSM logger messages**

Logger messages (low power mode with PTS) are in the form:

# **"N, TI, XID, <Tave>, l<sup>1</sup> , X1 , l<sup>2</sup> , X2 , l<sup>3</sup> , X3 ,…,RSSI, Vin,** 98**"**

During logger operation, two elements of information are logged within the Gauger. One element is always Level and the second element is configurable and depends on the VAL settings. Logger messages transmit the series of logged elements along with some averaged data over all wakeups.

In this message the following fields are included:

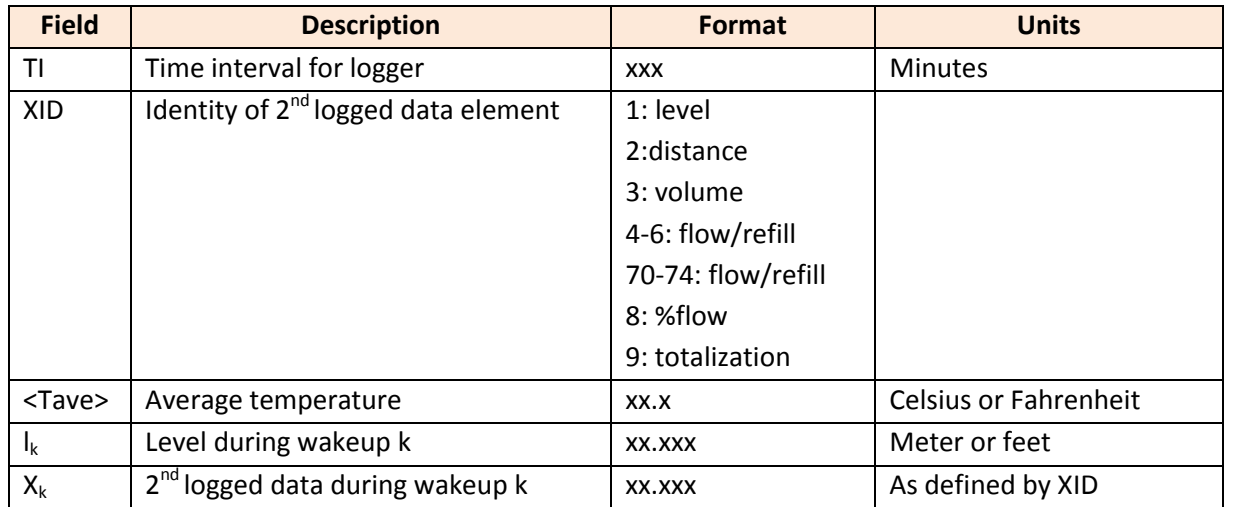

# *GSM display status reports (GaugerGSM only)*

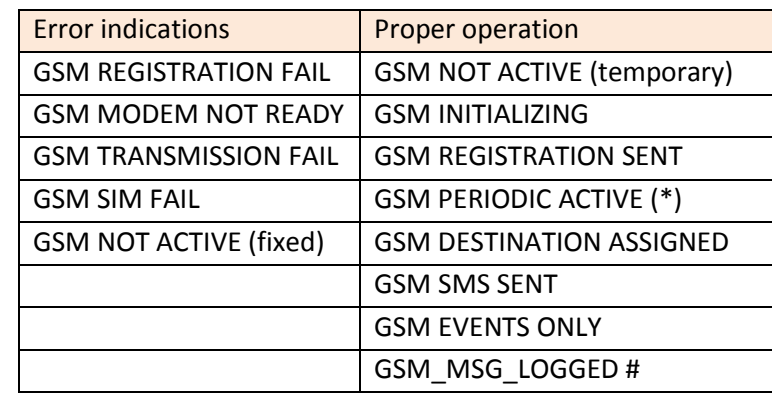

The following status reports may be displayed on the display:

In addition, when GPRS is active, the following messages may be displayed:

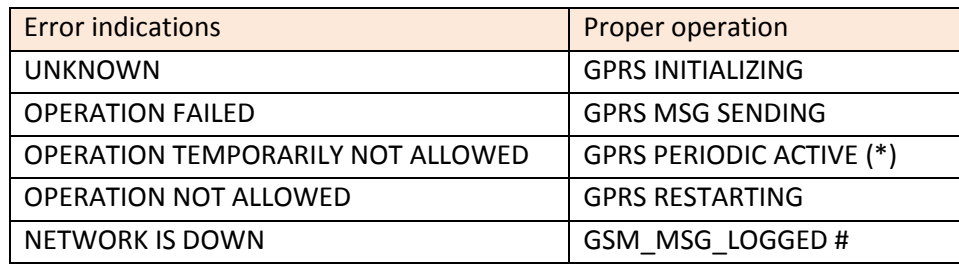

(\*) GSM/GPRS PERIODIC ACTIVE may also appear if GaugerGSM cannot transmit a message after one minute of repeated trials.

For SMS messages, the following sequence of status reports is as follows:

When GaugerGSM is turned ON, it first searches for a proper level target. Once found, GaugerGSM begins to seek for a GSM network. A status report GSM INITIALIZING will be displayed at this time. The search for GSM network may take between 10 seconds and up to a minute.

If GaugerGSM fails to locate a GSM network, one of the error indications will be displayed. When such an error is displayed, verify by using a cell-phone that the area is indeed covered by a GSM network and that the SIM card you inserted into GaugerGSM is good. Let GaugerGSM do some retries for 30 seconds and then turn GaugerGSM OFF and then ON again to try again.

If GaugerGSM successfully locates a GSM network, the status report GSM PERIODIC ACTIVE will be displayed. When an SMS is transmitted, a sequence of status reports will be displayed: GSM DESTINATION ASSIGNED, GSM SMS SENT and GSM PERIODIC ACTIVE. GSM PERIODIC ACTIVE may also appear if GaugerGSM fails to send a message after repeated trials for over one minute. GSM EVENTS ONLY report is displayed if the user disabled periodic SMS reports. Disabling the periodic SMS report is

performed by entering 0 (zero) at the report interval, either manually or by using the PC configuration command SMST. For GPRS messages, the following sequence of status reports is as follows:

When GaugerGSM is first turned on, a "GPRS INITIALIZING" report is displayed. If no GSM network is available or if the network is available but GPRS services are not supported, one of the error messages will be displayed. If the GPRS service is available, the report: "GPRS PERIODIC ACTIVE" will be displayed. GPRS PERIODIC ACTIVE may also appear if GaugerGSM does not succeed in sending messages for repeated trials lasting more than a minute. When a GPRS message is transmitted, the status report "GPRS MSG SENDING" is displayed. If the message transmission fails, one of the error messages will be displayed.

GSM/GPRS MESSAGE LOGGED # is presented when GaugerGSM operates in log mode and # presents the index number of the logged message.

## *GSM reporting interval (GaugerGSM only)*

You can determine the periodic reporting interval using one of the configuration methods. The interval is defined in seconds. For example, for an SMS report once every hour, modify the interval to 3600. Report interval lower than 60 (older versions: 180) seconds are not accepted and will revert to 180 seconds. Maximum report interval is 3,999,999 seconds which comes up to about 45 days. A reporting interval of 0 (zero) disables the periodic reports.

*H*

# *HART communications (Gauger420 with HART option only)*

HART is a standard digital communication protocol carried by the two power lines of **Gauger***420.* When using HART communications make sure that the voltage on Gauger420 port is at least 14VDC. In addition, the loop current should not be lower than 7mA. The protocol can provide information on four different measurands which may be selected at setup. HART may be used as a bus protocol allowing up to 16 devices on the same bus, each identified by a unique address.

HART parameters may be set using the PC configuration option. The setup provides for:

- Determining the four measurands (PV, SV, QV and TV)
- Determining the **Gauger***420* address

Some notes related to HART configuration.

- Support for HART depended on firmware version.
- PV is automatically mapped to the process defined by 4-20. If current is fixed, PV can be set by HART command.
- Guidelines related to the configuration of PV, SV, TV and QV using the PC:
	- (1) Value 3 is Temperature as defined in SNS and may not be used by PV.
	- (2) Values 2 and 6 may be selected only if VAL=3 or 6.
	- (3) Each of PV, SV, TV and QV must be unique.
- HART should be configured after configuring all other settings. IF EMP or FUL are modified then HART configuration will be reset to the default values. Default values are defined at the EMP and FUL levels.

Gauger420 with HART option supports HART Universal commands:

0,1,2,3,6,7,8,9,11,12,13,14,15,16,17,18,19,20,21,22.

Gauger420 with HART option also supports selected Practice commands: 36, 37, 38, 40, 42.

Gauger420 is compatible with HART Communicator Model 375 revision 6. The following parameters have been verified: PV (measurement and unit), Current (in mA), LRV (read and set), URV (read and set), Percentage-Current, TAG 8 (read and set), LSL and USL.

*I*

# *Interdependencies*

For Metric units of GaugerGSM/485-75

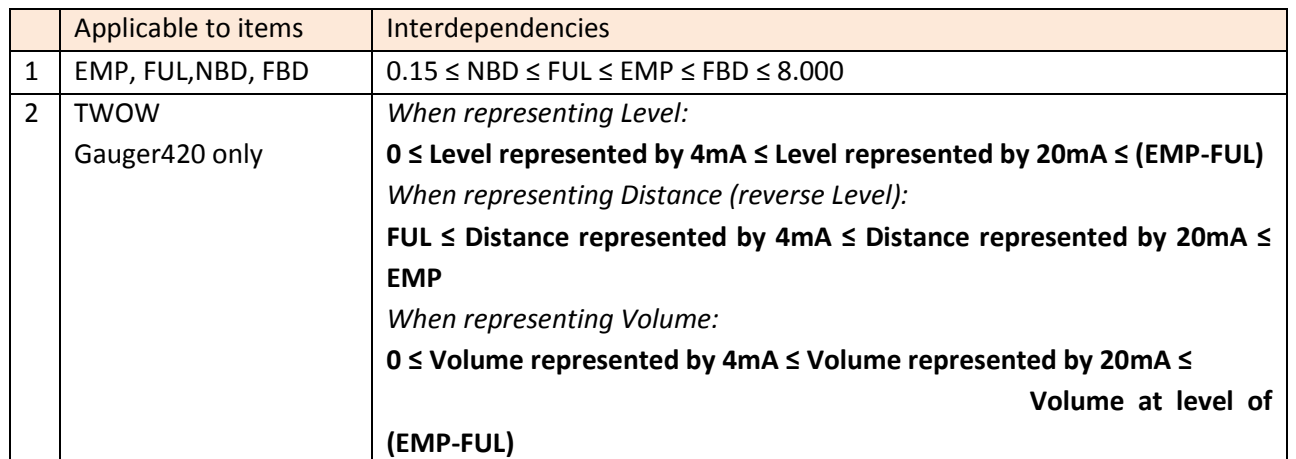

#### For American units

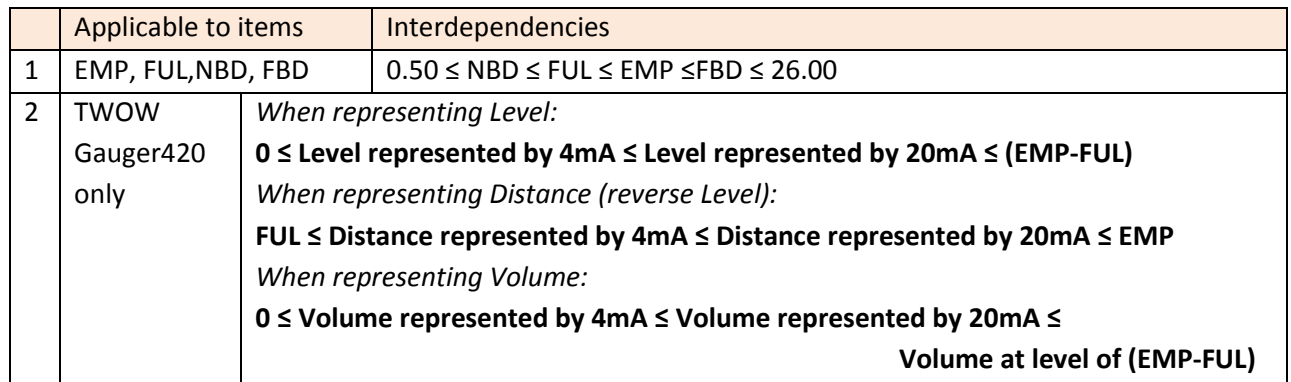

Similar interdependencies apply to GaugerGSM in accordance with the specification limits.

GaugerGSM/485 – User Manual page 94 of 126 May 2014 Rev 4.4

*L*

# *Logger Operation (GaugerGSM only)*

Logger operation can be activated if PTS is active at all zones (\$PTS 1\$) or in some zones (\$PTS 0\$). GaugerGSM logger operation allows limited storage of measurement points before transmission of a GSM burst. Logger operation requires use of PTS. Two measurements elements are logged at each wakeup and transmitted in a later burst. One element is level and the other element is the measurement variable as defined in the \$VAL command (value to display). See GPRS Message Format Section (or SMS Message Format Section) for message structure details.

Logger operation is defined by two commands: LPST and DLOG (see details of each command in chapter V section V.5.2). When logger operation is turned on, GaugerGSM is awakened by the PTS following a sleeping time as defined for each zone by the DLOG command. The Gauger takes a measurement, stores it locally and "goes-to-sleep" again. The DLOG command also defines a logger depth for each zone. Once the number of stored measurement points reaches logger depth, a message is transmitted (GPRS or SMS) with all stored data. A message is also transmitted at wake up time, if a zone is crossed. In the latter case, the last measurement (belonging to the new zone) is also transmitted.

If GaugerGSM burst transmission cannot be accomplished, the Gauger will re-attempt transmissions for some time. In this case, a new measurement will be added to the storage, while deleting the earliest measurement point if logger is full. Logger data may be lost if logger is disabled or RSD command is executed.

#### Example

#### **\$EMP 2.5 \$**

Empty level is at a distance of 2.5 meters from sensor face

### **\$LPST 2, 1.5, 2, 1, 1, 2 \$**

- Lower zone is defined from distance of 2.5 meter (EMP) to 1.5 meter from the sensor face
- Mid zone is defined from a distance of 1.5 meters up to a distance of 1 meter from sensor face
- Upper zone is defined from 1 meter up to FUL (or up to NBD or up to dead zone).
- Time intervals are ignored if last parameter is higher than 1, indicating DLOG command is in-effect.

#### **\$DLOG 30, 15, 12, 45, 5, 1\$**

- Sleep interval is 30 minutes at the lower zone and logger depth is 15 points
- Sleep interval is 12 minutes at the mid zone and logger depth is 45 points
- Sleep interval is 5 minutes at the upper zone and logger depth is 1 point

Assume measured level is at the lower zone (distance to sensor face between 2.5 meter and 1.5 meter). GaugerGSM will wake up after 30 minutes, measure distance, store it and go to sleep again. After 15

GaugerGSM/485 – User Manual page 95 of 126 May 2014 Rev 4.4

such cycles (15\*30 = 450 minutes), GaugerGSM will transmit a burst data with 15 level +  $2^{nd}$  element measurement points.

If, for example, after the  $14<sup>th</sup>$  measurement level increases to 0.7 meter from sensor face, Gauger will send the partial logger data stored up to that time. Once transmission is successful, data will be deleted from the storage and logging will initiate at the next wakeup time which is 5 minute later.

**Note: Configuration over the air (OTA) is possible when the Gauger is operating in a PTS mode (sleeping intervals) and also in a logger mode. The Gauger will read configuration commands during normal message transmission. For example, in a logger operation of one burst transmission per 8 hours, the command may be performed up to 8 hours after command was sent to the Gauger. This feature also depends on local cellular network support.** 

*M*

## *Mapping Table*

A mapping table can be defined for mapping between:

- Level and corresponding flow in Open Channel Flow applications
- Level and corresponding volume in tank related applications

In both cases, a mapping table is defined using the TBL command. The table is interpreted as volume if TVOL command is performed or interpreted as flow if OCF 99 command is performed.

Up to 32 entries may be defined within the table The Gauger measures level and calculates volume or flow by interpolation between two corresponding table entries. Level units are either cm or inches depending on the chosen unit system.

A typical series of commands to enable table based Open Channel Flow is as follows:

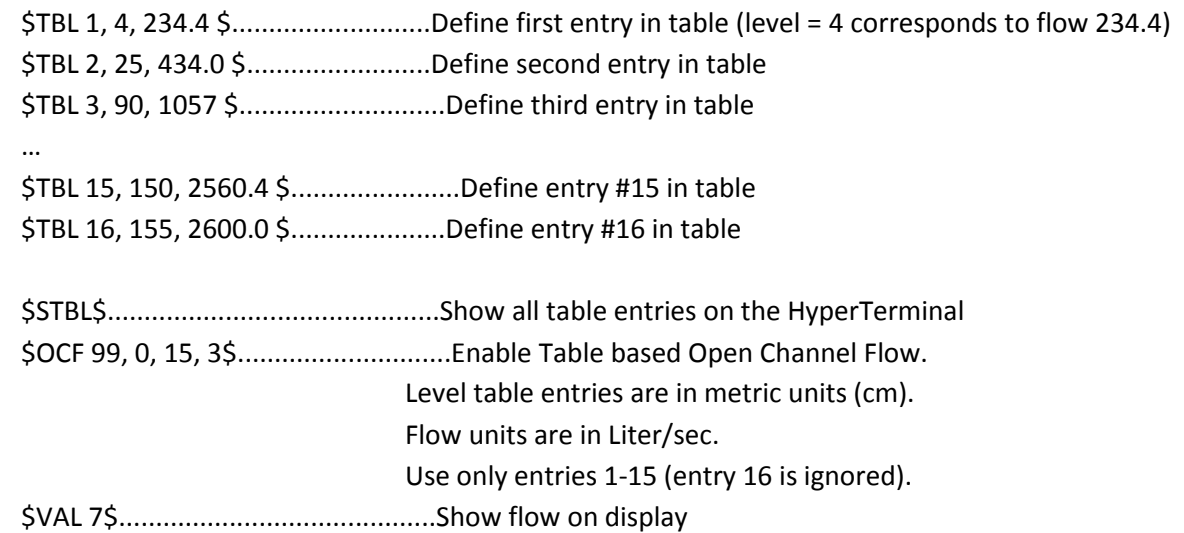

GaugerGSM/485 – User Manual page 99 of 126 May 2014 Rev 4.4

*O*

## *Open Channel Flow*

Open Channel Flow refers to the flow of water or wastewater in natural channels such as rivers or in artificial channels such as irrigation ditches. Under some conditions, fluid level in the channel (in units of meters or feet) can be mapped to flow (in units of cubic meter per hour, gallons per minute etc).

Typically, flumes or weirs are constructed in the channel to allow calculation of flow from level. Flumes and weirs are structures that introduce a well-designed obstacle to the fluid flow causing a measureable increase in the fluid level nearby the obstacle. This level increase can be measured to obtain flow using hydrological formulas or empirical equations.

Several different designs of flumes and weirs are applied world-wide. GaugerGSM implements flow equations for nine different designs:

#### **Rectangular suppressed sharp crested weir**

This entry defines a rectangular, suppressed, sharp crested weir. The width of the opening should be defined. Limits are 20-300 cm or 12-96 inches. Sharp crest refers to the thickness of the weir as explained in the following figure.

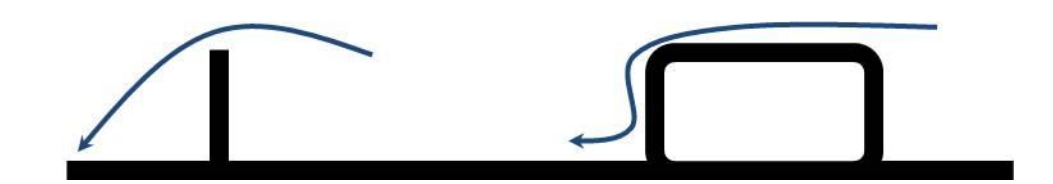

**Figure 23 - Side view of Sharp crest (left) and broad crest (right)**

#### **Rectangular contracted sharp crested weir**

This entry is similar to the suppressed weir but the opening is constrained in the width dimension. The width of the opening should be defined. Limits are 20-300 cm or 12-96 inches.

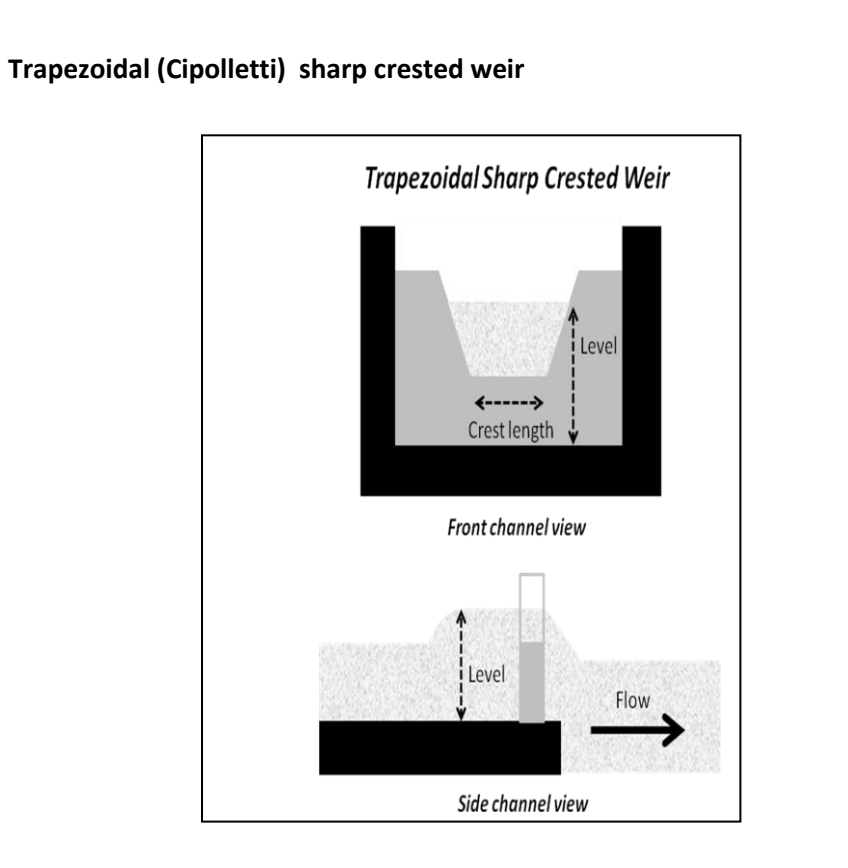

### **Figure 24 - Trapezoidal sharp crested weir**

### **V-Notch (Triangular) sharp crested weir**

This entry defines a V-Notch (Triangular) sharp crested weir. The V-notch angle must be defined. Limits are between 22.5˚ and 90˚.

### **Parshall Flume**

This entry defines a Parshall flume. Throat width must be defined. Limits are 15 - 360 cm or 6 - 144 inches.

### **Palmer-Bowlus Flume**

This entry defines a Palmar Bowlus flume. Conduit diameter must be defined. Limits are 15 - 75 cm or 6- 72 inches.

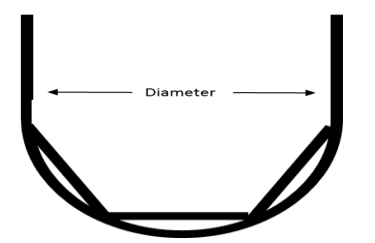

**Figure 25 - Front view of Palmar Bowlus flume**

#### **H-Flume**

This entry defines an H-Flume structure. Width of the flume must be defined. Limits are 15 - 135 cm or 6-54 inches.

#### **Khafagi-Venturi Flume**

This entry defines a Khafagi Venturi flume. Width of the throat must be defined. Limits are 12 - 160 cm.

#### **Leopold-Lagco Flume**

This entry defines a Leopold Lagco flume. Diameter of the external pipe must be defined. Limits are 4-72 inches.

For each design GaugerGSM supports a range of sizes which usually represent the obstacle size within the structure (crest length in weirs or flume throats). These sizes can be defined in either cm or inches. The calculated flow may be obtained in one of the flowing units:

- 1. Cubic meter per hour (M3H)
- 2. Cubic feet per second (CFS)
- 3. Gallons per minute (GPM)
- 4. Liter per second (LPS)
- 5. Million Gallons per day (MGD)

Additional flume and weirs as well as additional flow units may be added to GaugerGSM upon request.

When no flume or weirs are present within the channel, the Manning Formula may be applied: [http://en.wikipedia.org/wiki/Manning\\_formula.](http://en.wikipedia.org/wiki/Manning_formula) With this formula, flow may be calculated if certain characteristics of the channel are known. Specifically, channel cross section shape and size, channel slope along the flow and roughness coefficient. GaugerGSM implements the Manning Formula for channels in the shape of pipes (e.g. semicircular cross section).

#### **Circular Manning**

This entry defines the parameters of a generic pipe with circular cross section. Flow is calculated using Manning formula for gravitational flow. The diameter of the pipe, roughness coefficient of the pipe walls, and forward slope of the pipe must be defined. The diameter is set in cm or inch units and limits are 15 – 900 cm or 6-350 inches. Slope may be above 0.0 and up to 1.0 (45˚). Typical sewer line slopes are 0.01. Roughness coefficient limits are above 0.0 and up to 0.2. Typical roughness coefficient for cement pipes is 0.013. Use on-line engineering tables to estimate roughness coefficient of other materials.

GaugerGSM is setup for a specific flume, weir or Manning circular pipe by using a USB command and in some cases configuration by menu. See chapter "Configuration with a PC".

GaugerGSM/485 – User Manual page 103 of 126 manual page 103 of the May 2014 Rev 4.4

*P*

# *PTS configuration for battery operation (GaugerGSM only)*

The Programmable Timer Switch (PTS) is an external device for enabling low power mode of GaugerGSM. This low power mode is required for battery based operations.

The PTS turns GaugerGSM/485 ON to take a measurement and, in some cases, to transmit the measured information. Then the PTS turns GaugerGSM/485 OFF for another sleeping period. GaugerGSM is then turned ON again and so on. With this method, a 20AH/12V battery can typically feed GaugerGSM for 1-3 years before replacement is needed.

Two different sleeping intervals may be programmed by the user: long interval and short interval. The sleeping interval in-effect depends on the level being measured. For example, assume that a river overflows at a level of 2.0 meters and calm waters are defined at a level of 1.0 meter. A very long sleeping interval (e.g. 6 hours) can be set for level measurement between 0 meters and 1.0 meters. A shorter interval of 30 minutes can be set for levels between 1.0 meters and 1.8 meters.

Finally, above 1.8 meters the PTS may be disabled and GaugerGSM/485 will operate continuously and transmit messages as defined for continuous operation. When operating continuously, the period between messages is defined by the GSM reporting interval parameter (SMST). In some firmware versions, the Gauger may be turned off also at the high level and turned on again after period of SMST. This mode is controlled by the command PTS=0. If PTS=1 or 2, The Gauger will measure continuously and transmit a message once per SMST.

This three phase concept is further described in the following figure.

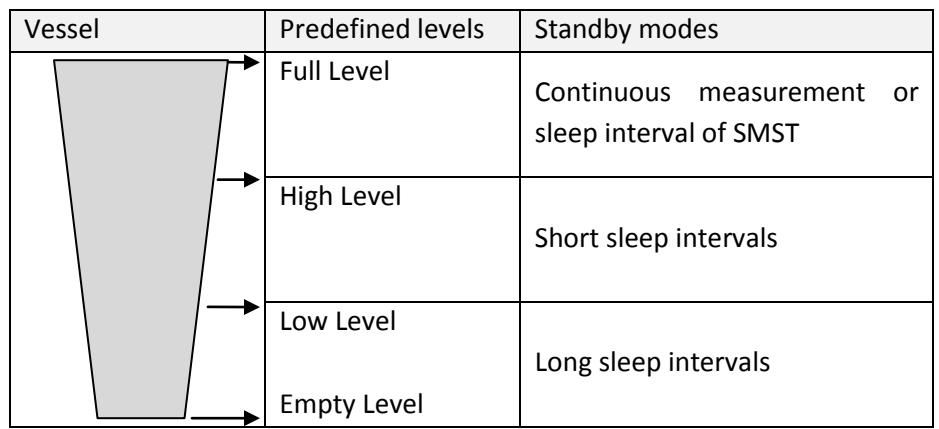

### **Figure 26 - Low power predefined levels**

When the low-power mode is active (during short or long sleep intervals), message may be transmitted at each wake up. Alternatively, a burst message may be transmitted once in a few sleeping intervals. The

burst message will contain a set of data messages taken from each wakeup. This mode of operation allows logging of messages. Up to 20 messages may be logged (SMS) or 100 messages (GPRS).

PTS parameters are defined by the command LPST as described in the chapter "Configuration with a PC". Both sleep intervals cannot be shorter than 2 minutes and preferably be longer than 10 minutes.

The last parameter in the LPST command may be " $0"$  – disabling any messages during the long sleep interval. The parameter may be "1" allowing a message at each turn on. The parameter may also be a number between 2 and 20, allowing logging of several messages prior to transmission.

When this parameter is larger than 1, the message format (both SMS and GPRS) changes to accommodate for the data set. See section SMS format and section GPRS message format.

As a precaution, the PTS is set to shut down the Gauger by force if the Gauger is not communicating with the PTS. Shut down is inflicted after 2 minutes (SMS) or 4 minutes (GPRS).

Do not configure GaugerGSM/485 while the system is connected to a battery through the PTS. A shutdown may be forced by the PTS causing loss of data.

When using EX-rated PTS and battery pack the special instructions described in the Installation chapter must be closely followed.

*R*

# *Refill alerts (GaugerGSM/485 only)*

When Refill alerts are activated, GaugerGSM/485 identifies a refilling process. GaugerGSM transmits an SMS soon after the refilling is identified and a second SMS soon after the refilling process has ended.

The first SMS provides distance information (distance between sensor and fuel surface). The second SMS provides information about the filling quantity. This procedure allows more accurate refilling information when compared with the information that can be extracted from periodic reports.

### *Relay Device*

Gauger models which are equipped with RS485 output can control external devices including external relay sets. The ERLY command is tailored to control an external 8-channel relay device by KMTronic: [http://sigma-shop.com/product/103/rs485-8-channel-relay-controller-12vdc.html.](http://sigma-shop.com/product/103/rs485-8-channel-relay-controller-12vdc.html)

The command predefines a value for each of the eight relays. The relay will turn ON if measured value is above the predefined value. The value refers to whatever measurement is selected with VAL command (which is also the value displayed). A predefined value of "-1" will deactivate that relay. Both relay logics (NO/NC) are available on the KMTronic device.

# *Relay Truth Table (GaugerGSM/485 only)*

Some Gauger models support relay operation. Relay A operation is defined by USB command RLY and Relay B operation is complementary to Relay A. When Relay A is Short, Relay B is Open and vice verse.

Electrical connections are described in the Physical and Electrical Installation Guideline Chapter.

The RLY command is defined in the list of commands for configuration from a PC section and consists of four configuration parameters:

- Mode  $(0,1,2)$
- Value (numerical value)
- $\bullet$  Direction  $(0,1)$
- Hysteresis (numerical value)

The following truth table summarizes options.

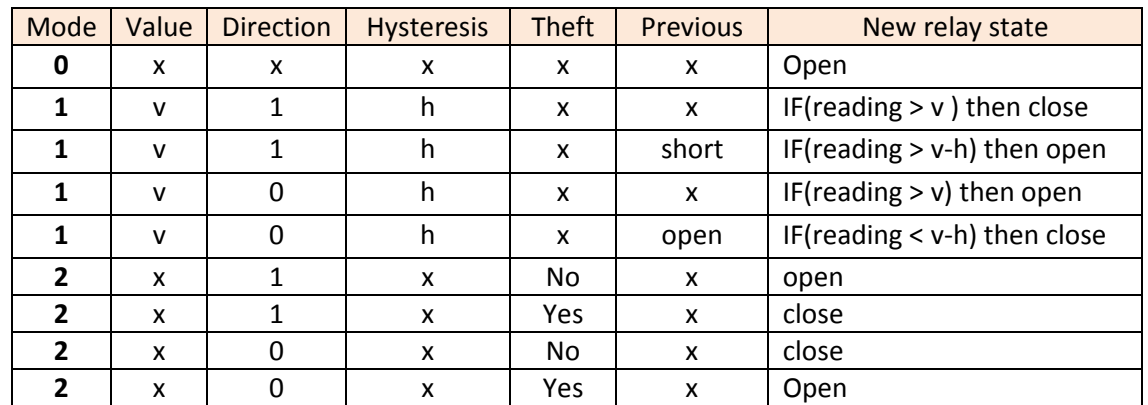

X designates "not important" in this table.
## *Reset and operating hours*

GaugerGSM/485 may be reset to their factory defaults. This operation may be performed from the keypad or from the PC configuration tool (command RSD). Once executed, the Gauger will return to the state as delivered from the factory. GaugerGSM/485 may also be reset to restart without any change in the pre-configured parameters (command RST).

GaugerGSM/485 keeps track of two counters for measuring operating hours.

- Non resettable counter (Odometer principle)
- Resettable counter (Trip-meter principle)

The non-resettable counter displays the total hours of operation since the system is out of the factory. This counter aids both manufacturer and user in keeping track of specific GaugerGSM/485 history. The resettable counter displays the total hours of operation since last reset of this counter. This counter aids the user in keeping track of the equipment for maintenance and other operations. The resettable counter may be activated from the built-in display or using the PC command RSC.

*S*

# *SMS format (GaugerGSM only)*

See section GPRS Format (for GaugerGSM). The NAME ("N") is not included in SMS messages. Not all GPRS options are implemented with SMS. Check with the manufacturer.

*T*

## *Temperature Coefficient of Expansion*

Liquids expand when temperature rises. Measured volume will therefore increase when heated. Gauger systems can compensate for this effect by re-calculating volume to a fixed reference temperature. Example: Assume the fixed reference temperature is set to 23<sup>o</sup>C and measurement takes place at 35<sup>o</sup>C showing volume of 900 L. Also assume that temperature coefficient of volume expansion for this liquid is 750ppm/<sup>o</sup>C. The recalculated volume for 23<sup>o</sup>C will be: **900 / [1 + (35-23)\*0.00075] = 892 L.** 

Activating the USB command TCOF enables re-calculation of volume to a reference temperature. Two parameters are defined by the user: reference temperature and temperature coefficient of volume expansion for the liquid. Re-calculation affects volume measurement but not level or distance.

## *Temperature sensors, units and temperature display*

Gauger systems implement automatic compensation of deviations due to temperature variations in the air temperature of the ultrasonic media. The temperature is sensed by a temperature sensor which is embedded within the acoustic sensor. In installations where temperature varies very rapidly in time and location, it may be preferable to install an external temperature sensor (GaugerGSM) which will follow more closely the varying temperature.

For these installations you can select the internal embedded temperature sensor or the external temperature sensor (if one is connected) or average both readings. Physical connection and installation of the external temperature sensor is described in the chapter physical installation guidelines. Temperature units may either be selected as Celsius or Fahrenheit. Temperature may be viewed on the built-in display. Temperature readings on the display present the following table:

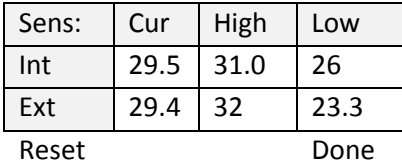

#### **Figure 27 - Temperature readings**

The second line displays temperature measured by the internal temperature sensor. The third line displays temperature measured by the external temperature sensor. The column "Cur" displays the current temperature while "High" and "Low" columns display the highest and lowest temperature ever recorded by the temperature sensors since the last reset was performed.

## *Test Mode during installation (GaugerGSM/485 only)*

GaugerGSM functionality can be monitored by cable (USB / RS485)) during installation. See chapter "Serial Data Monitoring" for additional details. In sites where cable monitoring is not practical, the installer must rely on SMS / GPRS messages. These messages include important information such as RSSI (cellular Received Signal Strength Indication). When message interval is set to long duration such as several hours, it may not be practical to wait at the site for this long period of time. In these cases, the installer can use the TEST command to quickly send up to five messages from equipment turn-on. Additional information about TEST command can be found in the chapter "Configuration By PC".

## *Theft alerts (GaugerGSM/485 only)*

**GaugerGSM/485** supports theft detection alerts by examining rate of liquid consumption. Determine the rate which would be considered as inappropriate in units of level per minute (e.g. mm/min) or volume per minute (e.g. liter/min) and modify the deviation number accordingly. Limits are defined in the chapter: "Configuration with PC". Rates lower than 4mm/min may cause excessive false alerts. Entries lower then 4mm/min will automatically be converted to 4mm/min. It is recommended to experiment with the specific tank and environment with this figure until no false alarms are transmitted.

Alert SMS or GPRS will be transmitted within a minute following detection of an inappropriate consumption rate. Alert SMS / GPRS will be sent once a minute as long as the excessive consumption rate is detected. This may aid the user in determining the duration and persistence of the implied theft.

Theft alerts co-exist with periodic alerts and with Full and Empty alerts.

## *Trigger alerts (GaugerGSM/485 only)*

**GaugerGSM/485** supports up to three distance-triggered alerts. Each alert is characterized by two parameters:

(a) The percentage of distance that will trigger the alert. For example, 25% will trigger an alert when target distance from the sensor is ¼ distance to empty level.

(b) The direction, when crossing the predefined distance, which will initiate an alert. The direction may downwards (tank is being filled) or upwards (tank is being emptied) or both directions.

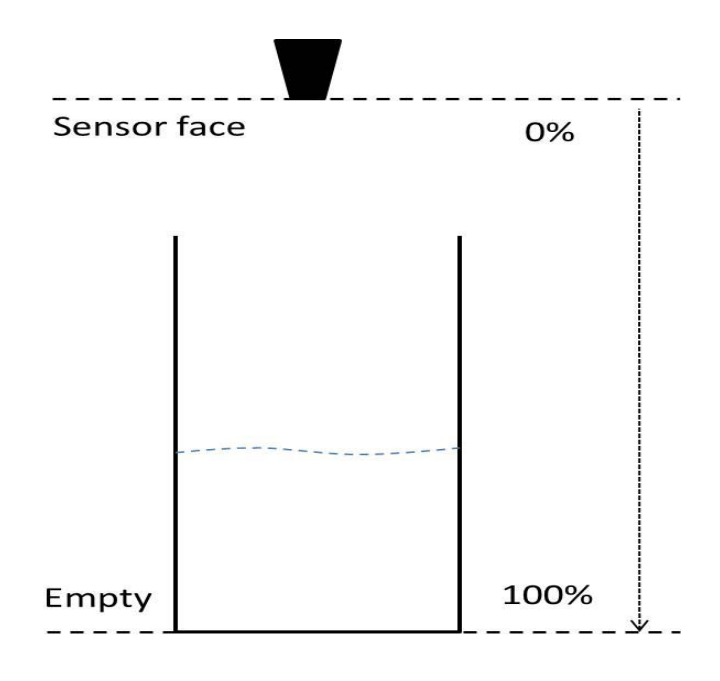

**Figure 28 - Trigger definition in percentage**

When more than one trigger point is defined, a gap of at least 2 percent points must be kept between any two triggers. GaugerGSM/485 automatically spreads trigger points that are too close to each other. For example, trigger points defined as 30%, 31% and 32% will be spread out as 30%, 32% and 34%. In this case, a warning is sent to the configuring PC.

GaugerGSM/485 avoids excess messages in the event of large target ripples in the vicinity of the trigger point by implementing a hysteresis algorithm. In addition, messages of any type may only be transmitted if three minutes have passed since the previous message. If two trigger levels are crossed in less than three minutes, an alert will not be sent from the first trigger level.

When the Gauger is just turned on and if trigger alerts are defined, the downward alert will be sent. When operating with the PTS which enforces a Gauger ON/OFF operation, only downwards alerts are sent. Trigger alerts co-exist with periodic alerts and with Full and Empty alerts. When using PTS with

LPST and TRGR, the status field is defined by the TRGR command. If triggers are disabled in the TRGR command, LPST defines status field.

GaugerGSM/485 – User Manual page 117 of 126 manual page 117 of 126

*V*

## *Volume measurement*

#### **(a) General**

Based on measured Level, tank shape and tank dimensions, GaugerGSM/485 can calculate and report Volume rather than Distance or Level. Configuration of Volume elements can only be executed using the PC configuration method.

Currently, three tank shapes are supported:

- Box shaped
- Horizontal cylindrical tanks with curved or non-curved sides
- Vertical cylindrical tank with curved or non-curved bottom-side

#### **(b) Box shaped**

This section defines a rectangular shaped tank. Only the two horizontal lengths are required (X and Y). The height of the tank is not required and assumes identical with EMP (distance to empty level).

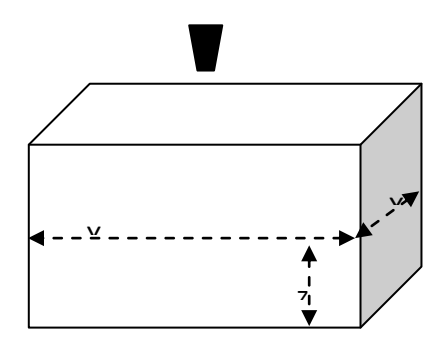

**Figure 29 - Box shaped tank**

**For advanced users: The box shaped tank may also represent any other tank if Volume (V) and Level (L) are linearly related in that tank. Mathematically stated, if V = k \* L where k is a constant. For such a tank, enter X=1 and Y=k.** 

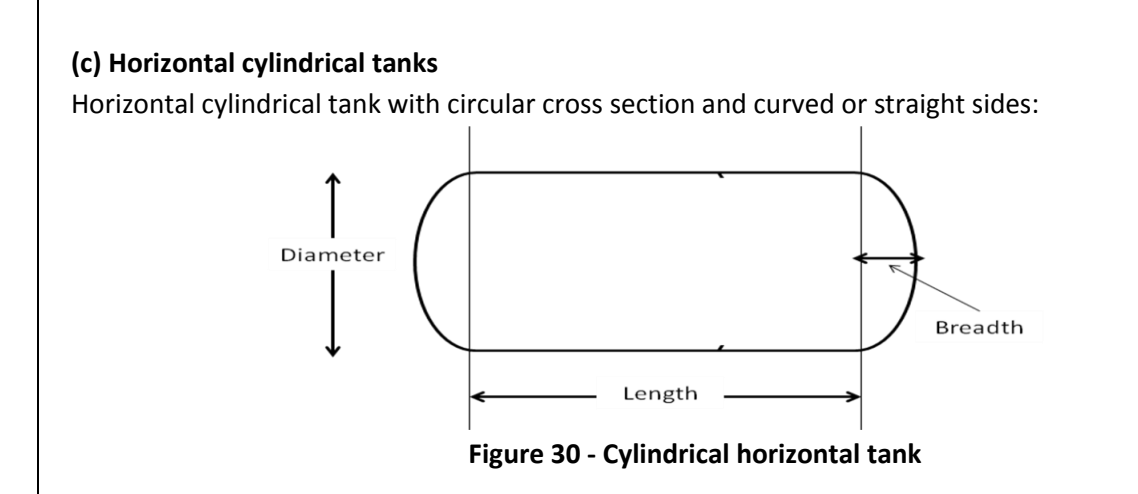

The length (horizontal dimension), diameter (vertical dimension) and breadth (thickness of the concave side) should be defined. With this tank shape, empty level must be referenced from the actual bottom of the tank. Otherwise, measurements will be incorrect. Typically, empty level will be several tens of cm or inches larger than diameter, reflecting the fact that the sensor is installed on a raised manhole, extension pipe or flange. Setting an empty level which is smaller than the diameter implies that the sensor is inside the tank.

#### **(d) Vertical cylindrical tanks**

This case defines a vertical cylindrical tank with flat or curved bottom and circular cross section.

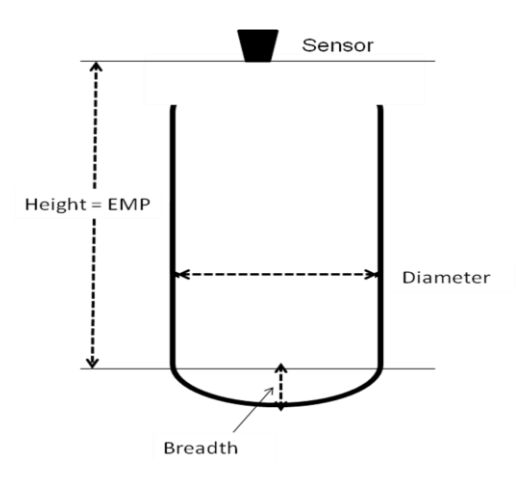

**Figure 31 - Cylindrical vertical tank**

The diameter (horizontal dimension) and breadth (or zero) should be defined. The height is assumed same as EMP (distance to empty level).

See also the section: "Interdependencies" in this chapter.

*0-9*

## *4-20 communications – Applicable to Gauger420 ONLY*

#### **(a) 4-20 Setup**

**Gauger***420* is powered by two-wires which also carry measurement information. Measurement related information is conveyed by current magnitude which may take any value between 4mA and 20mA.

During setup, the user determines:

- Which process variable is represented by the electrical current
- The measurement value of the process variable which represented by 4mA
- The measurement value of the process variable which represented by 20mA
- The current value representing an error

Measured values are represented by an interpolated electrical current in-between 4mA and 20mA. The electrical current is interpreted as follows:<br> *Measurement..value* =<br> *Measurement..value* = electrical current is interpreted as follows:

 $\therefore value =$ electrical current is interpreted as f<br> *Measurement..value* =<br>
....{*value..represented..by..4mA*}<br> *syalue\_represented\_by* Measurement..value =<br>....{value..represented..by..4mA}+<br>..............{value..represented..by..20mA – value..represented..by..4mA}\* ..........................................................................  $\ddot{}$  $\overline{a}$ .........................................( [ ] 4) /16 *current mA*

It is recommended that values that represent a target far from the sensor will be set to 20mA while the close targets will be set to 4mA. For example, zero level represents a far target and is recommended, but not mandatory, to be mapped to 20mA rather than 4mA.

Fixed current is applicable to applications where HART is being used to convey measurement data and there is no need for electrical current variances. Fixed current is also applicable to applications where data is read directly from the display. It is recommended to set fixed current at 16mA. When set to a fixed current, the current does not carrying any measurement information.

The current may represent one of the following process variables:

- Level
- Distance
- Volume
- Flow
- Fixed current

An error state (for example, echo is lost for at least 3 minutes) may be represented by one of the following electrical currents:

- $22mA$
- 3.6mA (or 3.8mA in some models)
- Holding the most recent good value
- 3.6mA or 22mA, the one nearest to the most recent legal value

Pressing any keypad button will cause the current to jump 22mA regardless of the 4-20 error settings. The current will return to represent measurement as soon as the device resumes normal measurement

Setup may be performed using the keypad or by PC configuration. Each is described in the appropriate chapter of this user manual.

The reader is further advised to review the interdependencies section in the PC configuration chapter.

#### **(b) 4-20 Performance**

When **Gauger***420* is fed by low current, the performance of the system is modified to accommodate for the available electrical power. In particular, the rate of ultrasonic pulse transmissions is decreased. This decrease means that **Gauger***420* response to rapidly moving targets is reduced. At low current and low voltage the pulse rate may be four times lower than the maximum rate.

#### **(c) 4-20 constraints**

4-20 settings must be configured after settings of Full and Empty levels. Once Full and Empty levels are configured, 4-20 settings are modified to their default values. For other constraints related to 4-20 setting please refer to the Interdependencies section.

#### **(d) 4-20 default settings**

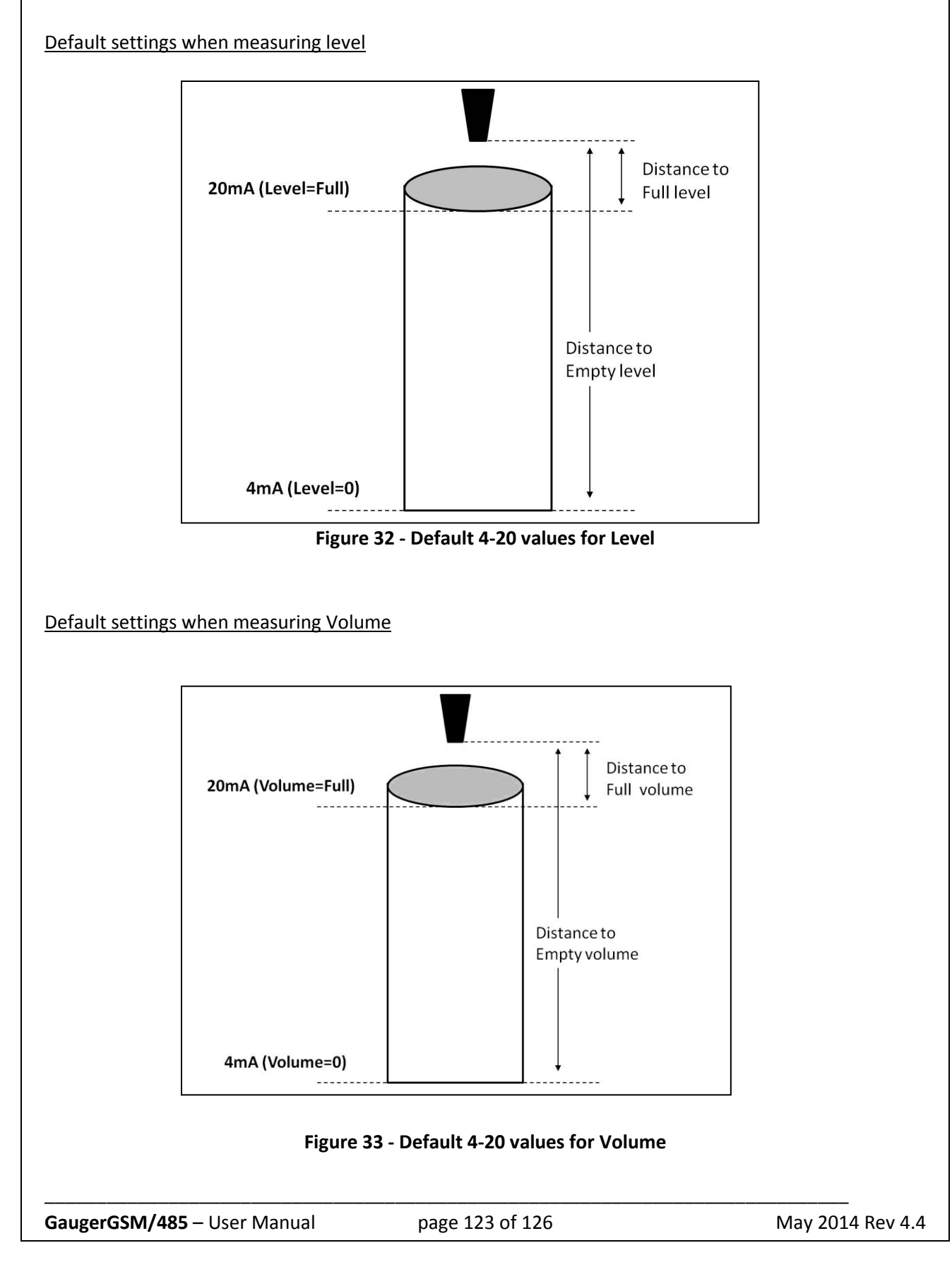

#### Default settings when measuring Distance

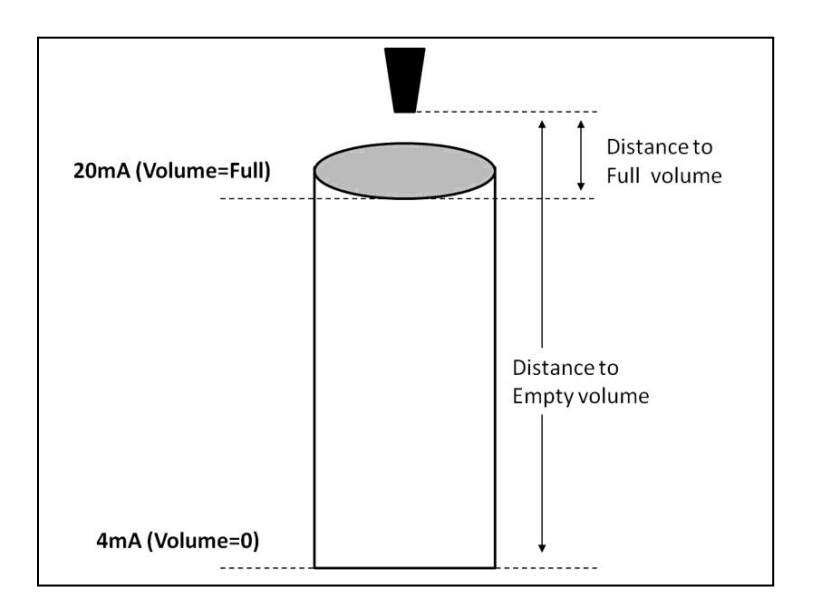

#### **Figure 34 - Default 4-20 values for Distance**

# **X. Troubleshooting**

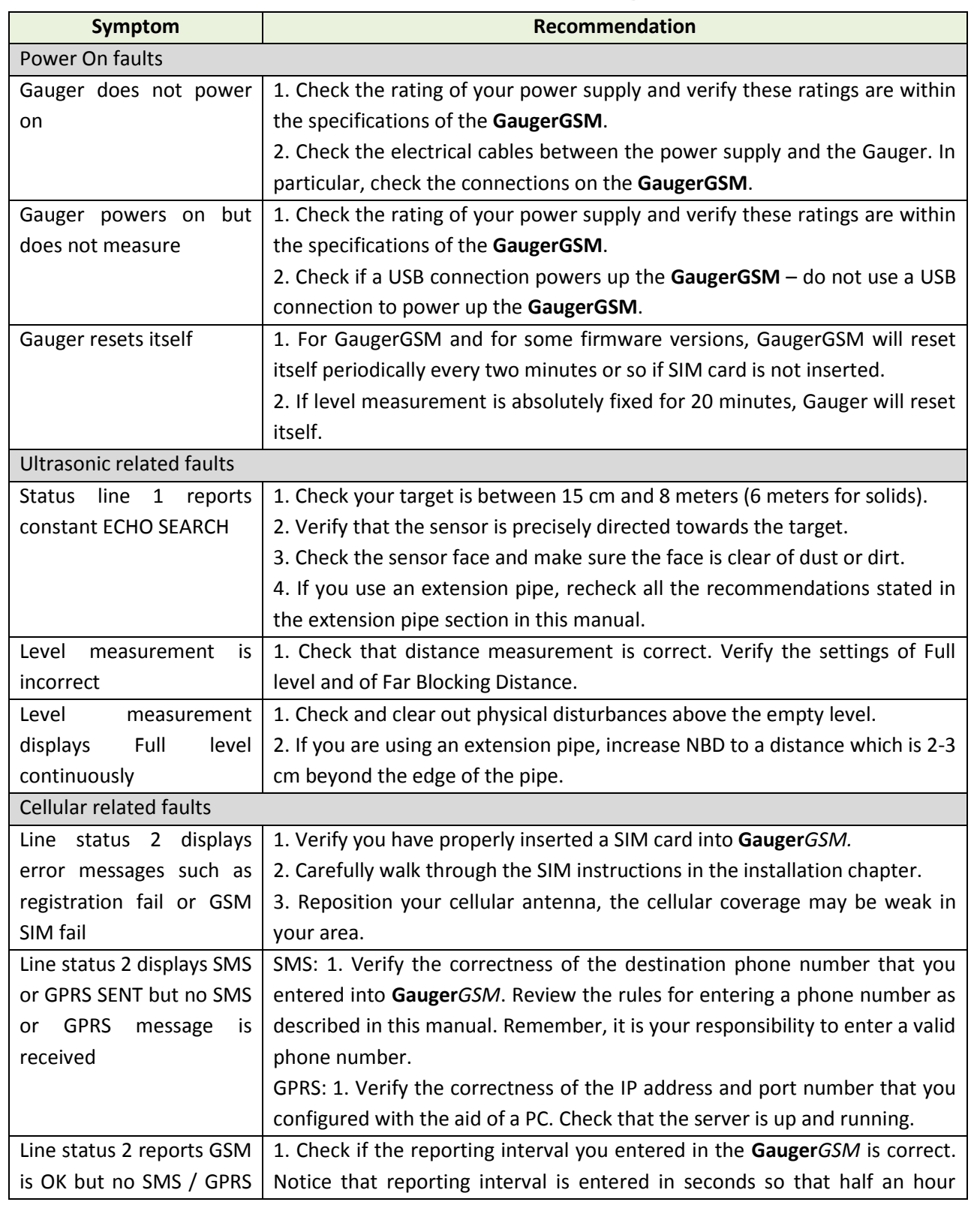

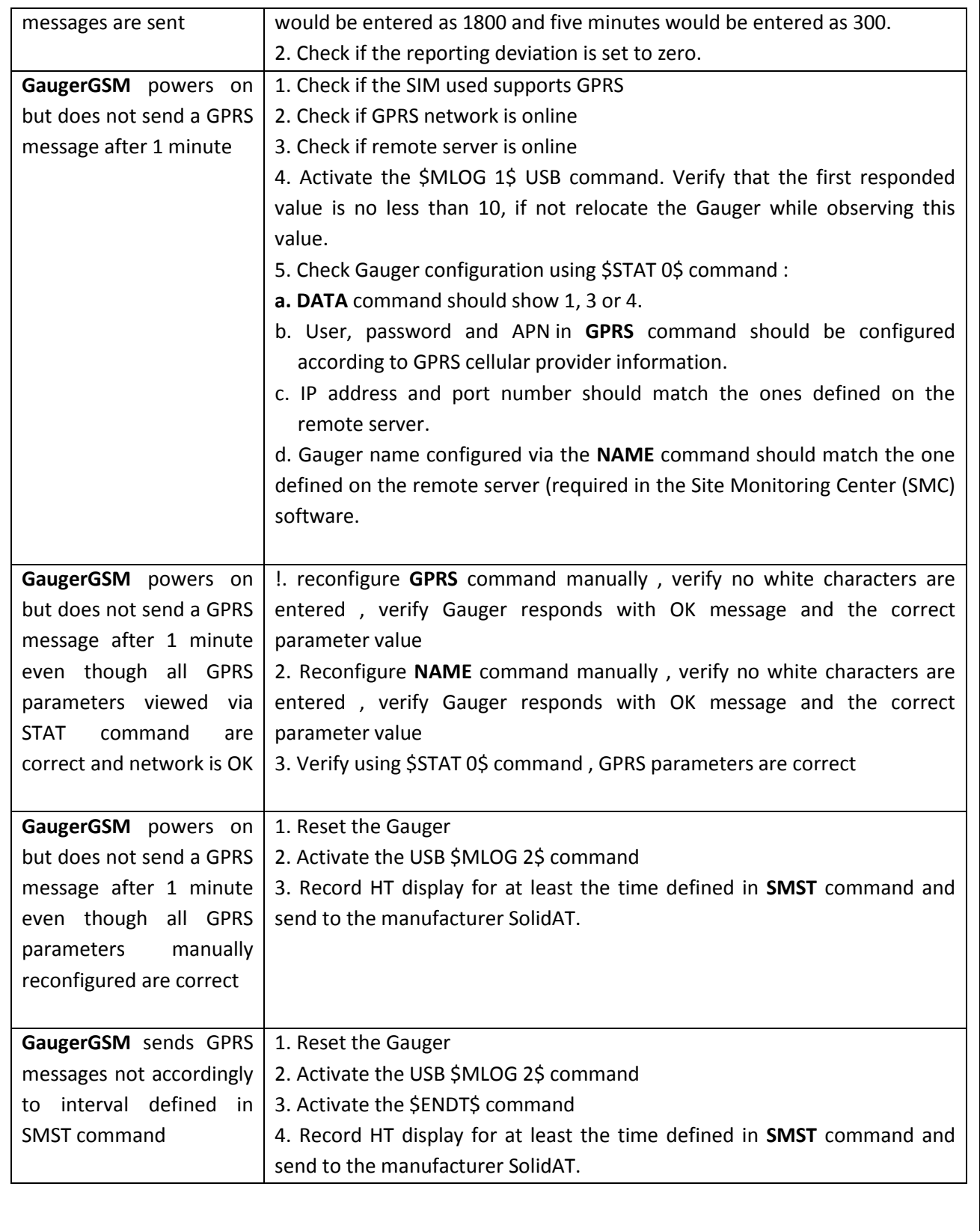